**The Complete Pinterest Ads Guide**

- $\triangleright$  Pinterest Business Profiles enable you to unlock pro tools like Pinterest Ads and Pinterest Analytics.
- $\triangleright$  Pinterest Ads should be a key part of every online businesses marketing plan!
- $\triangleright$  Pinterest users are usually in a mindset of getting inspired and trying new things when they come to Pinterest. With Pinterest Ads you can reach these people when they're planning and making decisions!

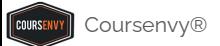

# **How to Create Your Pinterest Business Profile**

➢ New to Pinterest? Create your Pinterest Business Profile at: **[business.pinterest.com](https://business.pinterest.com/)**

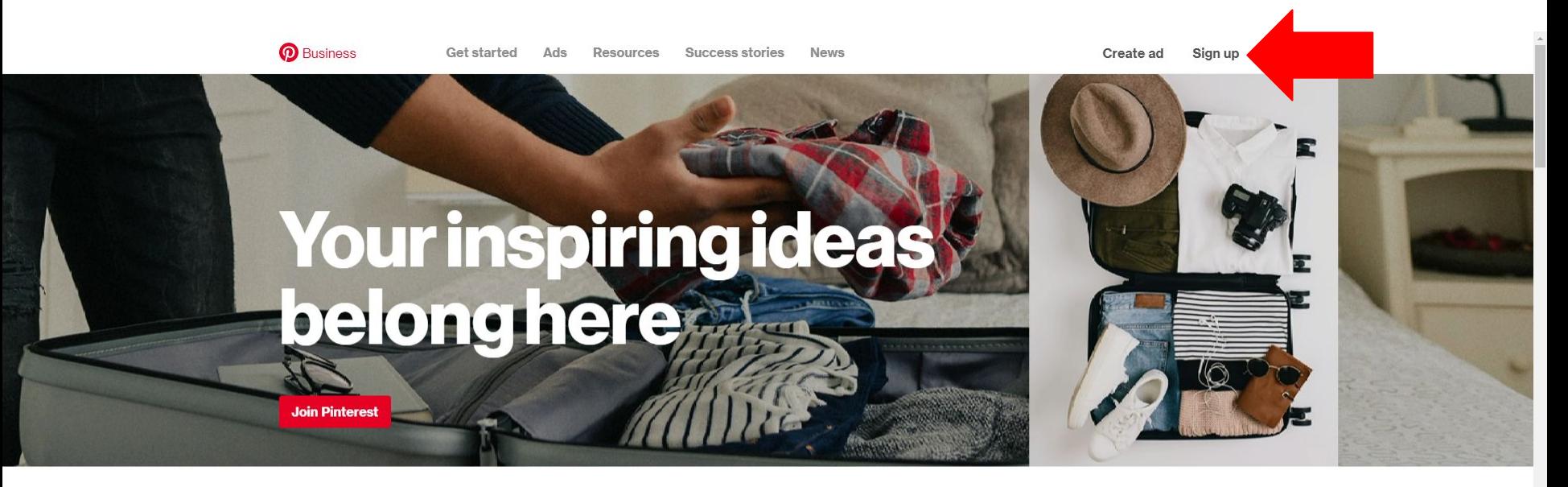

### **What makes Pinterest** and  $\frac{Mindset\text{ matter}}{Pedode\text{ cone to Pinterest to}}}$  Timing is everything

 $\triangleright$  Already have a Personal Pinterest Profile? Login to your Pinterest account and navigate to your settings page to convert your personal account into a business account.

#### **<https://help.pinterest.com/en/business/article/get-a-business-account>**

#### Convert your personal account into a business account ∧

Creating an account means you accept Pinterest's Business Terms of Service Land Privacy Policy La.

- Log into your personal Pinterest account  $\mathbf{1}$
- From the top-right of your screen, click **▽**, then click Settings
- From the left-side navigation, click Account settings 3.
- 4. Scroll down to Account changes
- 5. Under Account changes, locate Convert to a business account, then click Convert account
- Click Convert account
- $7.$ Fill out the fields to **Build your profile**, then click Next
- Fill out the fields to Describe your business, then click Next
- 9. Select if you want to run ads, then click **Next**
- 10. Select where you'd like to start or click  $\times$  to go to your converted Pinterest business account

- $\triangleright$  You will be prompted to enter your Business Name and Website.
- $\triangleright$  Once complete, you will be redirected to your Pinterest Business Profile page.

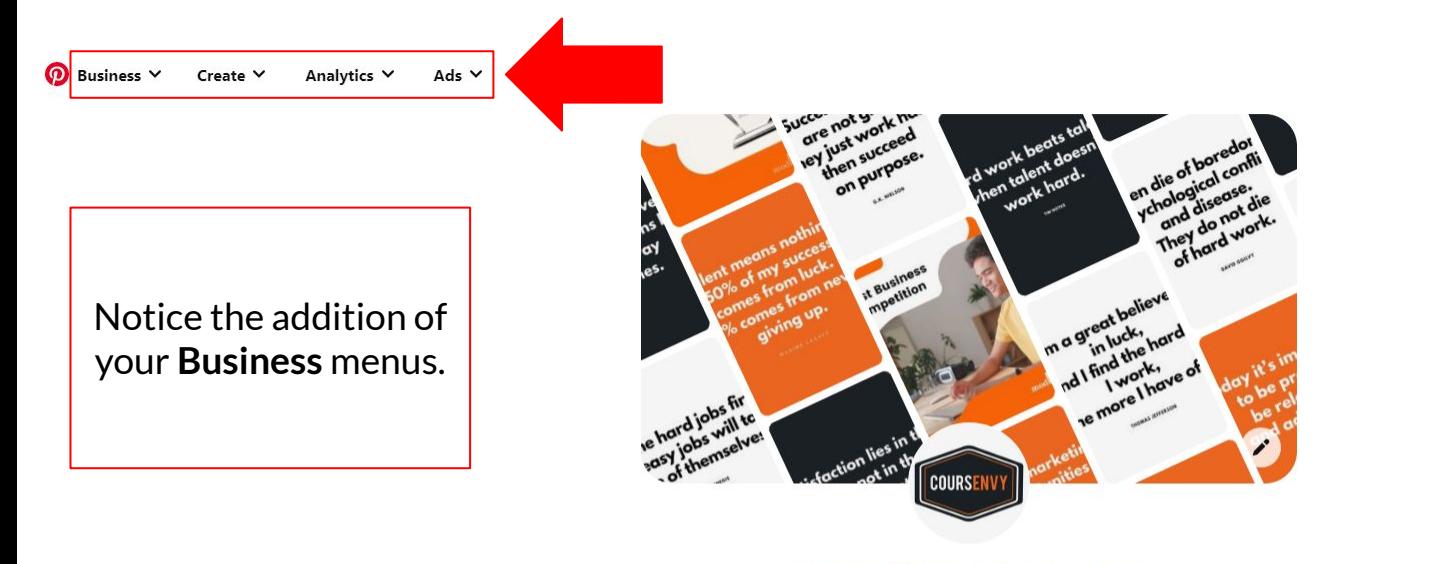

#### www.Coursenvy.com

 $\alpha$   $\bullet$   $\bullet$ 

 $\bigcirc$  courses in  $\bigcirc$  use 200,000  $\bigcirc$  shirts and the sum from integrating constants and

Get the tools, tips, and stats you need to grow your business: **<https://www.pinterest.com/business/hub>**

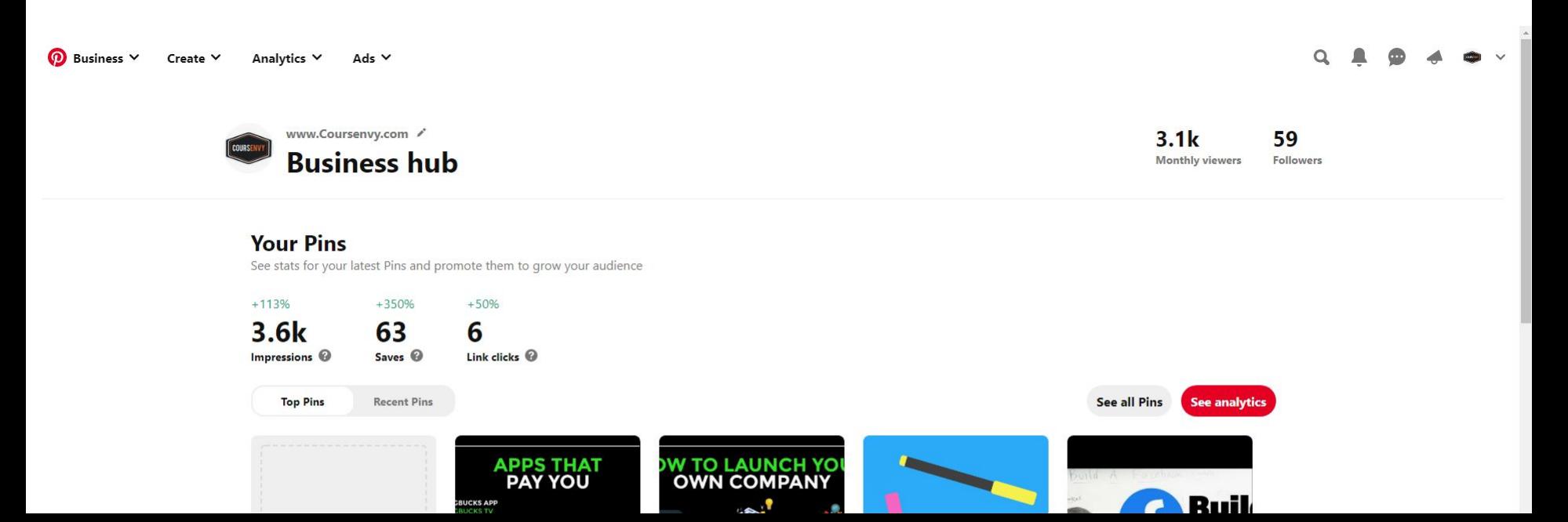

Click the menu in the top right corner.

In the dropdown menu, select "**Settings**".

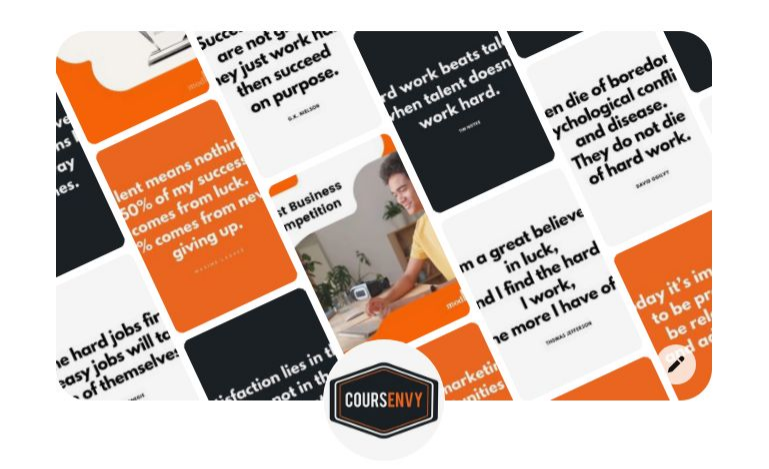

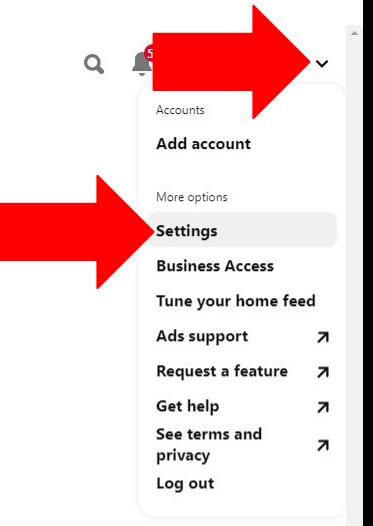

#### www.Coursenvy.com

**& coursenvy.com** · @coursenvy · Over 300,000+ students love our top-rated Coursenvy.com online courses! Join learn.coursenvy.com to master #FacebookAds #AmazonFBA #SocialMediaMarketing

358 monthly views

**Created** Saved

ノ む

https://www.pinterest.com/settings

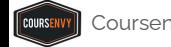

 $\ddot{\phantom{0}}$ 

## **Edit Settings Page**

#### **[www.pinterest.com/settings](https://www.pinterest.com/settings/)**

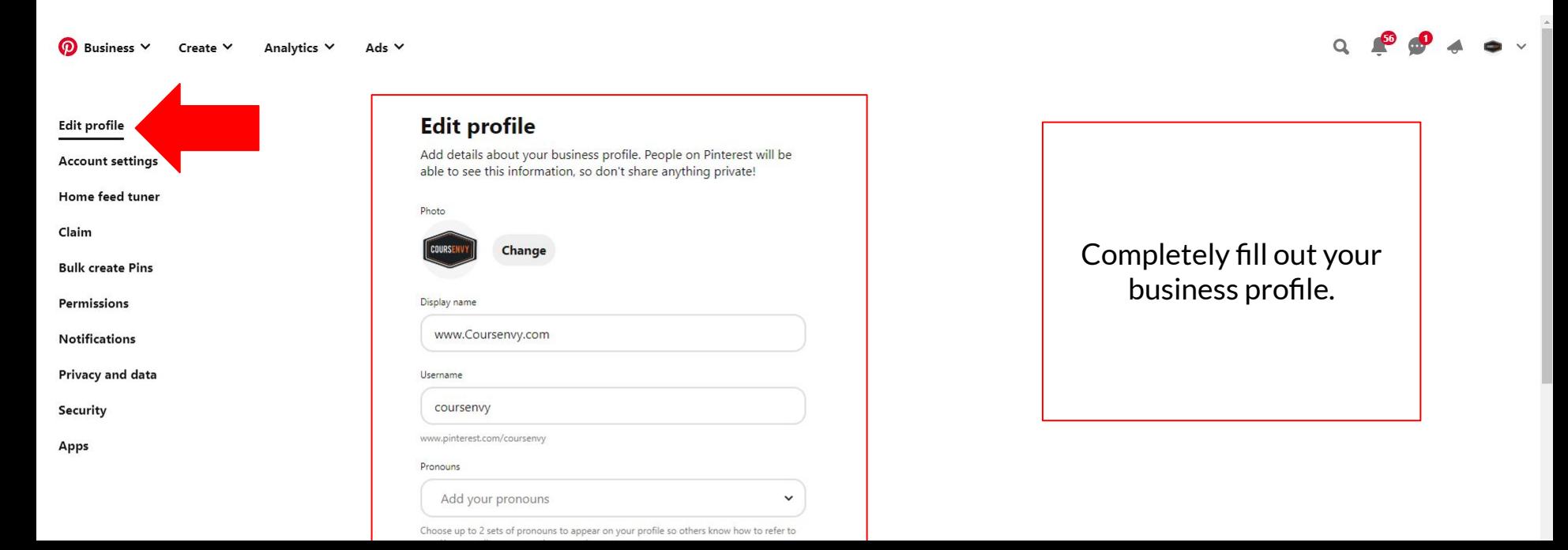

### Edit Settings Page  $\rightarrow$  Photo

I like continuity for all social media account profile images, so I am using the same  $\blacktriangleright$ high-quality, 1000x1000 pixel, white background, centered, Coursenvy logo.

 $\Omega$  Business  $\vee$ Create  $\vee$ Analytics Y Ads  $\vee$ 

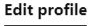

**Account settings** 

Home feed tuner

Claim

**Bulk create Pins** 

Permissions

**Notifications** 

Privacy and data

Security

Apps

#### **Edit profile**

Add details about your business profile. People on Pinterest will be able to see this information, so don't share anything private!

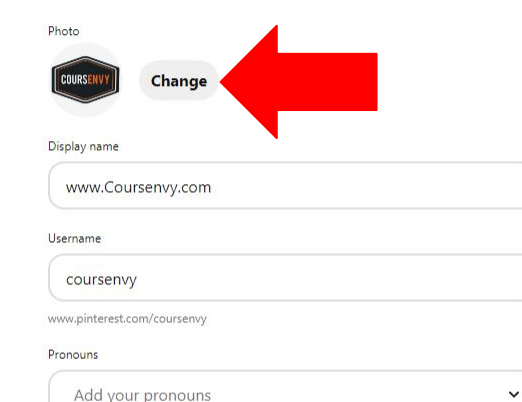

Choose up to 2 sets of pronouns to appear on your profile so others know how to refer to

 $Q \bullet Q \bullet A \bullet \cdot$ 

### **Edit Settings Page → Display Name**

 $\geq$  I like to put my brand URL for the "Display name" to raise brand awareness for my website (i.e. letting potential customers know I have a website and what it is).

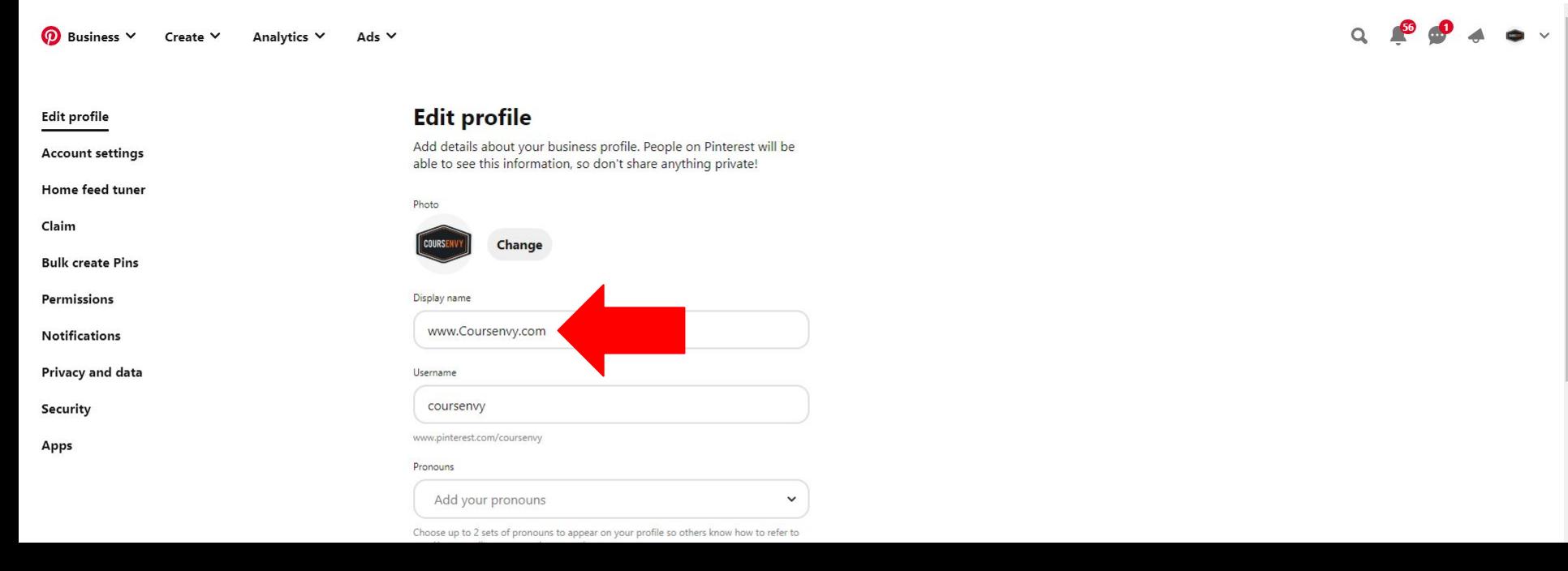

### **Edit Settings Page → Username**

 $\triangleright$  We want continuity across all the social media platforms for our brand... so I want **@coursenvy** on Facebook, Twitter, Pinterest, etc. Sometimes your name will be taken, which is fine, just try to get something as close to your brand name or main keyword.

 $Q \triangle P Q + \bullet \vee$ 

 $\omega$  Business  $\vee$ Analytics V  $Ads$   $\vee$ Create Y

Accour Home Claim

Apps

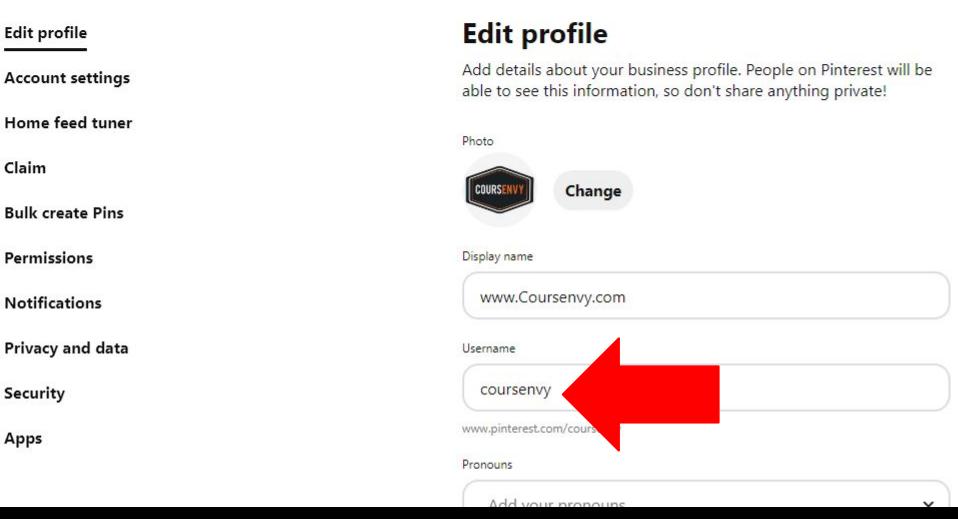

## **Edit Settings Page → About Your Profile**

Include your brand name, URL, at least 1 hashtag and 2-3 of your top searched keywords/keyword phrases.

This is your Pinterest profiles **meta description** in Google search results.

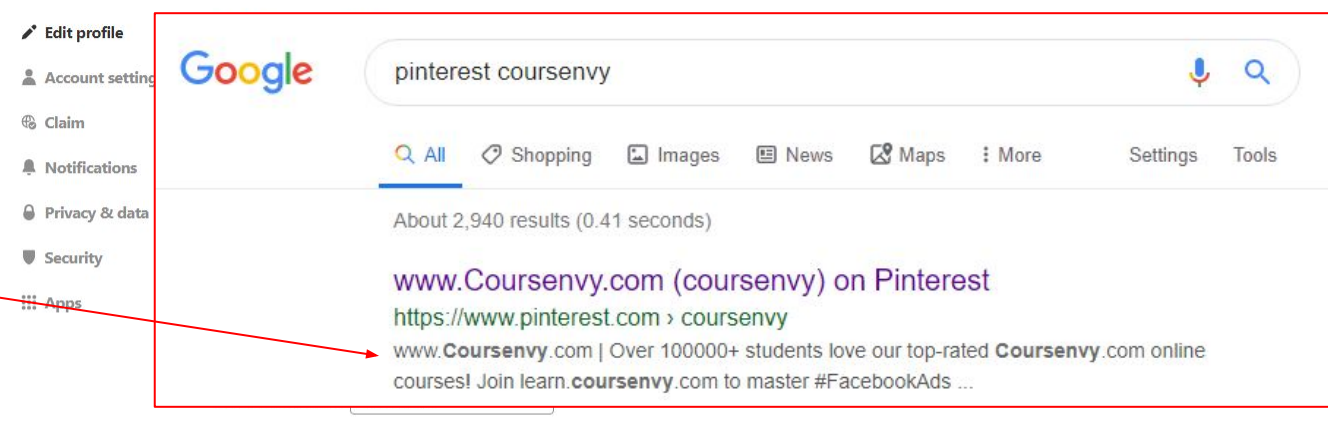

About your profile

Over 100,000+ students love our top-rated Coursenvy.com online courses! Join learn.coursenvy.com to master #FacebookAds #AmazonFBA #SocialMediaMarketing

Location

 $\overline{C}$ 

### **Claim Your Website**

 $\boldsymbol{\Omega}$  Business  $\vee$ Create  $\vee$ Analytics V  $Ads$   $\vee$ 

**Edit profile** 

**Account settings** 

Home feed to her Claim

**Bulk create National** 

Permissions

**Notifications** 

Privacy and data

Security

Apps

**Edit profile** 

Add details about your business profile. People on Pinterest will be able to see this information, so don't share anything private!

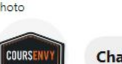

Display name

www.Coursenvy.com

Username

coursenvy

www.pinterest.com/coursenvy

Pronouns

Add your pronouns

Choose up to 2 sets of pronouns to appear on your profile so others know how to refer to you. You can edit or remove these any time.

 $\check{ }$ 

#### About your profile

Over 400,000 students love our top-rated Coursenvy.com online courses! Join at modMBA.com to master Facebook Ads. Approved FBA, Carolyl March, Marsharthan, and increased

You need to claim your website before you can include your URL in Pins you create.

 $Q \bullet Q \bullet Q$ 

### **Claim Your Website**

Ads  $\vee$ 

Business V ര Analytics  $\vee$ Create  $\vee$ 

#### Public profile

**Personal information** 

Account management

Tune your home feed

Claimed accounts

**Bulk create Pins** 

Social permissions

**Notifications** 

Privacy and data

Security and logins

**Branded Content** 

#### **Claimed accounts**

When you claim an account, you can monitor analytics and ensure your name or brand name appears on every Pin created from your sites. Learn more **e** Websites Claim Unclaim coursenvy.com

#### Shopify

Install the free Pinterest app on Shopify to add your name and profile picture to Pins from your Shopify store. automatically connect your catalog and install the Pinterest tag.

Install app

### Click the "Claim" button next to Websites.

#### $\overline{O}$  Business  $\vee$  Create  $\vee$  Analytics  $\vee$  Ads  $\vee$

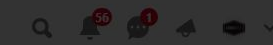

#### **Account settings** Home feed tuner

**Edit profile** 

Claim

**Bulk create Pins** 

Permissions

**Notifications** 

**Privacy and data** 

**Security** 

Apps

#### Claim

**(f)** Website

content, your name and profile picture will show up next to any Pins

### Choose how you want to claim

Add HTML tag **Upload HTML file** Add TXT record O Instagr Paste this tag into the <head> Upload this HTML tag to your Add this verification record to section of your website. website's root directory. your domain host. **Learn More Learn More** meta name="p:domain\_verify" pinterest-sitecontent="e6720fe5aee75da00bf83 verification=e6720fe5aee75da00bf Download  $b7f9c$ 83b7 **D** YouTub Cancel Continue Shopify and profile picture to Pins from your Shopify store automatically connect your catalog and install the Pinterest tag.

These are the options for claiming your website.

Adding an HTML tag to your website is the easiest way to claim your website.

Coursenvy®

Follow the "claim your website" help URL for instructions: https://help.pinterest.com /en/business/article/claim -your-website

### **Add an HTML tag to your website**

**Rusiness** 

An HTML tag is a piece of text that describes a web page's content. You have to add an HTML tag to your website's source code so Pinterest can confirm that you own the website you want to claim. Be mindful that different website hosts have different instructions for accessing their source codes.

#### Add an HTML tag to your website

- Log into your Pinterest business account
- Click **▼** in the top-right corner to open your menu.

General

- Select Settings. 3.
- $\Delta$ . Click Claim from the left-side navigation.
- Click Claim next to websites. 5.
- Click the text in the box below Add HTML tag to copy it. 6.
- $7.$ **Click Continue.**

Coursenvy®

- Go to the index.html file of your website and add the tag to the <head> section before the <br/>body> 8. section. The instructions for this depends on what site your website is hosted on.
- 9. Go back to Pinterest, enter your website URL into the box and then click Verify.

After you click Verify, we'll automatically check for the HTML tag and claim your website. Once your site has been claimed, you can remove the HTML tag from your website's source code. This claim will only be removed if you make changes to your website in your Pinterest settings.

### Upload an HTML file to your website

www.Coursenvy.com

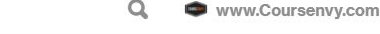

 $\sim$ 

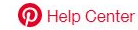

## **Pinterest HTML Tag**

- $\triangleright$  Copy and paste your Pinterest HTML tag into the <head> section of your website before the <br />body> section (typically in the index.html file or header file).
- $\triangleright$  As you can see in this example below, I clicked the EDITOR option under the APPEARANCE menu on the backend of our WordPress website. Then I clicked the theme HEADER file and pasted our Pinterest HTML tag right before the closing head tag </head>.

```
15<meta name="p:domain_verify" content="f12da8d5058740ae93
16
17
      <meta name="google-site-verification" content="FnXEYH V
18
19
    \langle/head>
20
    \langle?php flu\ln21
    <body id ="blog" <?php body_class('main'); ?>><br><header class="main-header">
22
23
              <div class="container">
24
```
**Pinterest Ads 101** 

### **Pinterest Ads**

### **<https://ads.pinterest.com>**

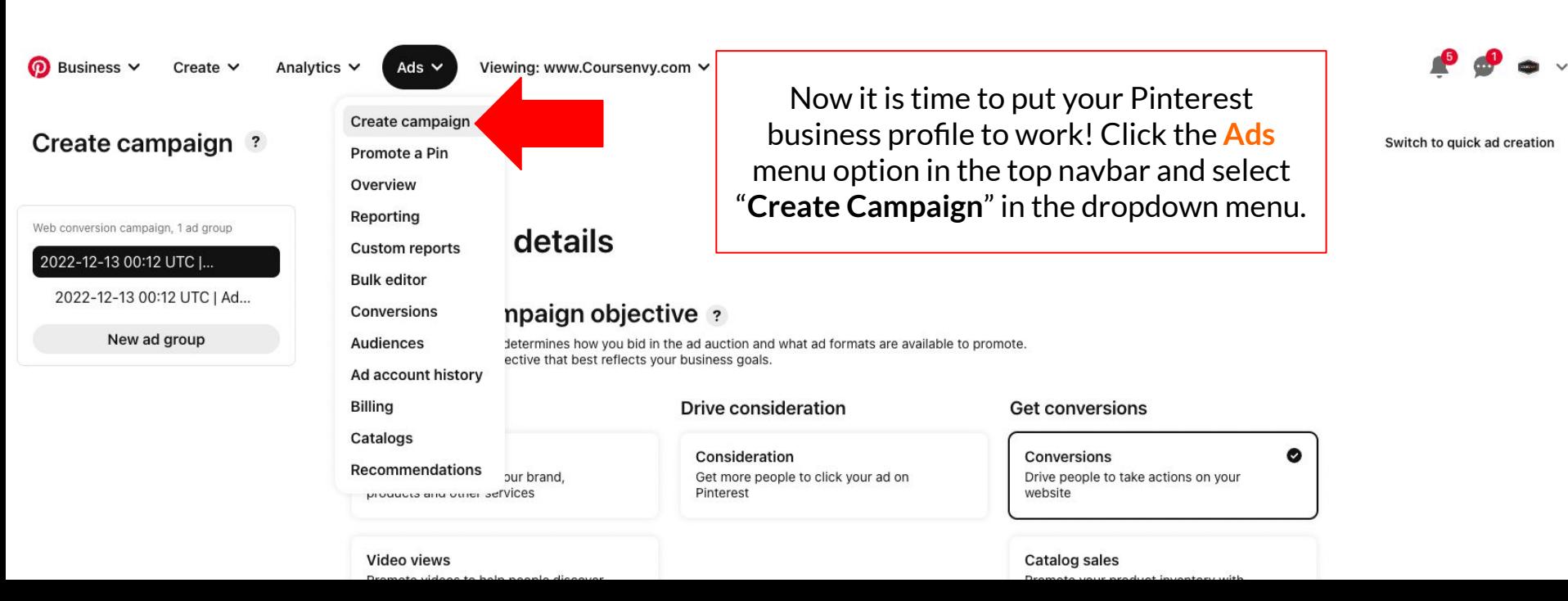

#### **Create ad**

Switch to campaign creation

 $\checkmark$ 

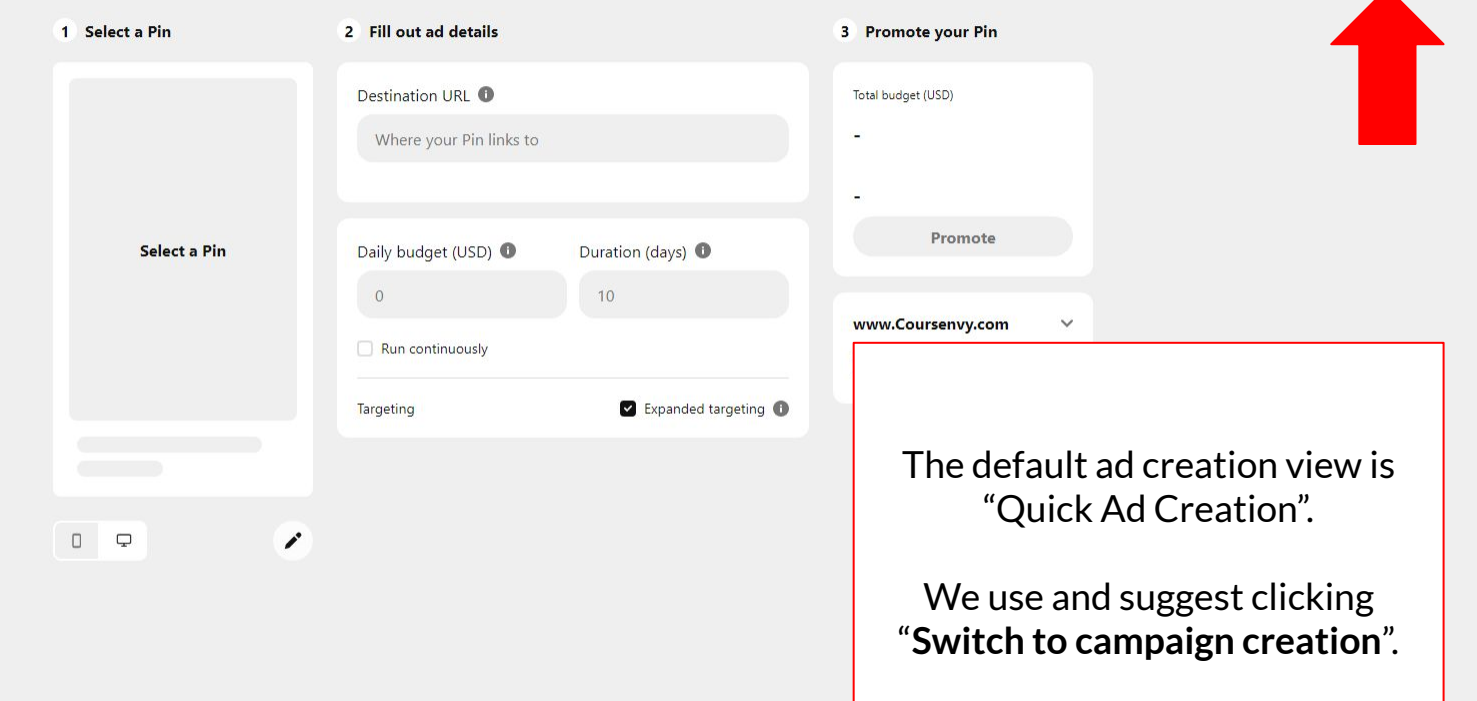

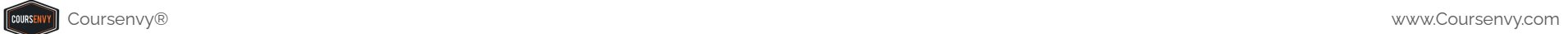

 $\langle \Psi_{\rm c} \rangle$ 

ര Business V Create  $\vee$ Analytics  $\vee$ 

#### Create campaign ?

Web conversion campaign, 1 ad group

#### 2022-12-13 00:12 UTC |...

2022-12-13 00:12 UTC | Ad...

New ad group

### **Campaign details**

#### Choose a campaign objective ?

Your campaign objective determines how you bid in the ad auction and what ad formats are available to promote. Choose the campaign objective that best reflects your business goals.

#### **Drive consideration Build awareness Get conversions Brand awareness** Consideration  $C<sub>0</sub>$ Now this option will say "Switch" Dr Help people discover your brand, Get more people to click your ad on Pinterest to quick ad creation". products and other services W6 Video views Ca<br>Pr We use and prefer this "Campaign" Promote videos to help people discover your brand or drive actions sh **Creation**" view as all the detailed campaign editing options are Once the campaign is launched, the campaign may experience some performance fluctuations and take some available to us in this user Campaign name and status ? interface. Campaign name

Switch to quick ad creation

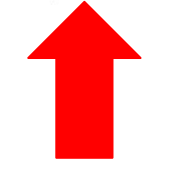

**Publish** 

## **Campaign Objective**

➢ Your first step is to select your **campaign objective**.

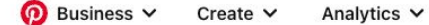

Viewing: www.Coursenvy.com V Ads  $\vee$ 

#### Create campaign ?

Switch to quick ad creation

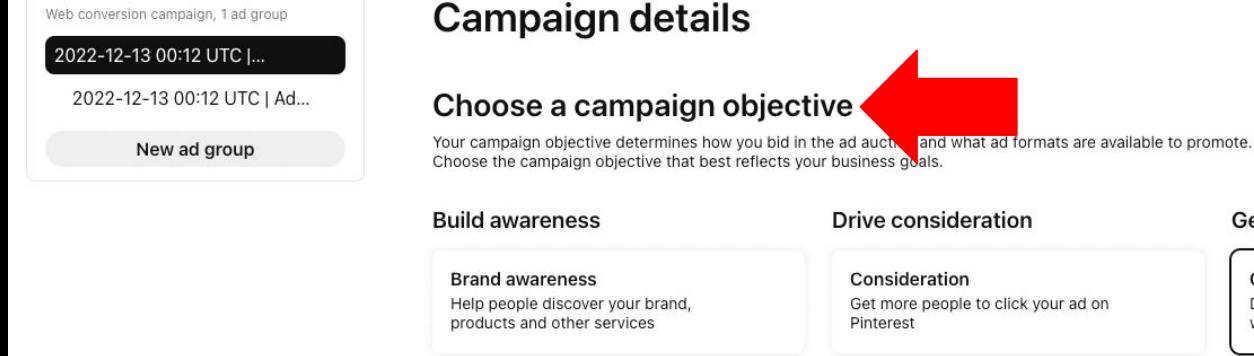

e to click your ad on

**Get conversions** 

Conversions Drive people to take actions on your website

o

video views was alleged to the control of the course of the course of the catalog sales catalog sales

Business V  $\odot$ Create  $\vee$ 

#### Create campaign ?

Web conversion campaign, 1 ad group

#### 2022-12-13 00:12 UTC I...

2022-12-13 00:12 UTC | Ad...

New ad group

### **Campaign details**

#### Choose a campaign objective ?

Your campaign objective determines how you bid in the ad auction and what ad formats are available to promote. Choose the campaign objective that best reflects your business goals.

### Here are the Pinterest campaign objectives to choose from for your Pinterest ads.

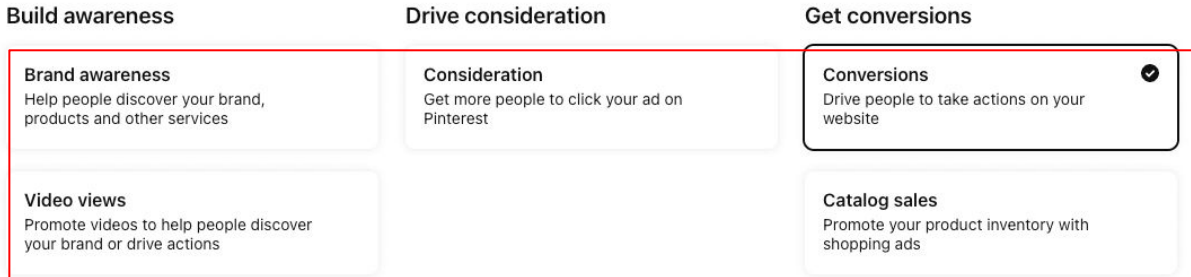

Once the campaign is launched, the campaign may experience some performance fluctuations and take some days to stabilize.

#### Campaign name and status ?

**Publish** 

Campaign name

**COURSEN** Coursenvy®

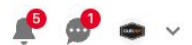

Switch to quick ad creation

Business V  $\odot$ Create  $\vee$ Analytics  $\vee$ 

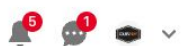

#### Create campaign ?

First let's discuss **Campaign details** Web conversion campaign, 1 ad group **AWARENESS**  2022-12-13 00:12 UTC I... campaigns.2022-12-13 00:12 UTC | Ad... npaign objective ? Choose a Your campaign Irmines how you bid in the ad auction and what ad formats are available to promote. New ad group Choose the campi ctive that best reflects your business goals. **Build awareness Drive consideration Get conversions Brand awareness** Consideration Conversions Ø Get more people to click your ad on Help people discover your brand, Drive people to take actions on your products and other services Pinterest website Video views Catalog sales Promote videos to help people discover Promote your product inventory with your brand or drive actions shopping ads Once the campaign is launched, the campaign may experience some performance fluctuations and take some days to stabilize.

#### Campaign name and status ?

**Publish** 

Campaign name

**COURSENV** 

## **Awareness Campaigns**

### **Customers Are In 2 Categories**

- $>10\%$  are "loyalists" and will only purchase from brands they know and/or have purchased from in the past.
- $\geq$  The other 90% are people willing to "shop around" for the best deal, product, or service. Of that 90%, typically we see 30% go with newly recognizable brands and the remaining 60% of your target market are OPEN to purchasing from you/your brand!
- ➢ This is why **Awareness Campaigns** are so important! Consumers must be able to IDENTIFY your brand when it comes time to purchase so you can claim EITHER the 30% that relate to a new brand they are aware of (people need an average of 7 touch points before purchasing from a new brand) OR the 60% willing to try a new brand!

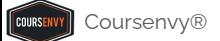

## **Pinterest**

# **The Complete Buying Formula**

**=** 

Inspiration + Brand Discovery + Information Evaluation = **Action/Purchase**

## **The Buying Cycle**

- $\triangleright$  Pinterest is typically used as a place to "save" (Pin) an item that the user can refer to at a later time. The consumer may be ready to buy but typically is just seeking inspiration!
- ➢ By using **AWARENESS CAMPAIGNS**, you can get your brand and products discovered in this "shopping around", "planning", "pinning for later", or **1st phase** of the buying cycle… INSPIRATION! You as brands or marketers want to take this opportunity to **influence** the early stages of consumers buying cycles. Pinterest is the perfect place for this!
- $\triangleright$  Then we can move these consumers from this brand awareness and discovery/pinning phase into more of an active shopping/evaluation mode! And then ultimately, move them through our sales funnel by getting them to make a purchase or convert!
- ➢ ACTION (or buying) is always **fueled by inspiration**! And a lot of that inspiration comes in different forms of content users Pin on Pinterest!

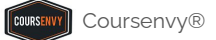

## **Pinterest = The Complete Buying Formula**

- $\triangleright$  People need a mix of inspiration and information in order to make decisions about a purchase.
- $\triangleright$  While Amazon is great at presenting information in the form of reviews and confidence in the form of 2-day shipping, they are missing an important part of the buying formula… **INSPIRATION**!
- ➢ Consumers state the reason for a purchase is based on **inspiration** 75% of the time and **information** 25% of the time. So our goal is to mix these two reasons together to expedite the sales process!

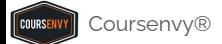

## **How Do You Inspire Consumers?**

Provide your potential customers with content that gives them **ideas/inspiration** on how your product/service will help them solve a problem.

### **EXAMPLE PRODUCT: Cowboy Boots**

- $\triangleright$  Show users what outfits go well with cowboy boots.
- ➢ Share images of events to wear cowboy boots at via **lifestyle images**.
- $\triangleright$  Share other relevant country/cowboy topics (country music videos, country wedding images, horse images, rustic home decor, country craft DIY blog links, redneck humor, etc.)
- $\triangleright$  Become this "country-loving" users all-in-one place for inspiration based around your product and/or service!

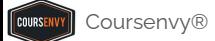

### **Pinterest = Shoppers**

Pinterest helps people get inspired, make decisions, and take action!

➢ Data from our client accounts shows 50-60% of Pinterest users use the platform to **shop around** and **find products**… compared to an UNDER 10% average on Facebook, Twitter, and Instagram!

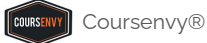

### **Pinterest Sales Funnel**

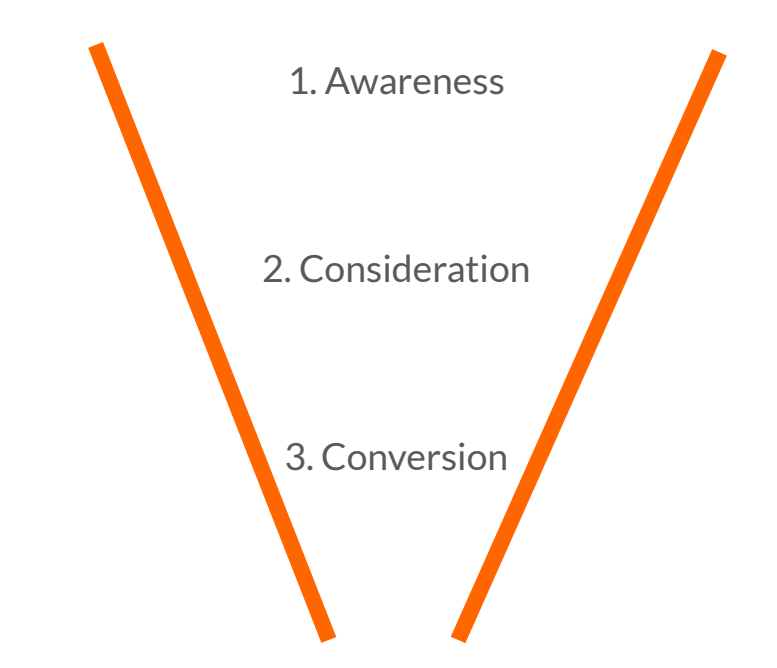

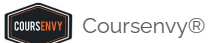

## **Sales Funnel Step #1 → Awareness**

**Awareness - Inspire and share information with your branded Pins! Make your brand known!**

 $\triangleright$  These ads are the best way to gain awareness for your brand and spark that initial inspiration to get users to Pin your content!

#### Choose a campaign objective

Your campaign objective determines how you bid in the ad auction and what ad formats are available to promote. Choose the campaign objective that best reflects your business goals.

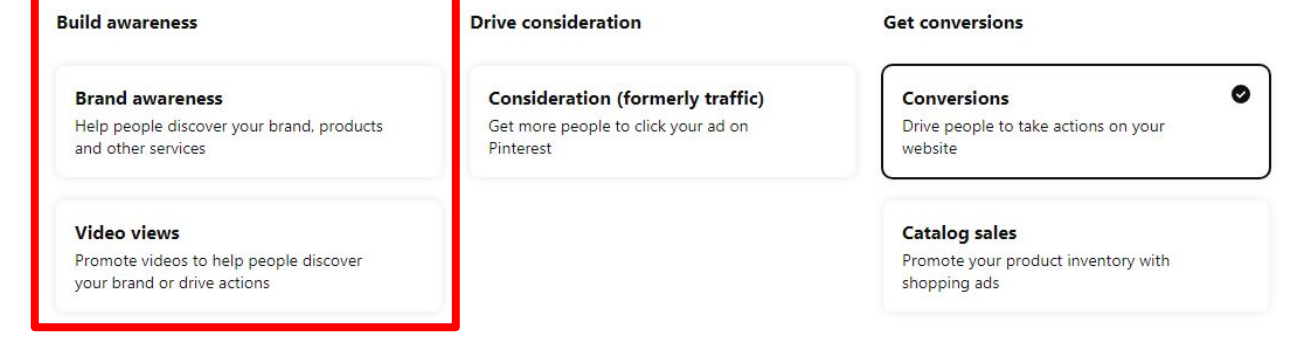

## **Sales Funnel Step #2 → Consideration**

**Consideration - Acquisition, collect leads, create traffic, and build up your Pinterest audiences!**

 $\triangleright$  These ads are for growing your audiences and working your customers down the funnel.

#### Choose a campaign objective

Your campaign objective determines how you bid in the ad auction and what ad formats are available to promote. Choose the campaign objective that best reflects your business goals.

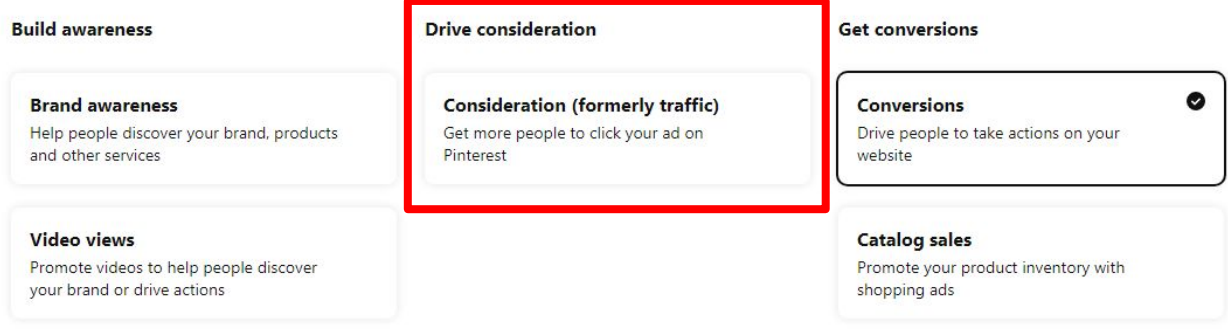

## **Sales Funnel Step #3 → Conversion**

**Conversion - Retarget engaged users and current/past audiences, make the sale/conversion, and retain/remarket to current customers.**

 $\triangleright$  These ads are for converting! Turn that warm lead into a red hot sale!

#### Choose a campaign objective

Your campaign objective determines how you bid in the ad auction and what ad formats are available to promote. Choose the campaign objective that best reflects your business goals.

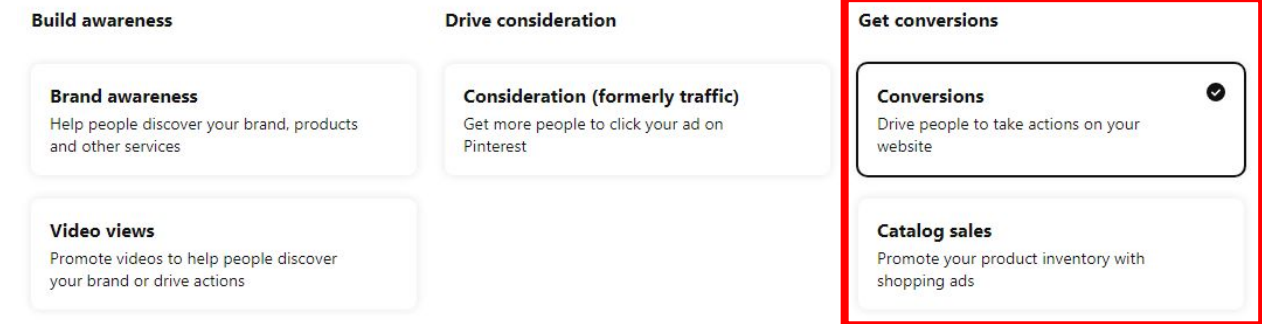
**How to Install a Pinterest Tag**

# **Pinterest Tag**

- $\triangleright$  Before you create Pinterest Audiences and Pinterest Ads, we need to create and install the Pinterest Tag tracking code. The Pinterest Tag also measures the results of your ads.
- ➢ In the **Ads** dropdown menu, select the "**Conversions**" option.

### **<https://help.pinterest.com/en/business/article/install-the-pinterest-tag>**

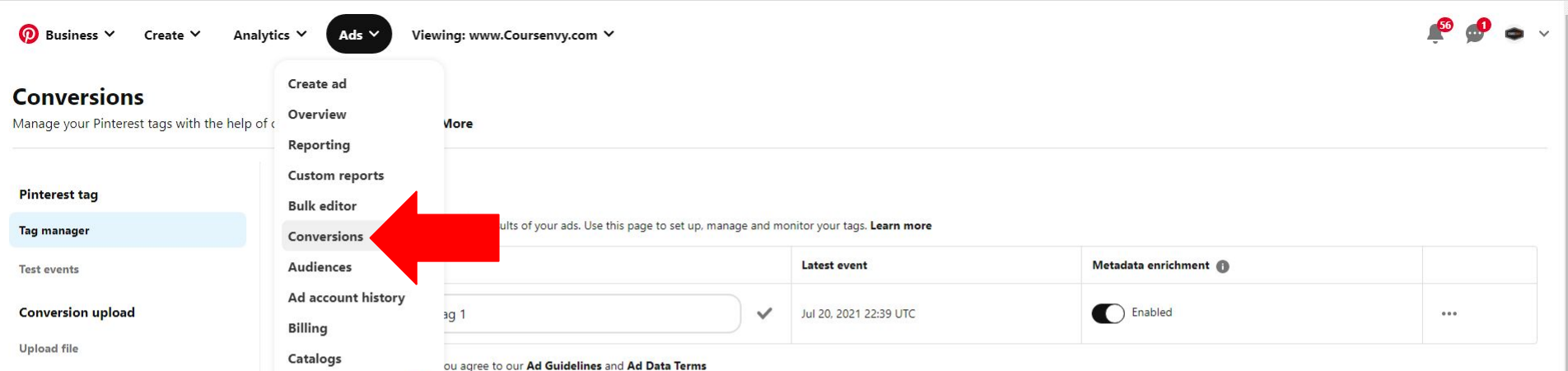

# **Base Code + Event Code**

There are two main components of the **Pinterest Tag** tracking code you will install on your website:

- ➢ **Base code:** The base code is the foundation of the Pinterest tag and has to be placed on every page of your website.
- ➢ **Event code:** Event codes have to be placed on pages where you want to track specific conversions, taken by people on your website.

**<https://help.pinterest.com/en/business/article/install-the-pinterest-tag>**

*\*\*\*NOTE: If you are not an experienced web developer, hire one via Upwork for this task.\*\*\**

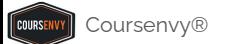

### Pinterest Tag  $\rightarrow$  Base Code

ര Business V

Viewing: www.Coursenvv.com V Analytics  $\vee$ Ads  $\vee$ 

### **Conversions**

Manage your conversion tracking with the help of our conversions page. Learn More

On the "Conversions  $\rightarrow$  Tag Manager" page, once your Pinterest Tag has been created, select the "Configure" **Base Code**" option in the Pinterest Tag menu.

#### **Events overview**

Event history

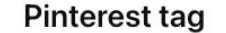

The Pinterest tag lets you measure the results of your ads. Use this page to set up, manage and monitor your tags. Learn more

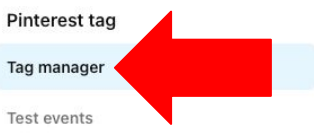

Create  $\vee$ 

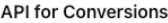

Conversion access token

Deduplication

#### **Conversion upload**

Upload file

**Upload history** 

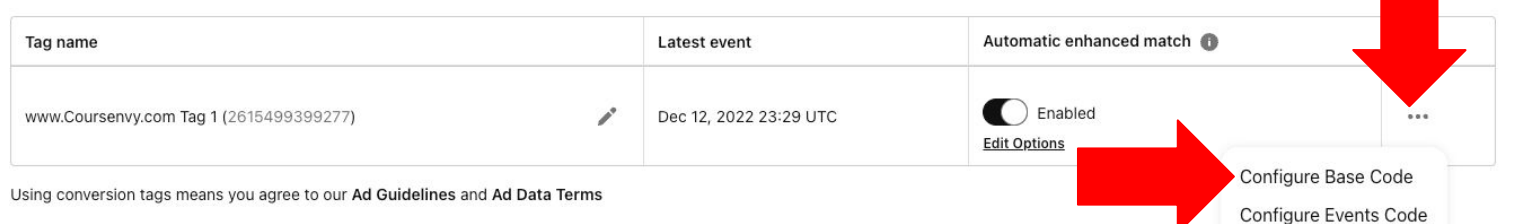

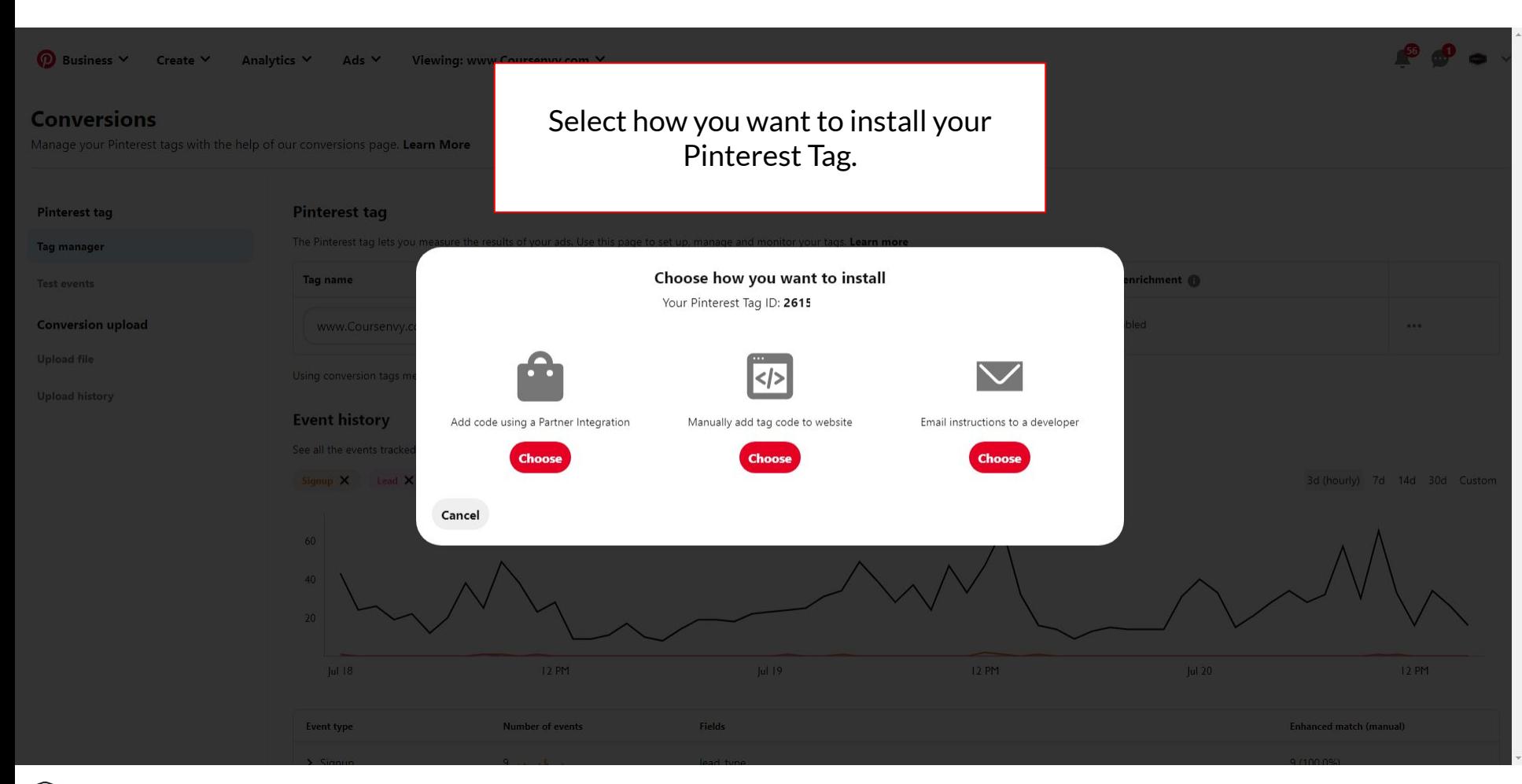

**COURSEN** 

#### **Conversions**

Manage your Pinterest tags with the help of our conversions page. Learn More

#### Pinterest tag

If your website is hosted on one of these "**Partner Integration**" platforms, I suggest using these easy to install plugins as they auto install the base code and event codes.

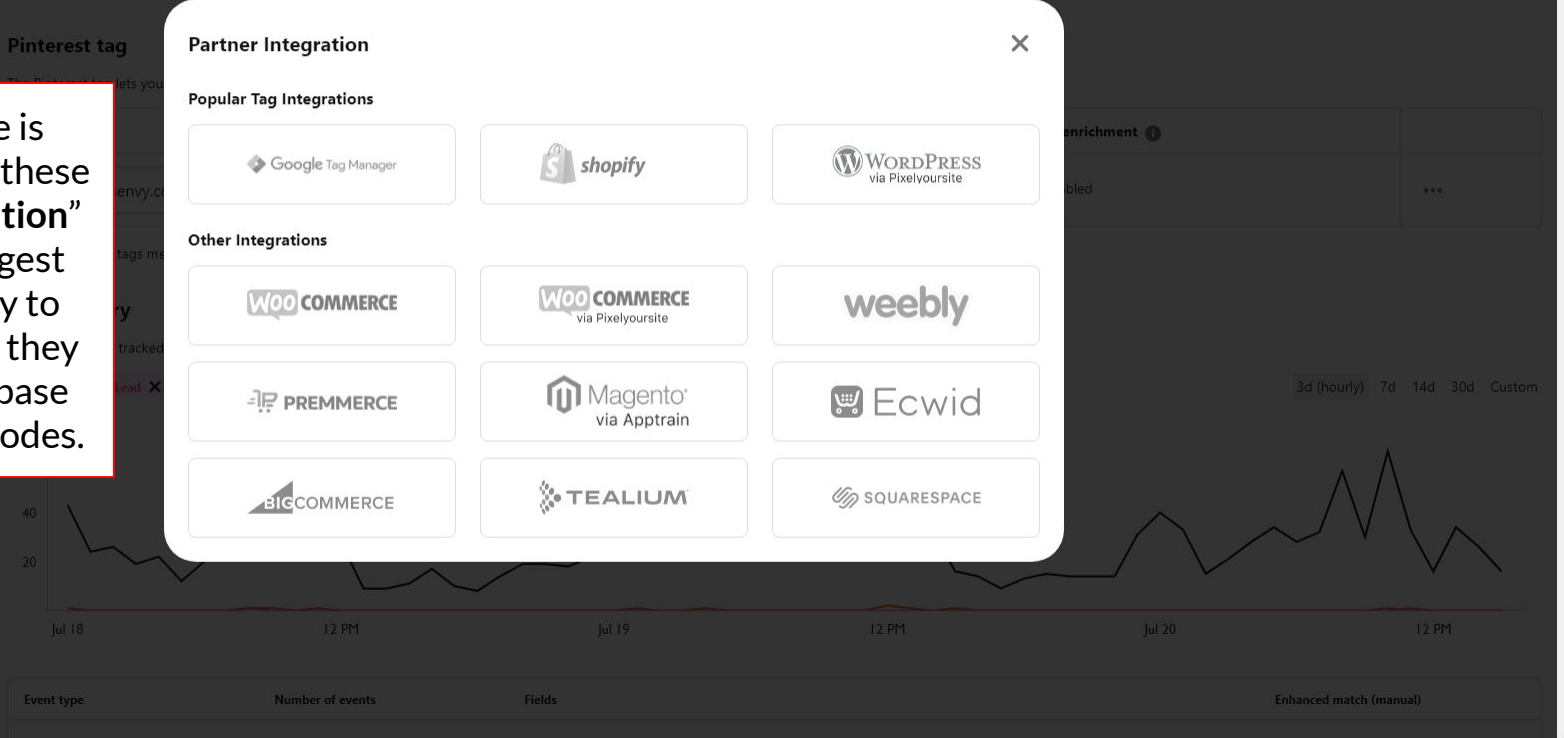

**COURSEN** 

 $\bullet$   $\bullet$   $\bullet$ 

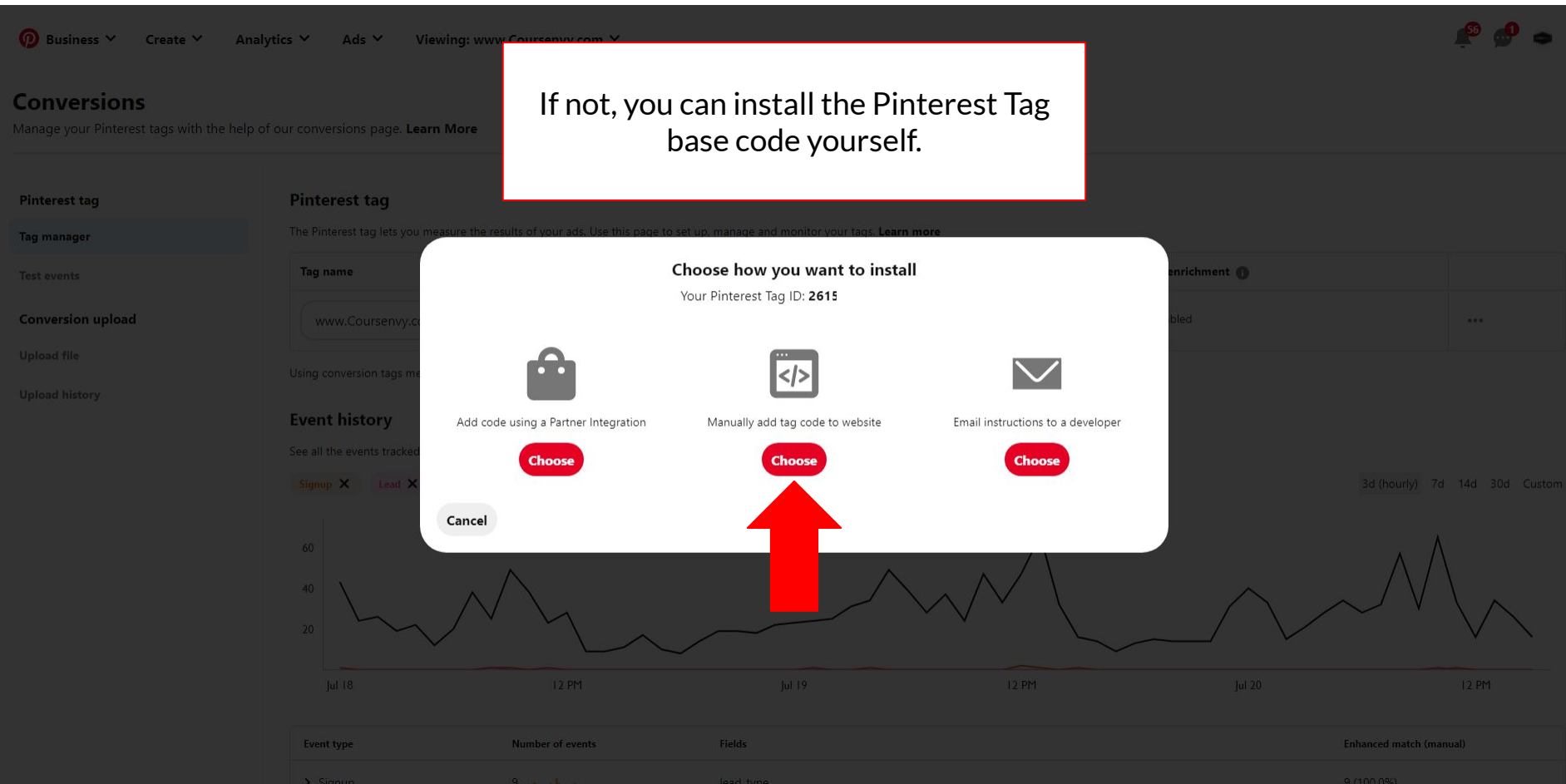

**COURSERVY** COURSENVY® www.Coursenvy.com

 $\overline{O}$  Business  $\vee$  Create  $\vee$  Analytics  $\vee$  Ads  $\vee$ 

#### **Conversions**

Manage your Pinterest tags with the help of our conversions page.

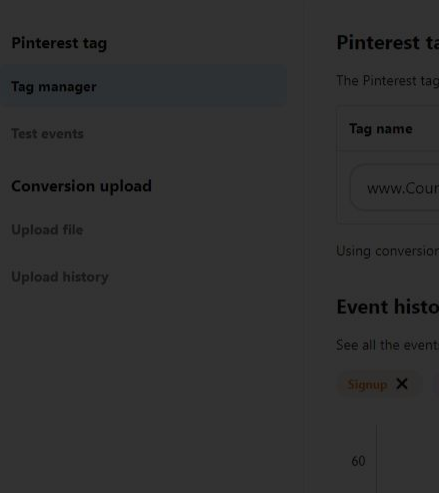

#### Add code manually Configure the base code Install the base code Install the event code

#### Install the base code

Add the base code to any page where you want to track conversions. If you want to use retargeting, add this code to every page of your site to create audiences to retarget later.

Be sure to put the base code between the <head> and </head> tags in your HTML document. It should only appear once on a single page, and before the subsequent event code.

Use Enhanced Match to get improved visibility into your conversion data-passing back email data on a conversion lets us better attribute it to an event on Pinterest. To use Enhanced Match, pass back the converting user's email (or the SHA256 hash of their email) in the em parameter highlighted in blue. For more detailed instructions, visit our help center.

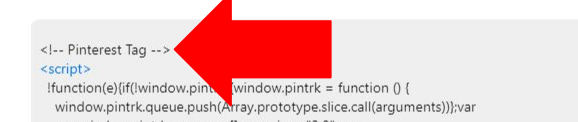

Copy and paste your **Pinterest Tag** base code before the closing </head> tag in your website's coding (typically in the index.html file or header file).

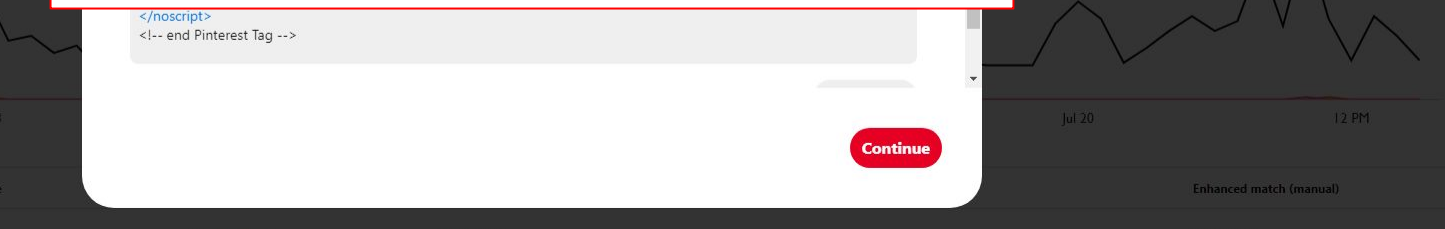

 $\times$ 

richment @

### **Pinterest Tag**  $\rightarrow$  **Events Code**

 $\Omega$  Business  $\vee$ Create  $\vee$  Analytics  $\vee$ 

Viewing: www.Coursenvy.com V Ads  $\vee$ 

### Conversions

Manage your conversion tracking with the help of our conversions page. Learn More

On the "Conversions  $\rightarrow$ Tag Manager" page, select "Configure Events Code" in the Pinterest Tag menu.

#### **Events overview**

Event history

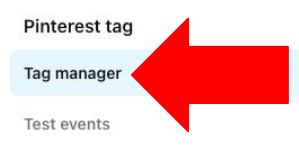

#### **API for Conversions**

Conversion access token

Deduplication

#### **Conversion upload**

Upload file

**Upload history** 

### **Pinterest tag**

The Pinterest tag lets you measure the results of your ads. Use this page to set up, manage and monitor your tags. Learn more

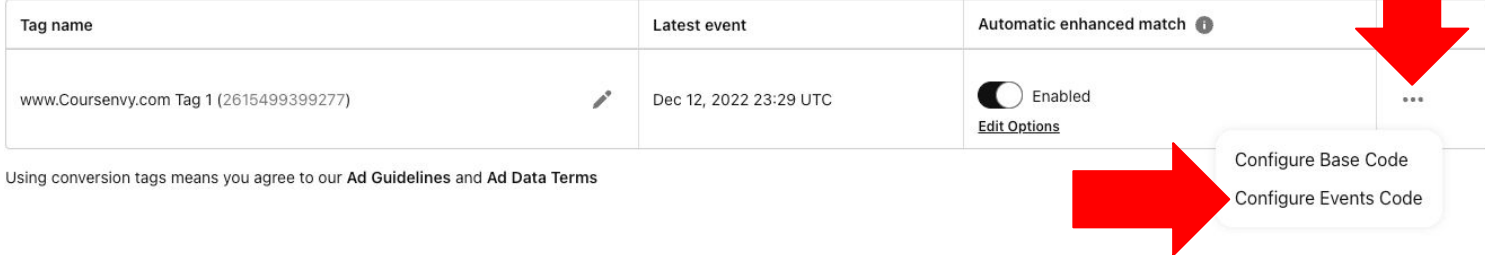

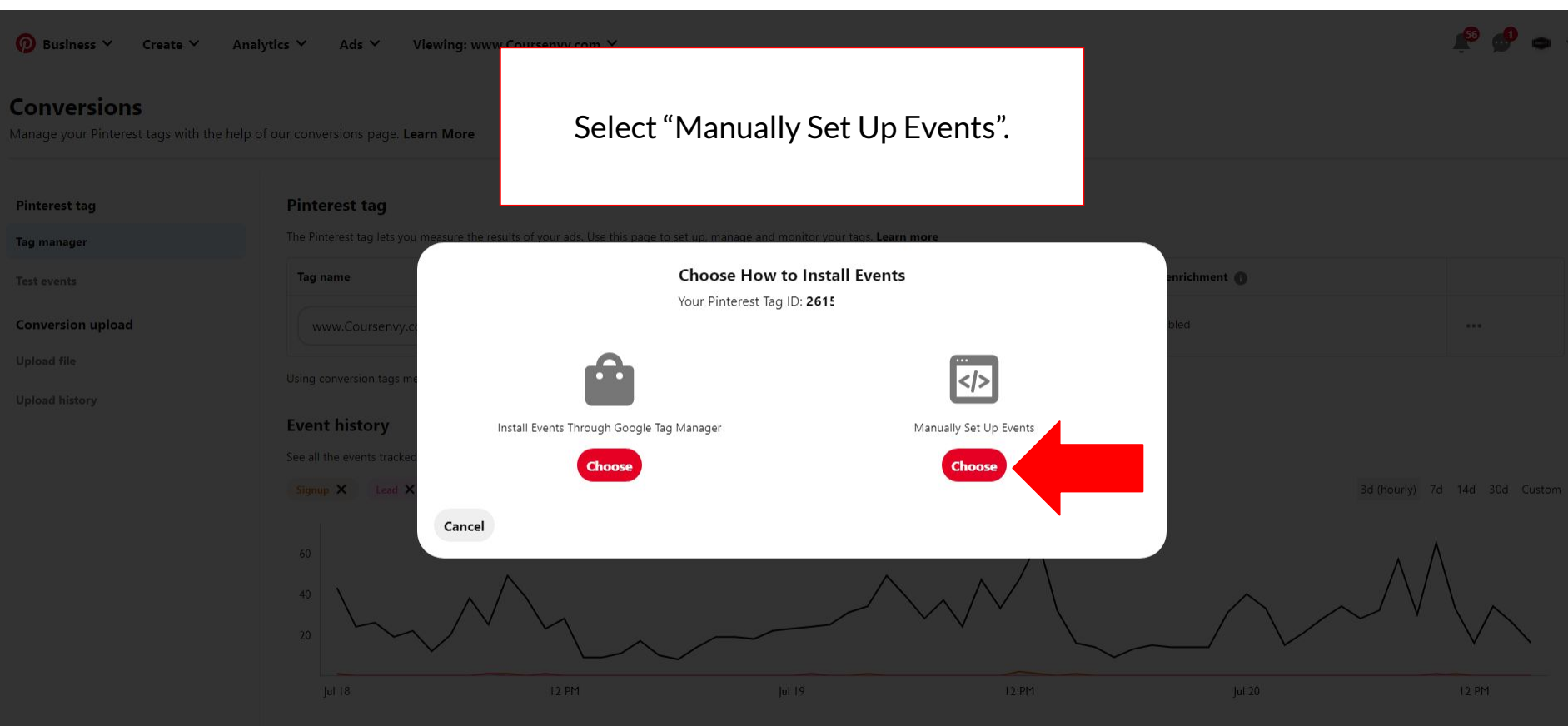

Fields

**COURSERVY** Coursenvy® www.Coursenvy.com

Event type

Number of events

Enhanced match (manual)

# **Pinterest Tag → Events Code**

- $\triangleright$  After you add the Pinterest Tag base code to your website coding, you can add event codes to track a specific events and conversions on your website.
- $\triangleright$  The base code has to be placed on every page of your website (e.g. before the  $\le$ /head> tag in the website's HTML header file).
- $\triangleright$  Event codes only have to be placed on pages where you want to track specific conversions (e.g. the checkout page for eCommerce websites).
- $\triangleright$  Varying event codes track varying specific events (e.g. Checkout, AddToCart, or PageVisit).

### **<https://help.pinterest.com/en/business/article/add-event-codes>**

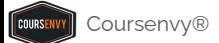

### **Events Codes**

 $\triangleright$  Event codes let you measure Pinterest ads on site actions. Ev

Ch

Ad

 $P<sub>a</sub>$ 

 $W<sub>a</sub>$ 

Lea

**Se** 

Vie

Cu

**TU** 

 $\triangleright$  Fvent codes are also required to launch campaigns that optimize for specific events (such as Conversion campaigns requiring: **Checkout**, **AddToCart**, or **Signup** events to create a Conversion Objective Pinterest ad).

### **[https://help.pinterest.com/en/bus](https://help.pinterest.com/en/business/article/add-event-codes) [iness/article/add-event-codes](https://help.pinterest.com/en/business/article/add-event-codes)**

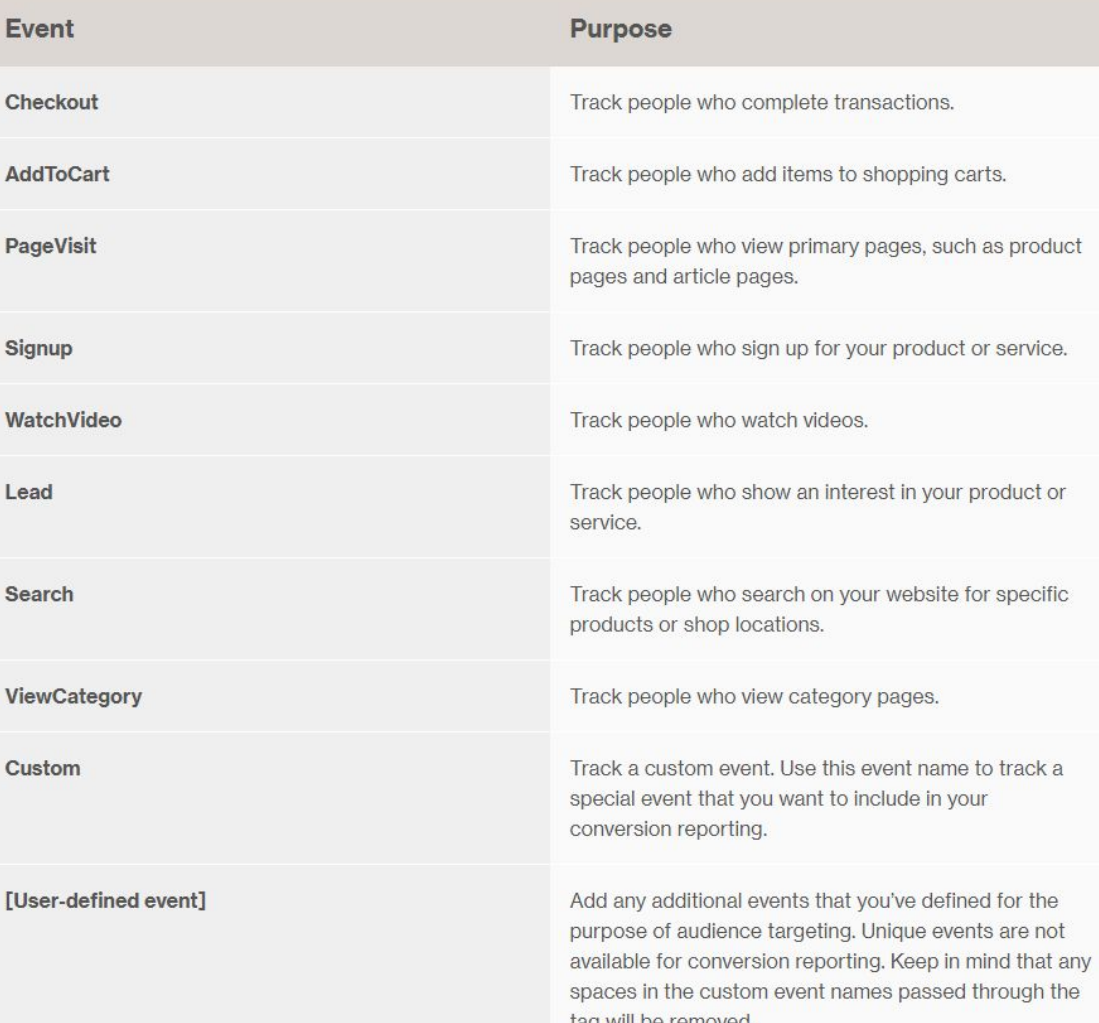

# **Installing Events Codes**

**<https://help.pinterest.com/en/business/article/add-event-codes#section-16176>**

- 1. Copy the code for the event that you want to add to your website (see the "Event code" list at the link above).
- 2. Open the coding for the **specific page** of your website that you want to track an event on.
- 3. Paste the event code on that page, **after the base code**, making sure to replace any example values with the appropriate value for your website. This means the event will fire any time the page is loaded.

**EXAMPLE:** Tracking newsletter signup leads when a thank you page is visited:

**<script> pintrk('track', 'lead', {lead\_type: 'Newsletter' }); </script>**

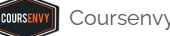

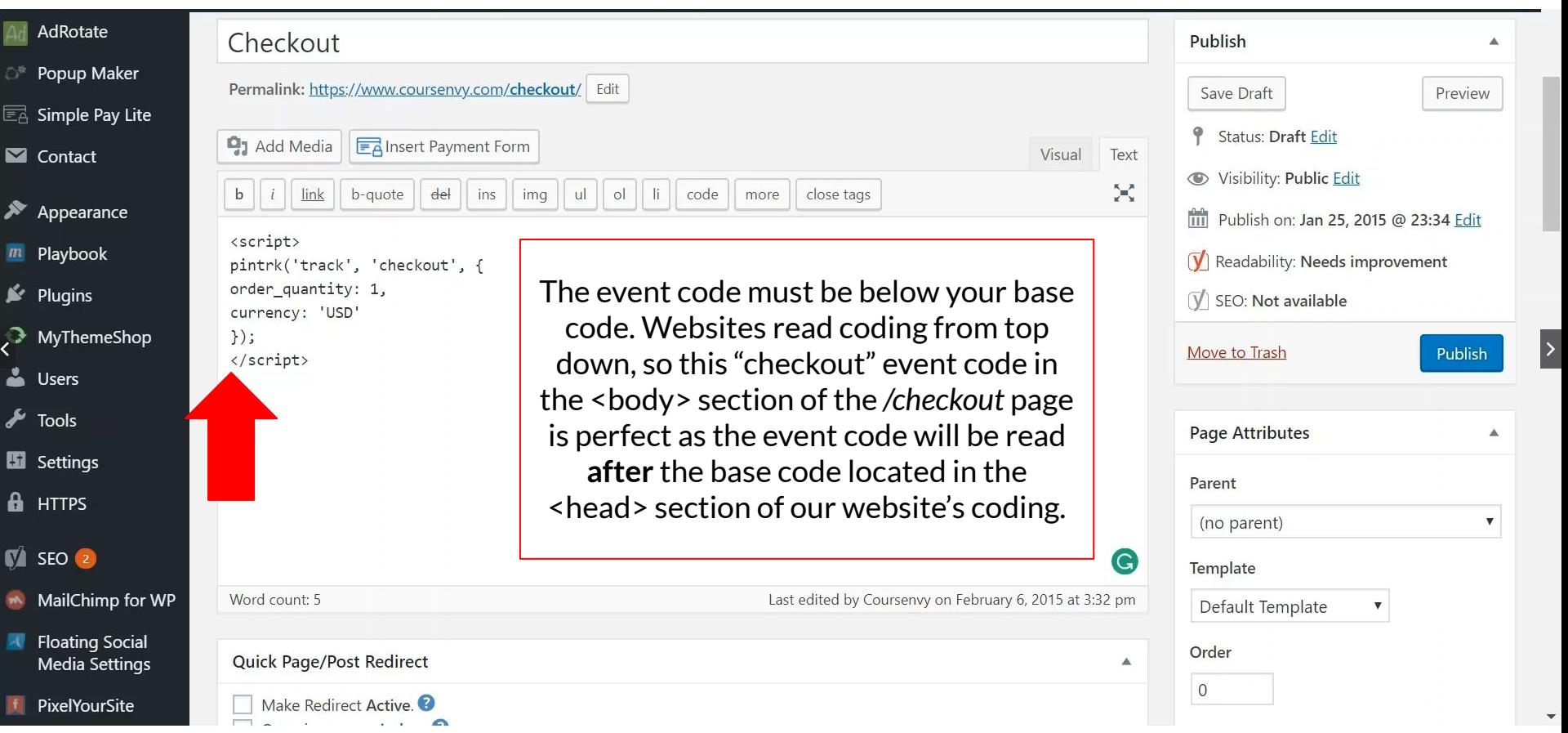

# **Pinterest Event Audiences**

Pinterest enables you to build audiences of users based on the events they fired (e.g. Checkout event code). You can then retarget these users with ads in the future!

**EXAMPLE:** Retarget warm users who added something to their cart, but never checked out.

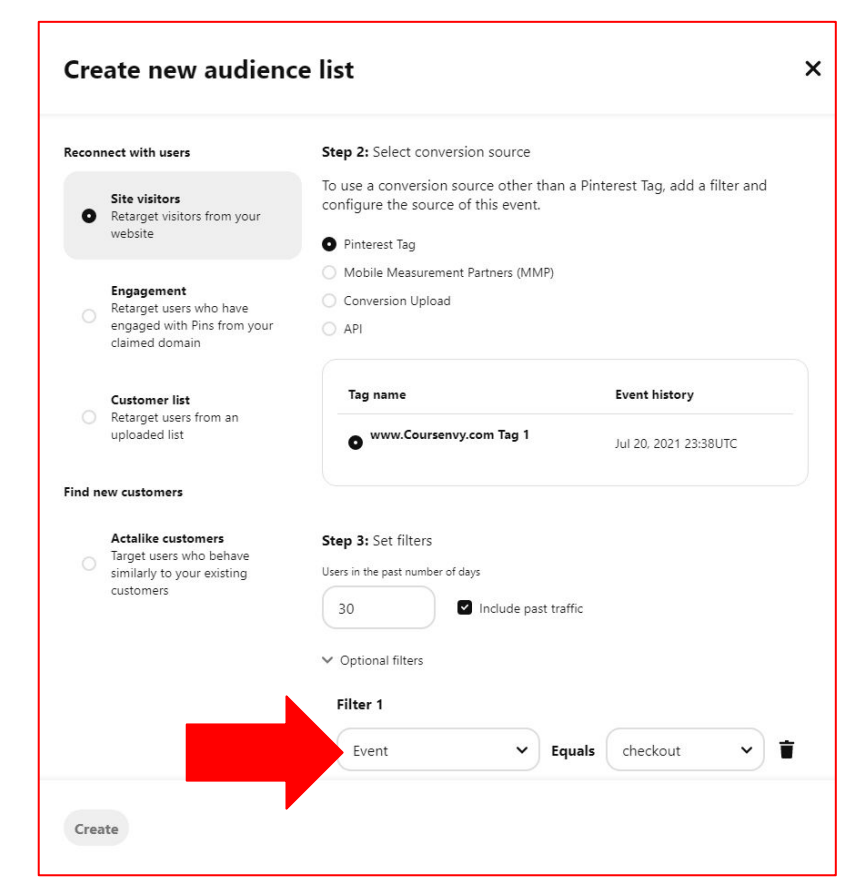

**How to Create a Pinterest Audience**

### **Pinterest Audience**

- $>$  I suggest creating your Pinterest Audiences right away (before creating ads) so your Pinterest Tag can begin tracking/collecting your audiences.
- ➢ In the **Ads** dropdown menu, select the "**Audiences**" option.
- ➢ Click the "**Create Audience**" button.

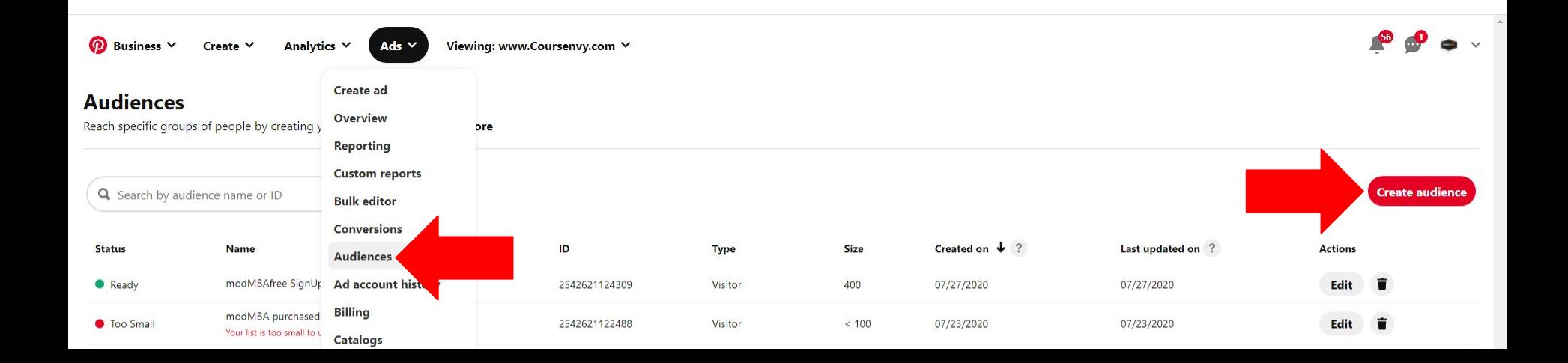

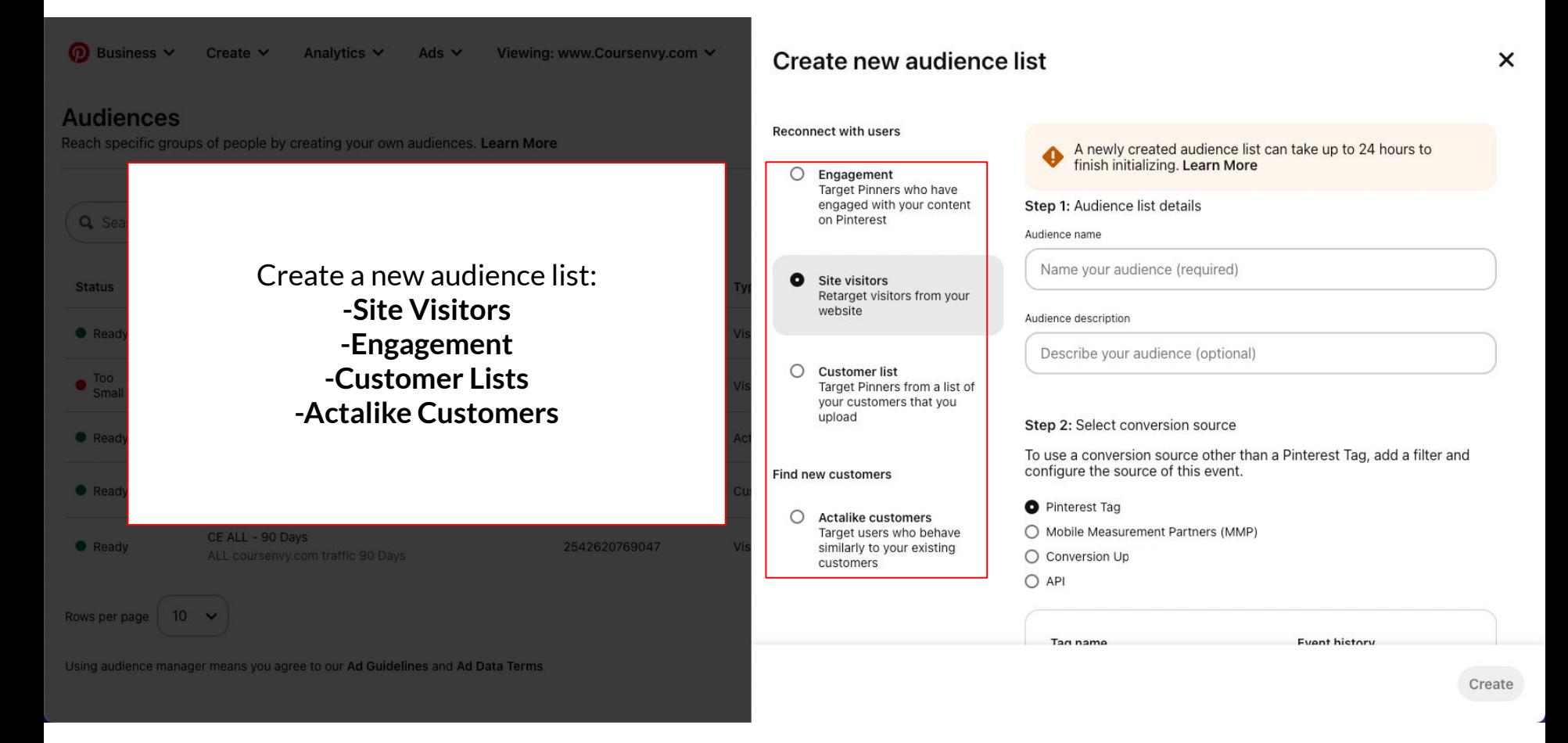

**COURSENV** 

### **Audiences → Site Visitors**

- $\triangleright$  Site Visitor based audiences are my favorite and most commonly used audience because this is RETARGETING 101!
- $\triangleright$  You are targeting people who aren't new to your content and they have visited your website/app already.
- $\triangleright$  Site Visitor audiences will be more receptive to your Pinterest retargeting ads as they have visited your website in the past.

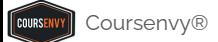

### **Audiences → Site Visitors**

- 1. When creating your **Site Visitors** based audience on Pinterest, you will first name your audience. Be specific so you can easily identify the Audience List name when creating ads, for example: *"Website URL - Total Days Tracked"*
- 2. Next, select the conversion source. This is the Pinterest Tag you installed on your website that you want to build this specific visitor audience around (i.e. audiences based on specific events or pages on your website.)

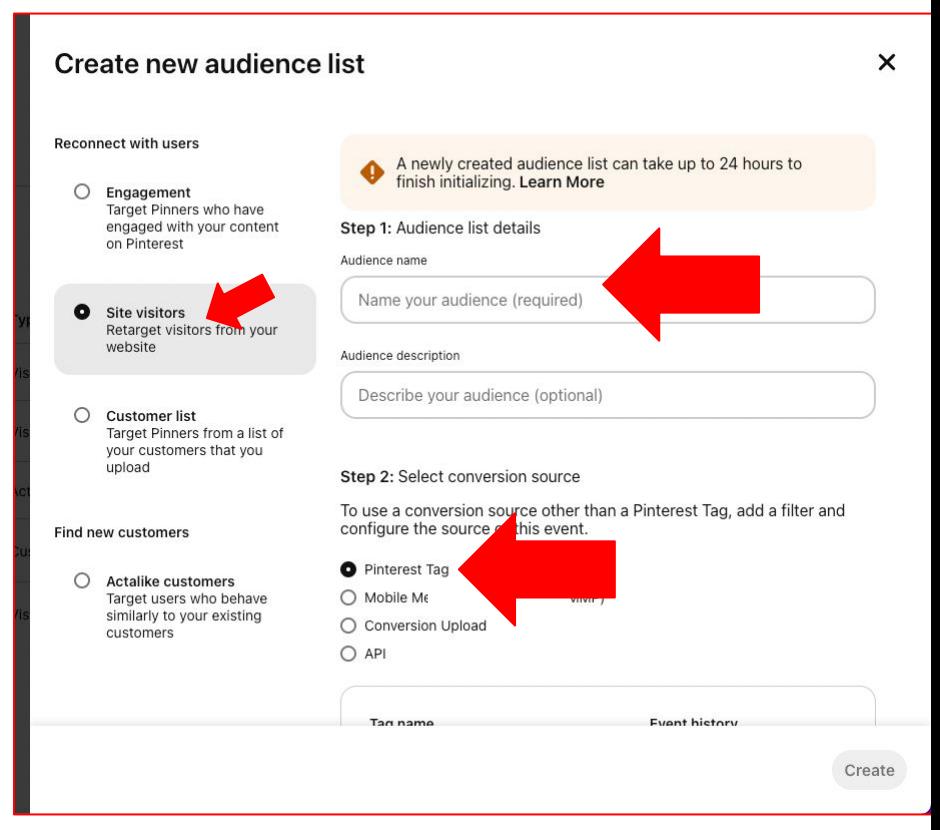

### **Audiences → Site Visitors**

3. Next you can add specific filters to your audience. First set the "past number of days" to track the most recent X number of days of users.

For the "Site Visitors" audience, we can filter by **Events** or **Destination URL** to track/add ONLY those types of users to this audience.

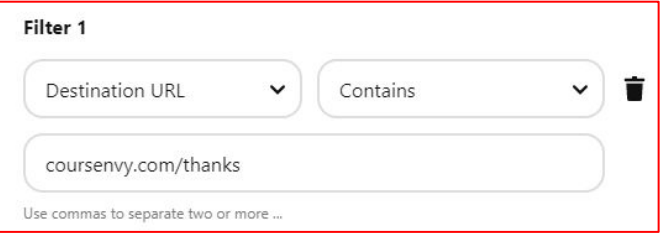

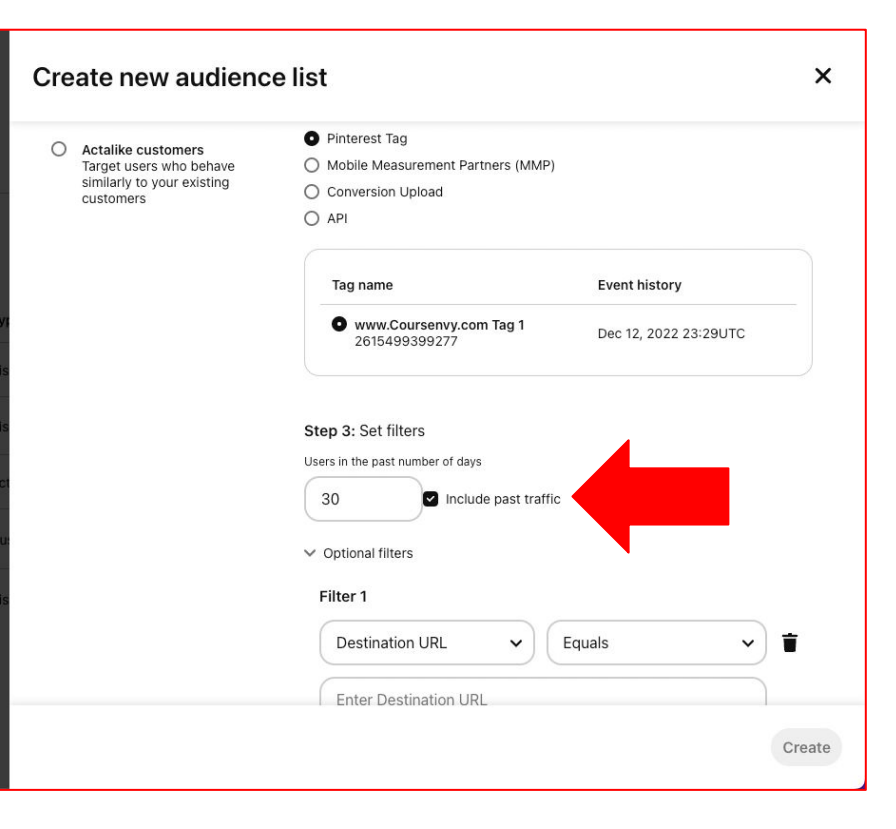

### **Audiences → Site Visitors → Filters**

- ➢ **Events**  Create an audience based on one or more specific Event Codes on your site. For example, you might retarget people who've made it to your newsletter confirmation page (e.g. coursenvy.com/thanks that has the Event Code for "leads").
- ➢ **Destination URL** Create an audience based on one or more pages that people have visited on your website. You can include specific URLs or a portion of URL (i.e. category page) or the base URL to create an audience of all users.

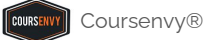

# **Audiences → Engagement**

- ➢ Select the **Engagement** audience to engage with users who have engaged with Pins from your claimed domain.
- $\triangleright$  Set your filters to the engagement audience you want to target.
- $\triangleright$  I love to build audiences around a specific Pin engagement. So for this audience I would heavily retarget upselling the product featured in the Pin that these users engaged with. For for this engagement audience I select **Pin ID**.

#### Create new audience list  $\times$ ∩ **Actalike customers** Step 2: Engagement audience type @ Target users who behave similarly to your existing Include people who have performed: **CUSTOMARS** Any engagement actions  $\bigcap$  Optimized engagement actions **Optional steps:** Select your source type Select filter type Pin ID You can only select one source per engagement audience Enter Pin ID(s) Ex: 12345678 For multiple entries, separate each Pin ID with a comma Select your claimed domain By selecting a claimed domain(s), you can include users who engaged with organic and promoted Pins from your claimed domain(s) in your engagement audience. Learn more □ www.coursenvy.com

Create

# **Audiences → Engagement**

The Pin ID can be found in the website URL of the Pin itself.

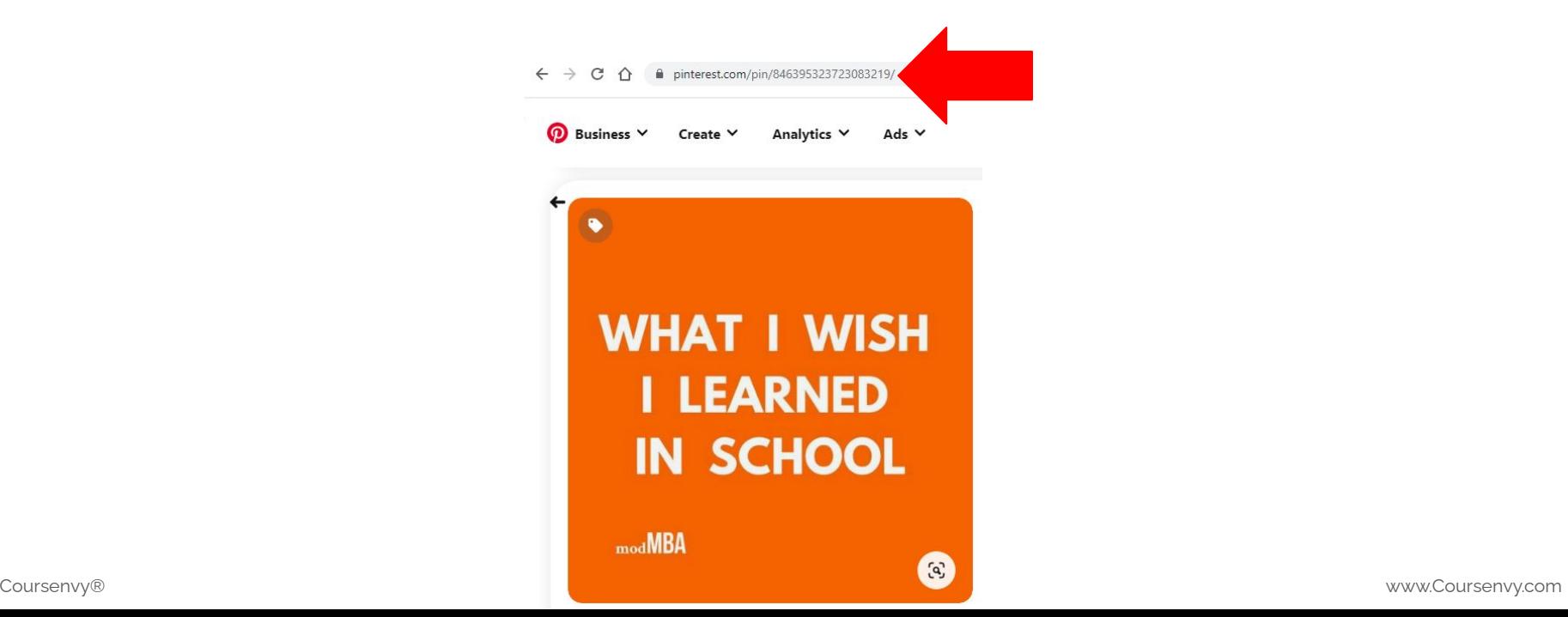

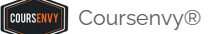

# **Audiences → Customer List**

- $\triangleright$  You can also create an audience by uploading existing customers' **emails** or **mobile ad IDs**  (MAIDs) via a **.CSV** file.
- $\triangleright$  Leave out any additional information you have, like names, phone numbers or physical addresses. Simply a .csv file with a column of email addresses is enough to upload.
- $\triangleright$  Pinterest will then compare that list to people who use Pinterest to create an audience which you can either include or exclude via your Pinterest ad targeting.

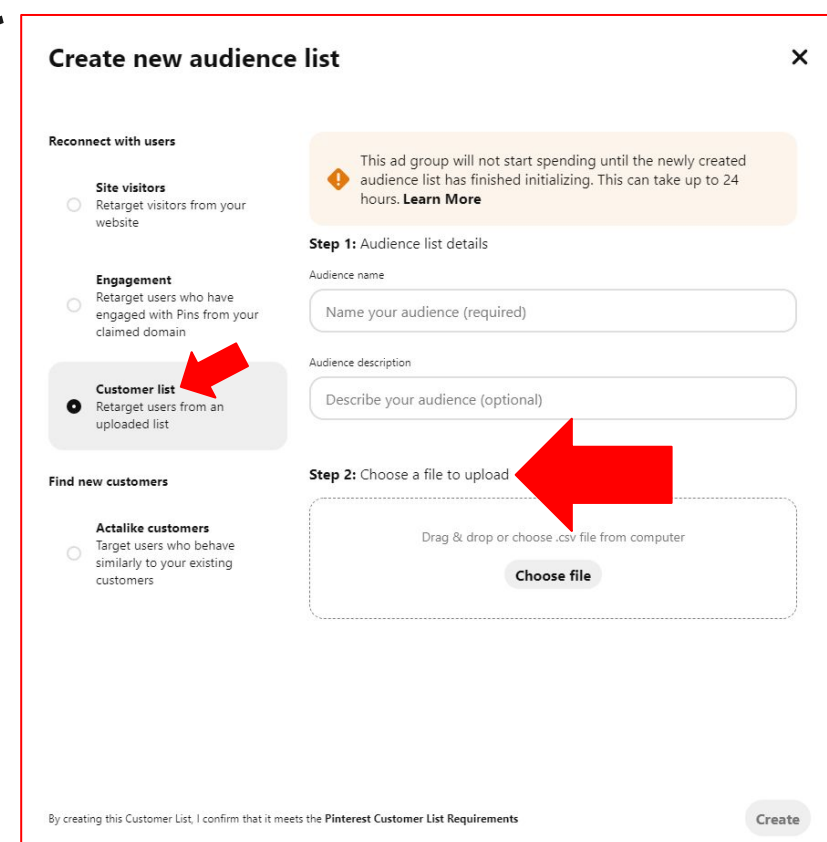

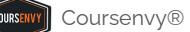

# **Audiences → Actalike Customers**

- $\triangleright$  Actalike targeting helps you easily reach even more people who are **similar** to an existing audience.
- $\triangleright$  Pinterest creates Actalike audiences using information they know about Pinners in your "source audience list". The source audience will not be a part of the new Actalike audience.
- $\triangleright$  Finally, select the Actalike country you want to find similar users in and then select the Actalike range,  $1\%$  = most similar, to  $10\%$  = least similar (we see the best results from 1%).

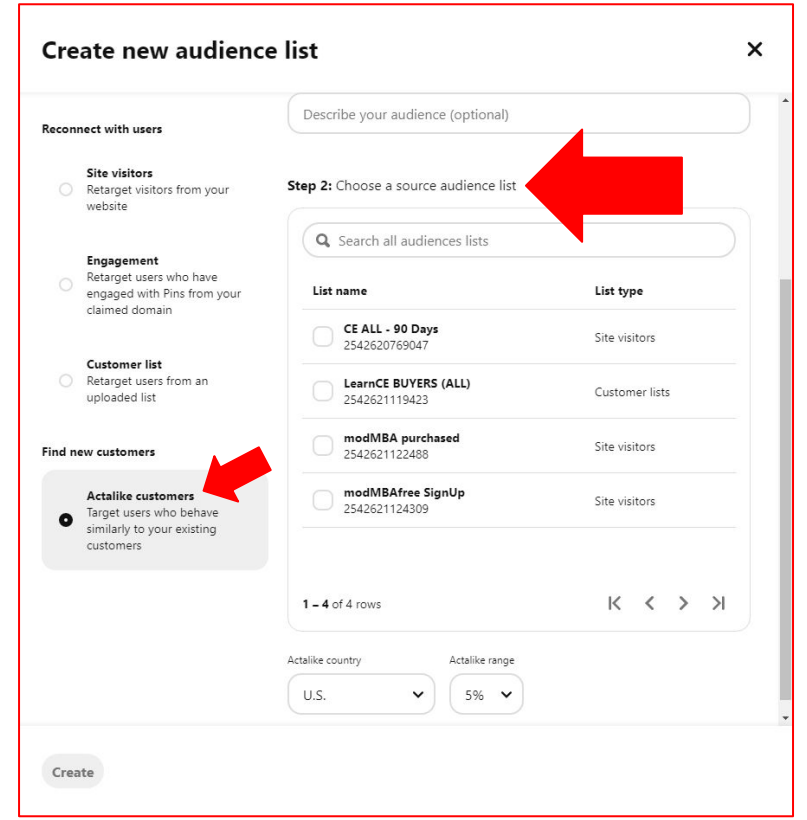

### **Audiences → Actalike Customers**

These Actalike Customer audiences (or what I call lookalike audiences) are my favorite as they are a great top of funnel audience to target. They are also a great way to take a small existing source audience (e.g. a customer list) and let Pinterest find a bunch of people similar to this source audience for you (Pinterest typically finds ~1,000,000 users in these Actalike Customer audiences)!

My favorite use is creating an Actalike Customer audience that builds an audience based on my most important Customer List, people who have made a purchase on our website! Just select that source audience list, then select your Actalike target country and 1% for the range.

Make sure you have at least 100 Pinterest users in the source audience list before creating an Actalike audience.

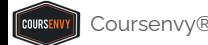

**How to Create a Pinterest Ad Campaign** 

### **Pinterest Ads**

**<https://ads.pinterest.com>** → In the **Ads** dropdown menu, select the "**Create campaign**" option.

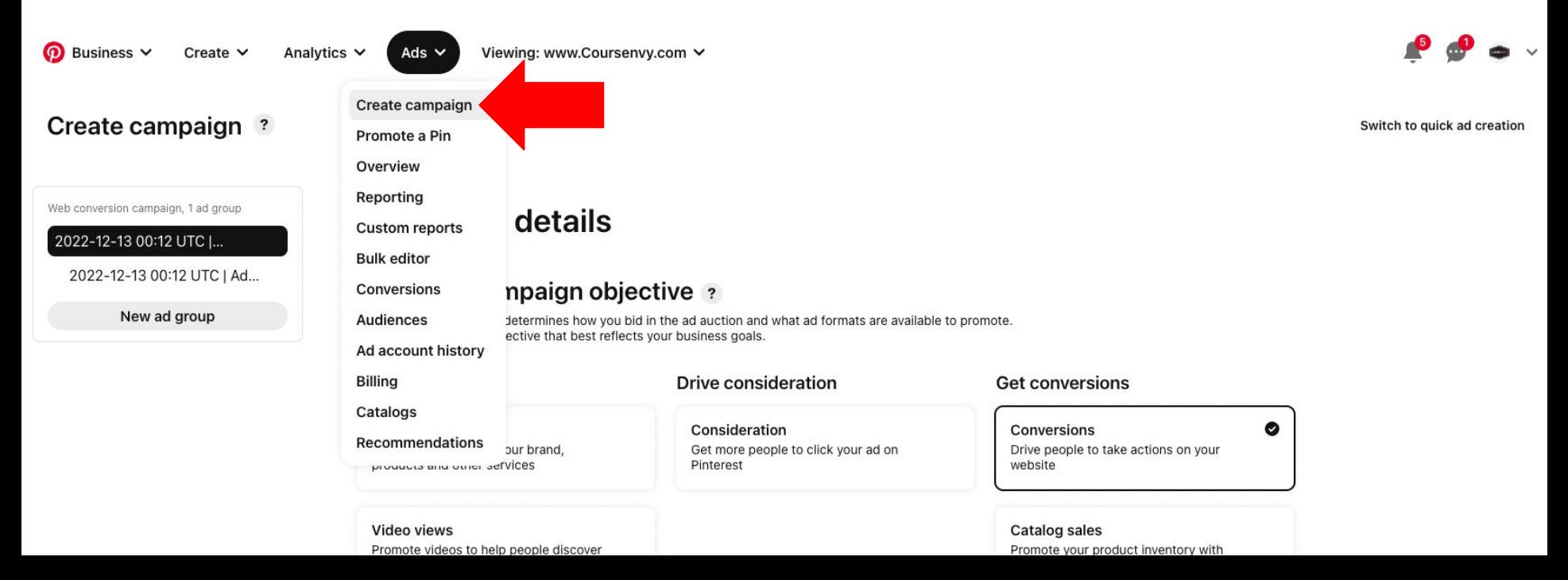

# **Step 1 → Campaign Objective**

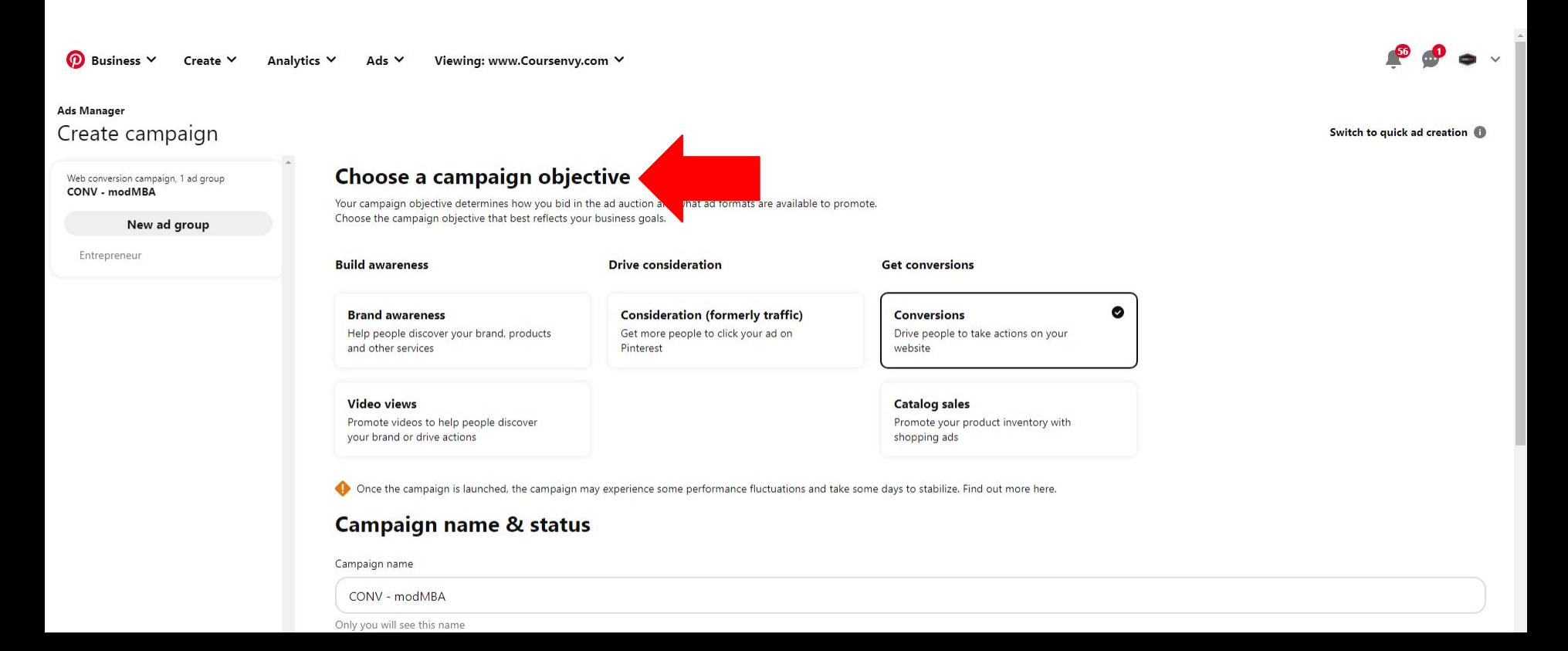

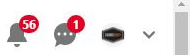

Switch to quick ad creation

#### **Ads Manager**

#### Create campaign

Web conversion campaign, 1 ad group CONV - modMBA

New ad group

Entrepreneur - ad group

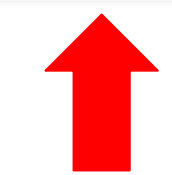

#### Choose a campaign objective

Your campaign objective determines how you bid in the ad auction and what ad formats are available to promote. Choose the campaign objective that best reflects your business goals.

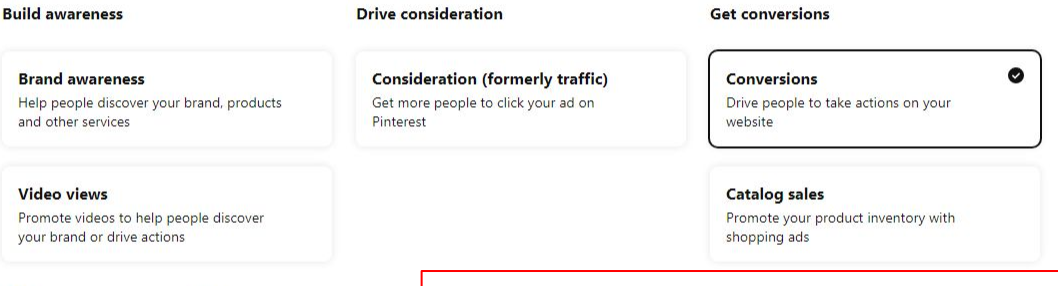

Once the campaign is launched, the campaign may experience

#### **Campaign name & status**

Campaign name

**Brand** aw Help people and other se

Video vie

your brand

CONV - modMBA

Only you will see this name

#### Campaign status

Active (recommended) Your ads can be served

Paused

In the left sidebar you can see the levels of your Pinterest ad, including your Campaign name and Ad Group name below it.

You can also click the "New ad group" button to split test your targeting. Remember, only split test ONE variable at a time to ensure you know which variable creates the best results (e.g. target an "Actalike audience" in one ad group and target a "Keyword" in the second ad group).

**Publish** 

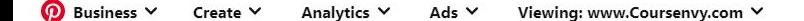

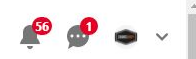

#### **Ads Manager** Create campaign Switch to quick ad creation Choose a campaign objective Web conversion campaign, 1 ad group CONV - modMBA Your campaign objective determines how you bid in the ad auction what ad formats are available to promote. Choose the campaign objective that best reflects your business goals. New ad group Entrepreneur **Build awareness Drive consideration Get conversions**  $\bullet$ **Brand awareness Consideration (formerly traffic)** Conversions Help people discover your brand, products Get more people to click your ad on Drive people to take actions on your Pinterest and other services website Video views **Catalog sales** Step #1, select Promote videos to help people discover Promote your product inventory with your brand or drive actions shopping ads your campaign objective.Once the campaign is launched, the campaign may experience some performance fluctuations and take some days to stabilize. Find out more here. **Campaign name & status** Campaign name CONV - modMBA Only you will see this name Campaign status Active (recommended)

Your ads can be served

O Paused

**Publish** 

Coursenvy® www.Coursenvy.com

 $\checkmark$ 

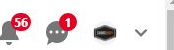

#### **Ads Manager**

#### Create campaign

Web conversion campaign, 1 ad group CONV - modMBA

New ad group

Entrepreneur

#### Choose a campaign objective

Your campaign objective determines how you bid in the ad auction and what ad formats are available to promote. Choose the campaign objective that best reflects your business goals.

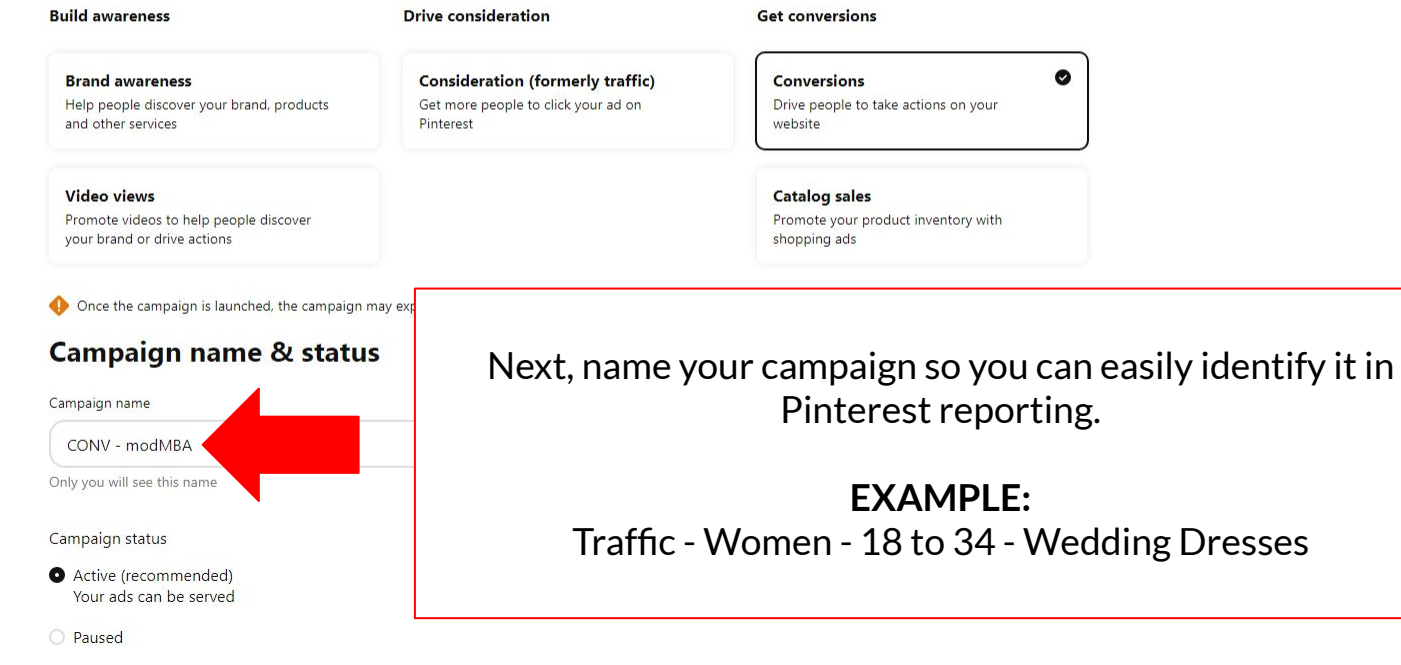

Switch to quick ad creation

 $\checkmark$ 

**Publish** 

Business V Create  $\vee$ 

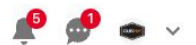

#### Create campaign ?

Switch to quick ad creation

Web conversion campaign, 1 ad group

2022-12-13 00:56 UTC |...

2022-12-13 00:56 UTC | Ad...

New ad group

Click the "Continue" button to proceed to editing this campaigns "Ad group".

Campaign budget and schedule

□ [Beta] Flexible daily budgets ●

Campaign budget type

**O** Daily

 $O$  Lifetime

Daily budget (in USD)

20.00

Your campaign can spend no more than \$20.00 per day, across any of its ad groups.

Campaign schedule

Run continuously

**Continue** 

 $\bigcirc$  Run on specific dates

Next, scroll down to set your Campaign Budget.

You can split this campaign budget between multiple ad groups (perfect for split testing varying targeting).

I try to use a minimum of \$20 per campaign, then scale up winners after testing for a few days (or 1,000 ad impression).

Select "Daily" and "Run continuously". Just remember to toggle off losing campaigns.

**Publish** 

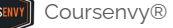

### **Step 2 → Ad Group**

 $\triangleright$  First, name your Ad group so you can easily identify it in Pinterest reporting.

Business  $\vee$ Viewing: www.Coursenvy.com V  $\odot$ Create  $\vee$ Analytics  $\vee$ Ads  $\vee$ 

### Create campaign ?

Switch to quick ad creation

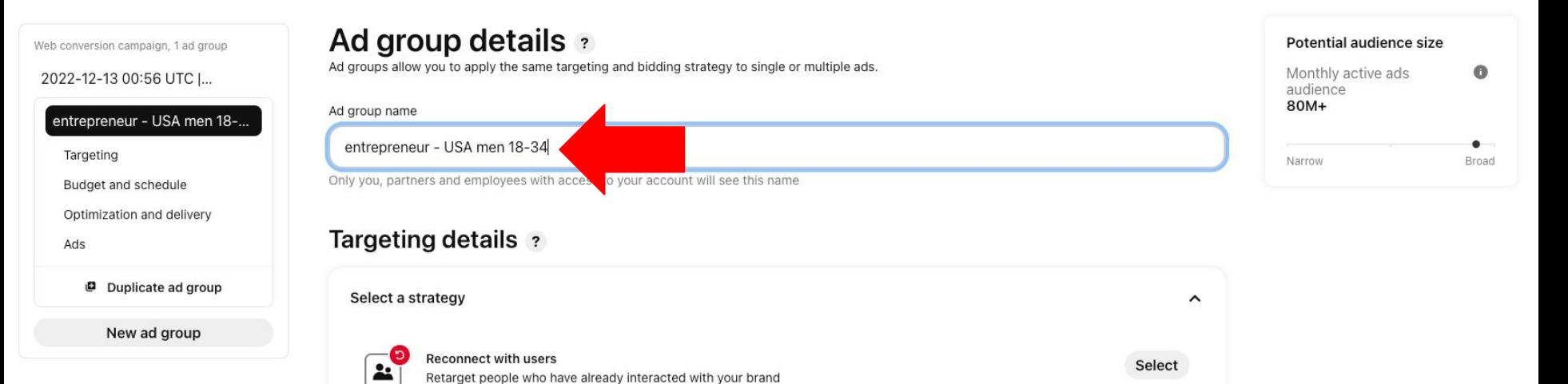

# **Step 3 → Ad Group → Targeting**

- ➢ On the Targeting step, you will select **who** will see your Pinterest ad.
- $\triangleright$  This includes audiences, interests, keywords, varying demographics and advanced options.

Viewing: www.Coursenvy.com V ത Business V Create  $\vee$ Analytics  $\vee$ Ads  $\vee$ Create campaign ? Switch to quick ad creation Targeting details ? Potential audience size Web conversion campaign, 1 ad group Select a strategy  $\hat{\phantom{a}}$ Monthly active ads  $\bullet$ Conversions - Coursenvy audience 80M+ entrepreneur - USA men 18-.  $\mathbf{c}$ **Reconnect with users** Select  $\frac{2}{\sqrt{2}}$ Retarget people who have already interacted with your brand Targeting Broad Narrow Audience lists: Customer lists, Engagement, Site visitors, Dynamic retargeting Budget and schedule Optimization and delivery Find new customers Select 25 Ads Prospect people who haven't interacted with your brand Audience lists: Act alike customers Duplicate ad group  $\overline{\mathcal{C}}$  show www.com  $\overline{\mathcal{C}}$ New ad group
$\bullet$  Business  $\vee$ Create  $\vee$ 

**Ads Manager** 

CONV - modMBA

**Targeting** 

Ads $(0)$ 

**COURSENV** 

## $\bullet$   $\bullet$   $\bullet$

### **Targeting details** Create campaign  $\hat{ }$ Select a strategy Web conversion campaign, 1 ad group **Reconnect with users**  $\mathbf{r}$ Retarget people who have already interacted with your Select New ad group brand Entrepreneur - ad group > Details **Find new customers** Budget & schedule **Select** 22 Prospect people who haven't interacted with your brand Optimization & delivery > Details Duplicate ad group Choose your own Select Make targeting selections for this ad group without guidance. Recommended for experienced advertisers only. > Details Audience lists **&** Keywords & Interests **@** Demographics **Publish**  $\Theta$  Ad placement

Potential audience size Monthly active ads audience  $\bullet$  $90m+$ Broad Narrow

If you want to use the Pinterest guided targeting suggestions, select one of these options.

Coursenvy® www.Coursenvy.com

 $\bullet$  Business  $\vee$ Create  $\vee$ 

٠.

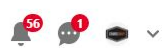

### **Ads Manager** Create campaign Web conversion campaign, 1 ad group

New ad group

Entrepreneur - ad group

**Targeting** 

CONV - modMBA

Budget & schedule

Optimization & delivery

Ads $(0)$ 

Duplicate ad group

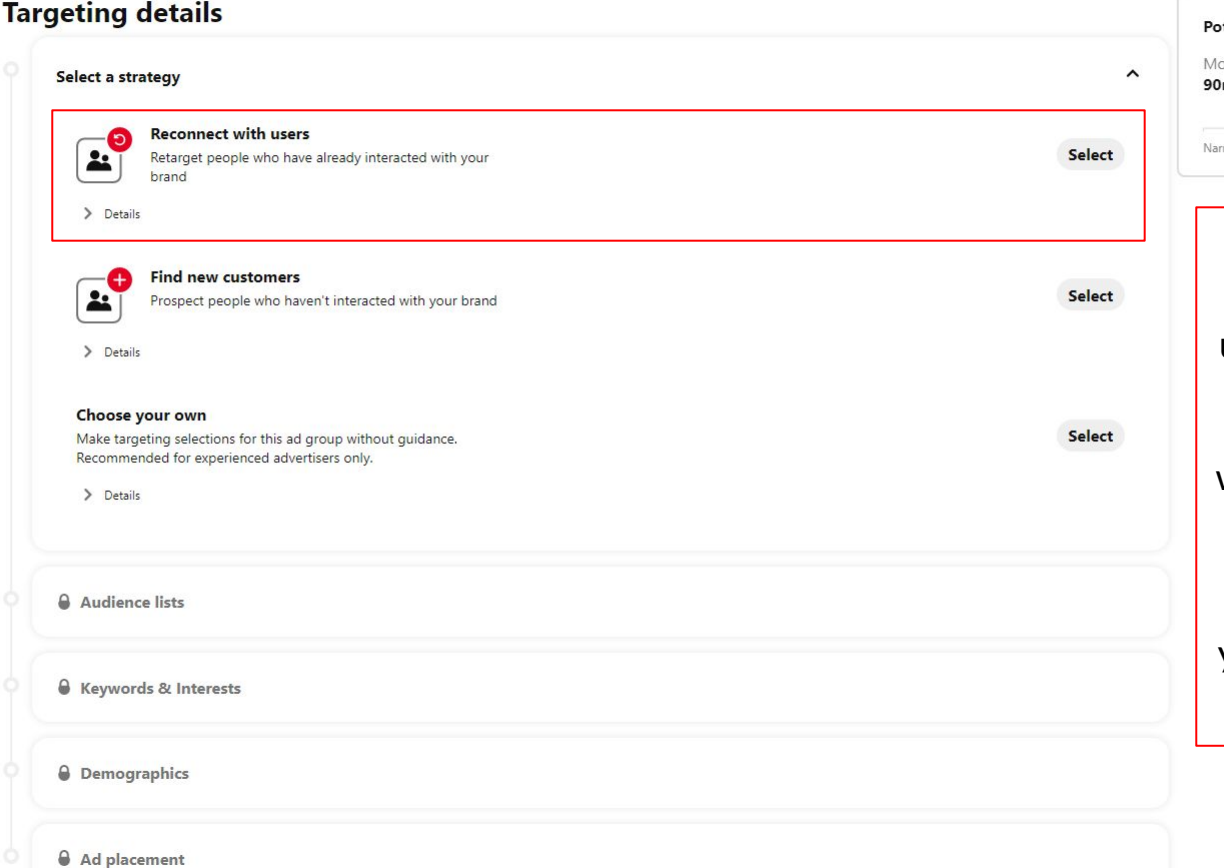

tential audience size onthly active ads audience  $\bullet$ m+ Broad **TOW** 

**Reconnect with users** = Retargeting people who have already interacted with your brand and have been tracked via your Pinterest Tag installed on your website or app.

**Publish** 

**COURSER** 

 $\circledcirc$  Business  $\times$  Create  $\times$ 

## $\begin{picture}(20,20) \put(0,0){\line(1,0){10}} \put(15,0){\line(1,0){10}} \put(15,0){\line(1,0){10}} \put(15,0){\line(1,0){10}} \put(15,0){\line(1,0){10}} \put(15,0){\line(1,0){10}} \put(15,0){\line(1,0){10}} \put(15,0){\line(1,0){10}} \put(15,0){\line(1,0){10}} \put(15,0){\line(1,0){10}} \put(15,0){\line(1,0){10}} \put(15,0){\line(1$

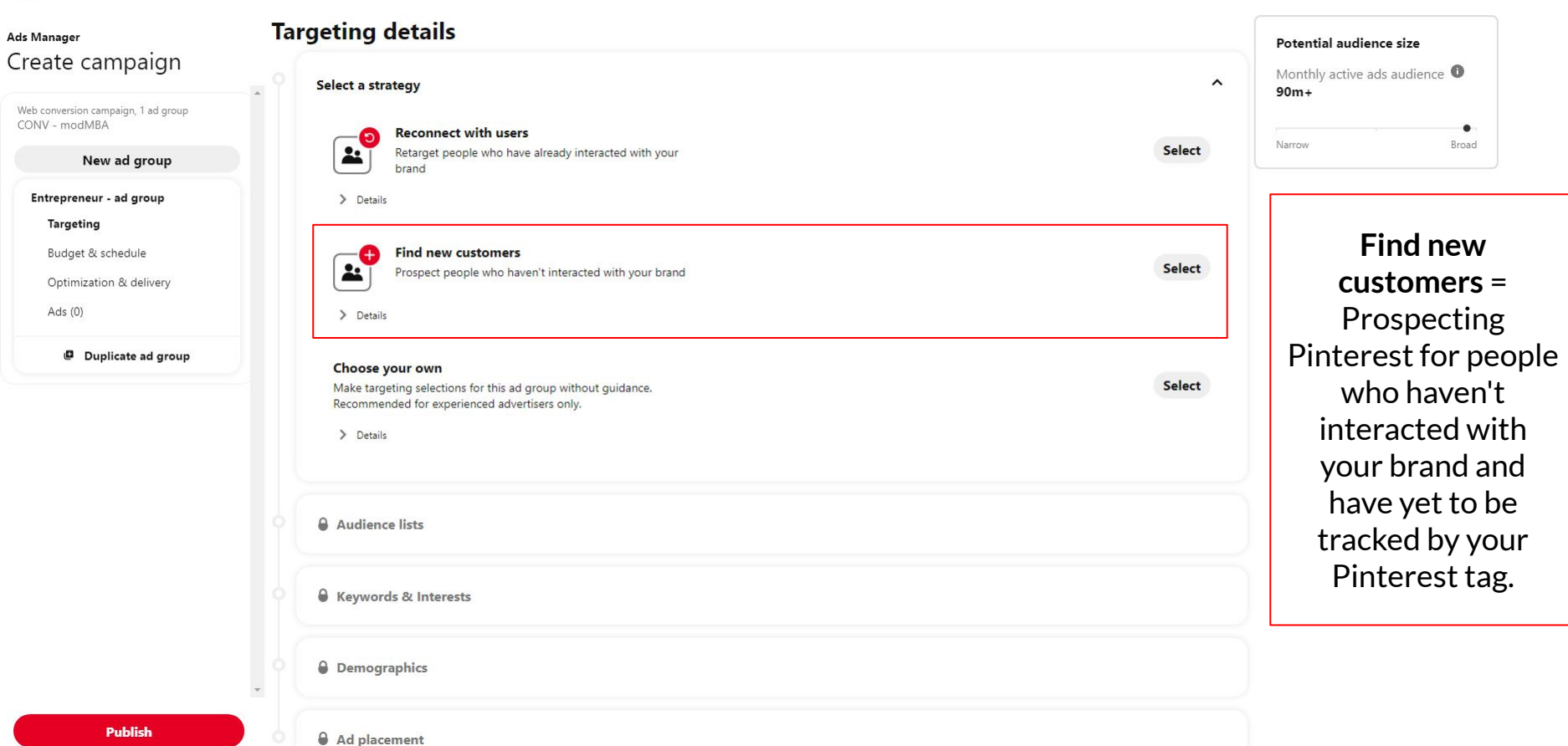

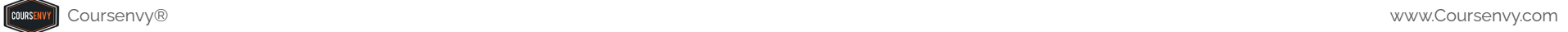

 $\checkmark$ 

### $\omega$  Business  $\vee$ Create  $\vee$ Viewing: www.Coursenvy.com V Analytics Y Ads  $\vee$

## $\overline{\phantom{a}}$

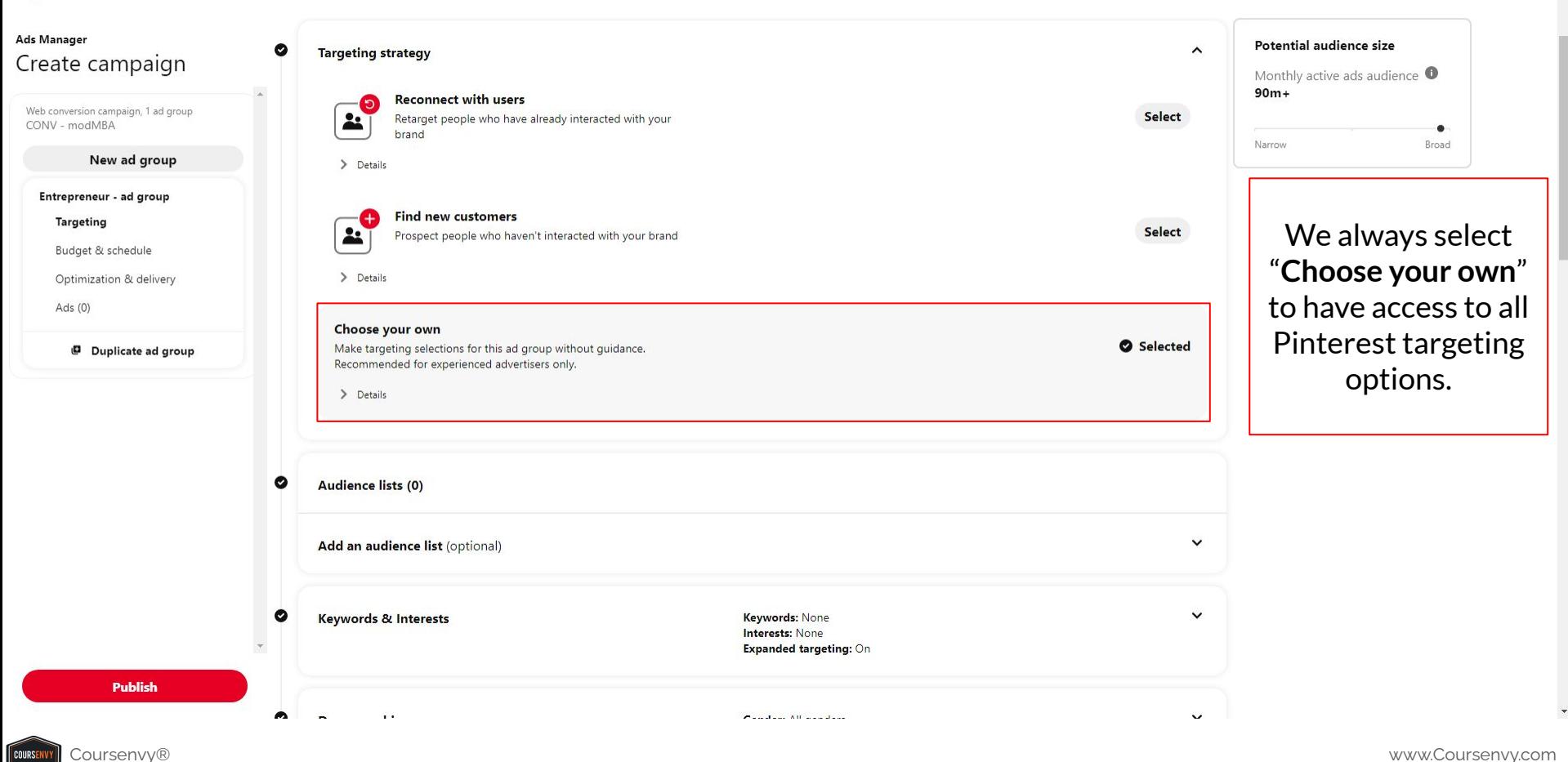

**COURSEN** 

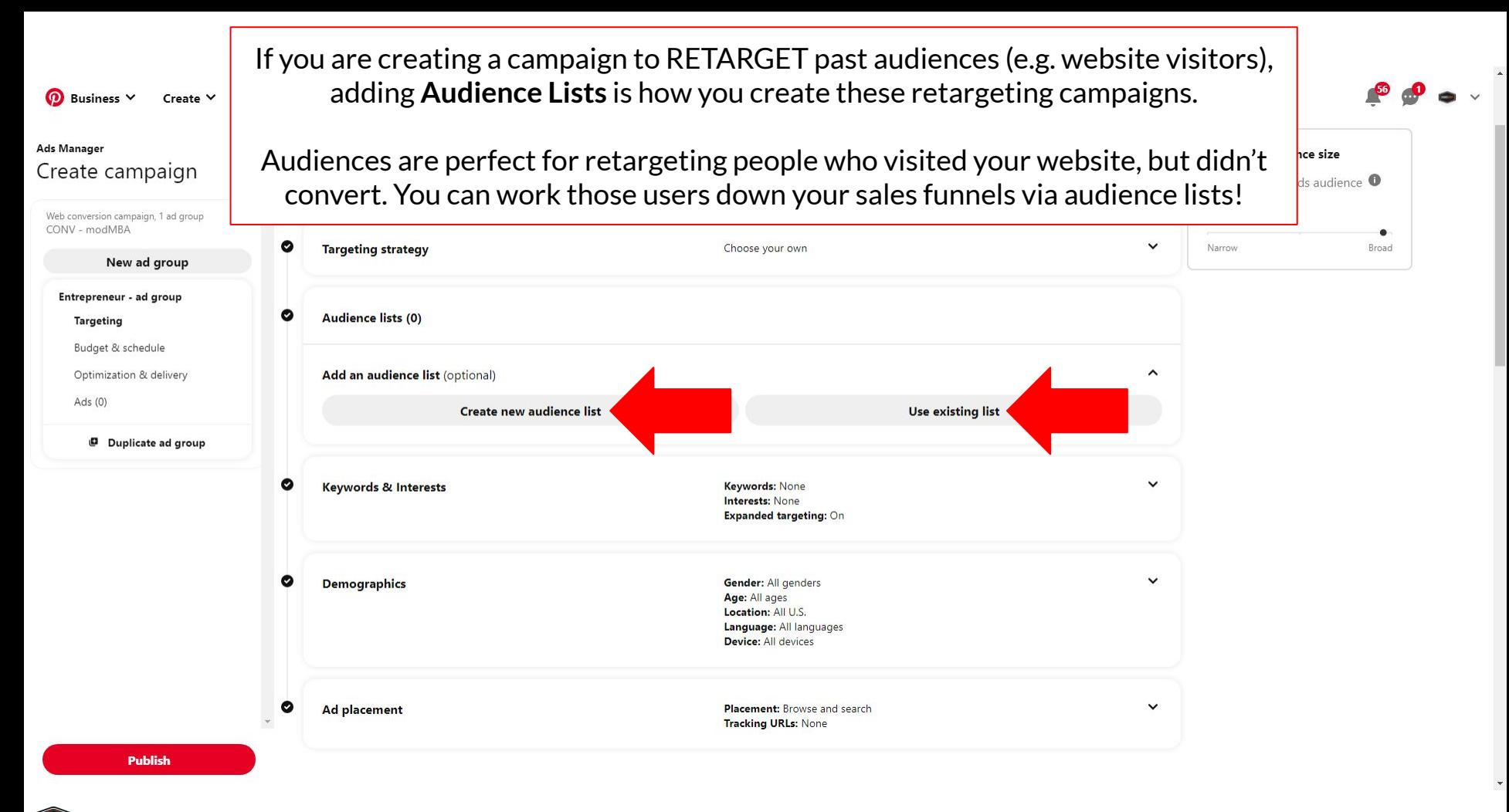

## **1) Create New Audience List**

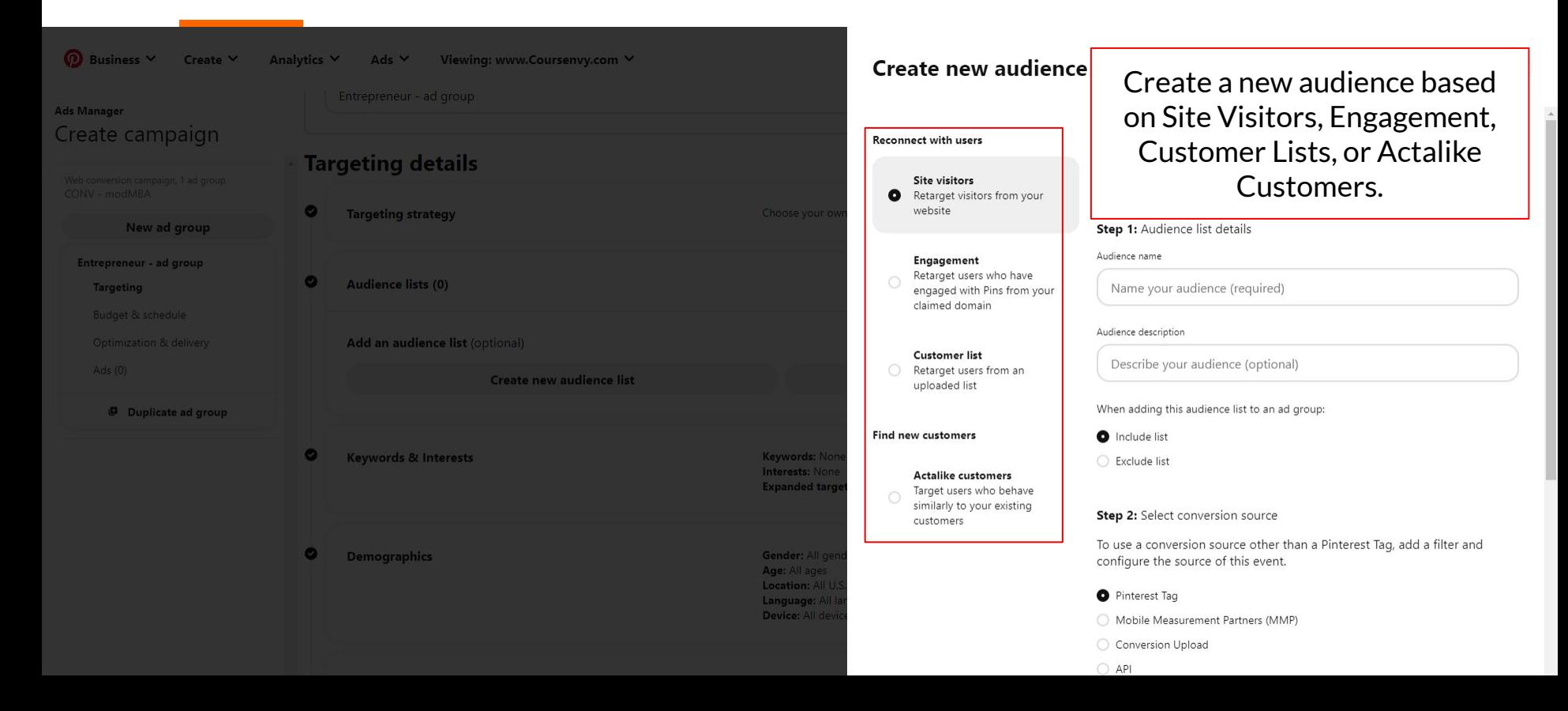

# **2) Use Existing List**

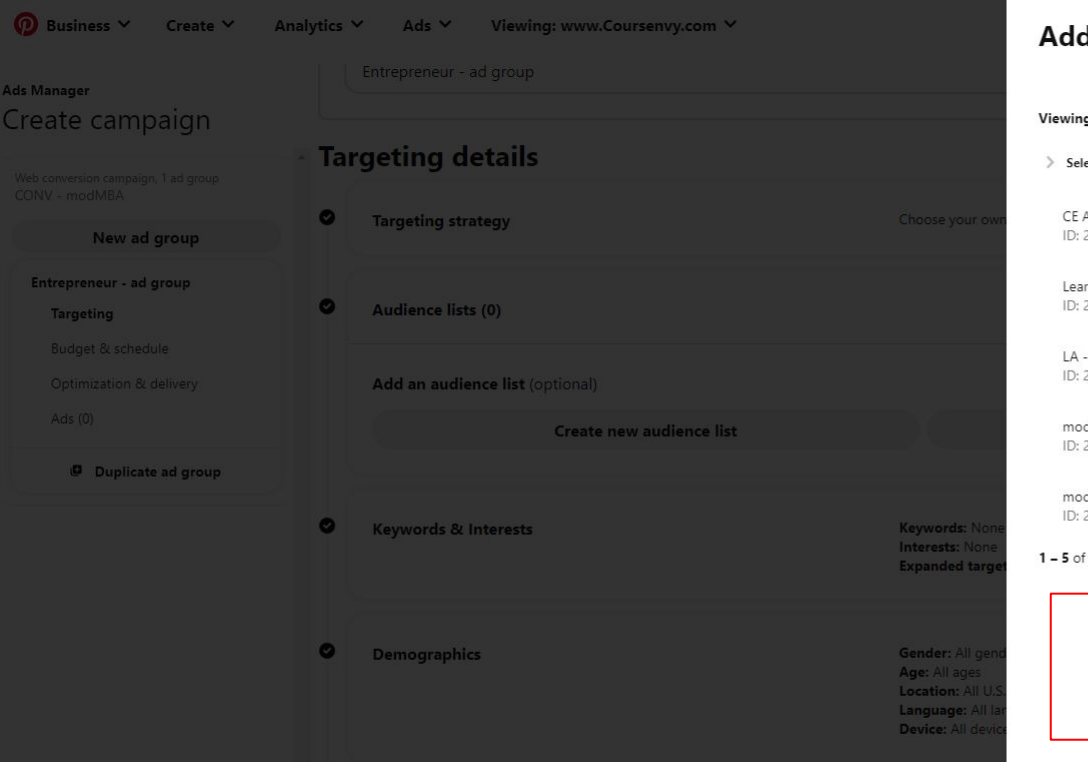

### Add an existing audience list  $\mathsf{x}$ Q Customer lists Engagement C Site visitors Viewing: Actalikes > Selected audience lists (0) CE ALL - 90 Days Ready to use 6k ø Select ID: 2542620769047 updated 1 year ago Site visitors LearnCE BUYERS (ALL) 300 Ready to use Ø Select ID: 2542621119423 updated 11 months ago Customer lists LA - 1% USA - LearnCE BUYERS (ALL) 868k Ready to use ø Select ID: 2542621119635 updated 11 months ago Actalikes modMBA purchased  $< 100$ Too small Δ Select updated 11 months ago ID: 2542621122488 Site visitors modMBAfree SignUp Ready to use 400 Ø Select ID: 2542621124309 updated 11 months ago Site visitors  $\mathsf{K}$  $>$   $\lambda$  $1 - 5$  of 5 rows ≺

If you have already created the audience, select it via the "Use existing list" button.

Course www.Coursenvy® www.Coursenvy.com and the course www.Coursenvy.Com and the course www.Coursenvy.Com and the course www.Coursenvy.Com and the course we can be coursenvy with the course with the course with the course

**D** Business  $\times$  Create  $\times$  Analytics  $\times$  Ads  $\times$ Viewing: www.Coursenvy.com V

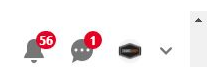

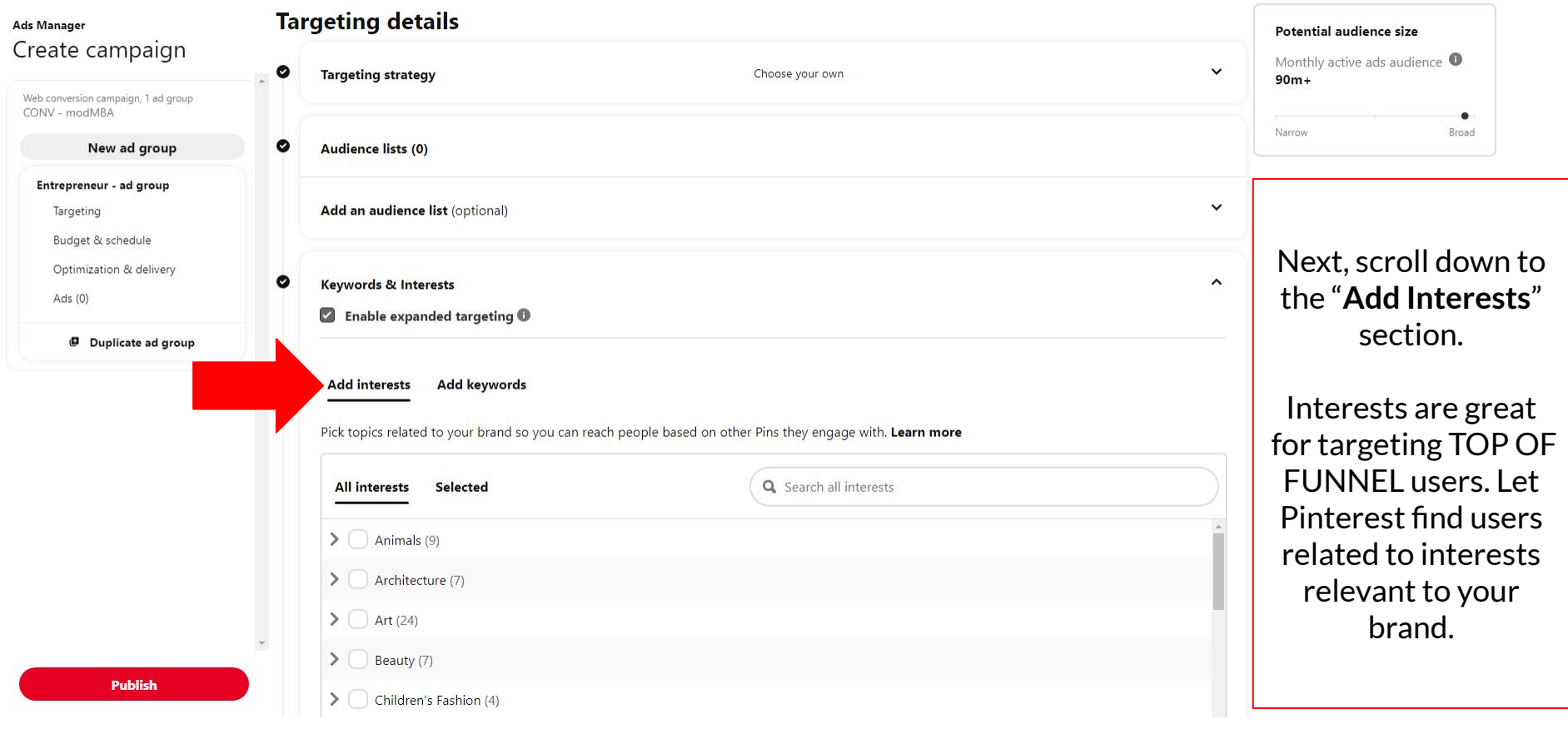

 $\downarrow$ 

### $\Omega$  Business  $\vee$ Create V Analytics V Viewina: www.Coursenvv.com V  $\Delta$ ds  $\vee$

### Potential audience size Create campaign **Keywords & Interests** Monthly active ads audience  $\bullet$ Enable expanded targeting <sup>0</sup>  $4.24m - 4.7m$ Web conversion campaign, 1 ad group CONV - modMBA Broad Narrow New ad group **Add interests Add keywords** Entrepreneur - ad group Pick topics related to your brand so you can reach people based on other Pins they engage with. Learn more Targeting Budget & schedule **All interests** Selected (1) wedding cakes  $\times$ Optimization & delivery  $\Box$  Wedding Wedding > Wedding Cake Duplicate ad group Wedding > Wedding Cake > Wedding Cake Topper ∩

**EXAMPLE:**

If you are selling "wedding cakes", we can add that interest and let Pinterest find users who have engaged with Pins included in your specific interests.

Also, notice your "Potential audience size" as you select targeting option.

**Demographics** 

ø

∩

Food and Drinks > Desserts > Cake > Cake Design

Gender: All genders Age: All ages Location: All U.S. Language: All languages **Device: All devices** 

**Publish** 

**Ads Manager** 

Ads $(0)$ 

# **Pinterest Ad Targeting → Interests**

From my experience marketing for clients on Pinterest, I find that for most brands, the "Interest" option alone is a bit too broad and truly only good for top of funnel split testing for targeting.

**SPLIT TEST EXAMPLE:** Ad Group #1 target "Wedding" interest, Ad Group #2 target "Wedding Cake" interest. After 3-7 days (or 1,000 impressions), I will review this split test to see which Ad Group created better results.

If you have a brand with a wide variety of products all targeting one of these Interests, this is a great variable to test in one version of your campaigns to see if it creates conversions for you.

\*\*\*One note, I often say "conversions" as the goal… that can mean many things. Whether that is for you… a click, a sale, an email sign up… you want to be always split testing **ONE** variable at a time in these ads to make them more and more optimized for the results you want and the best ROMI (return on marketing investment).

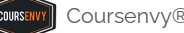

### $\Omega$  Business  $\vee$ Viewing: www.Coursenvy.com V Create V **Analytics**  $\Delta$ ds  $\vee$

## **Ads Manager**

Create campaign

Web conversion campaign, 1 ad group CONV - modMBA

New ad group

### Entrepreneur - ad group

Targeting

Budget & schedule

Optimization & delivery

Ads $(0)$ 

Duplicate ad group

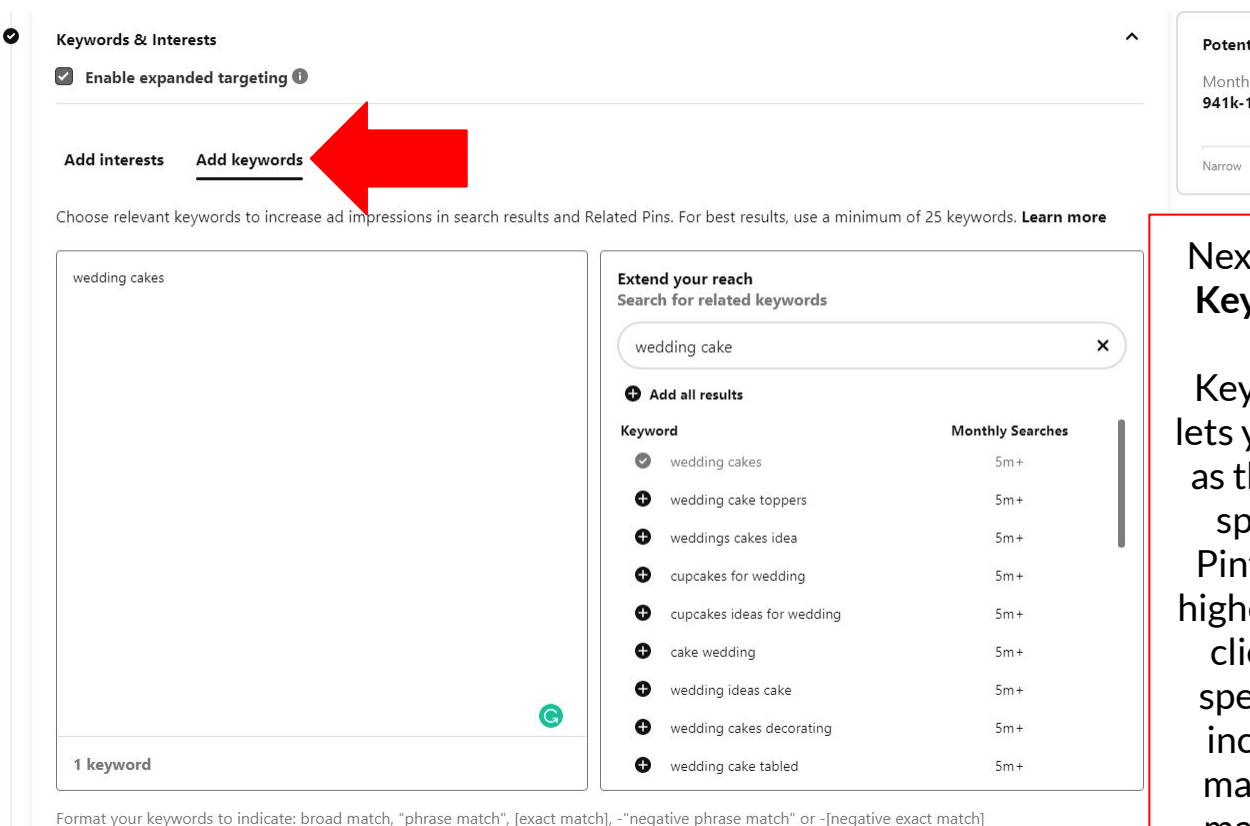

tial audience size hly active ads audience  $\bullet$  $1.04<sub>m</sub>$ Broad

kt, click the "**Add Keywords**" option.

yword targeting you reach people they search for a pecific topic on nterest. I see the hest ROMI for my  $i$ ents using 25+ ecific keywords, cluding "phrase atch" and [exact match] keywords.

**COURSEN** 

**Publish** 

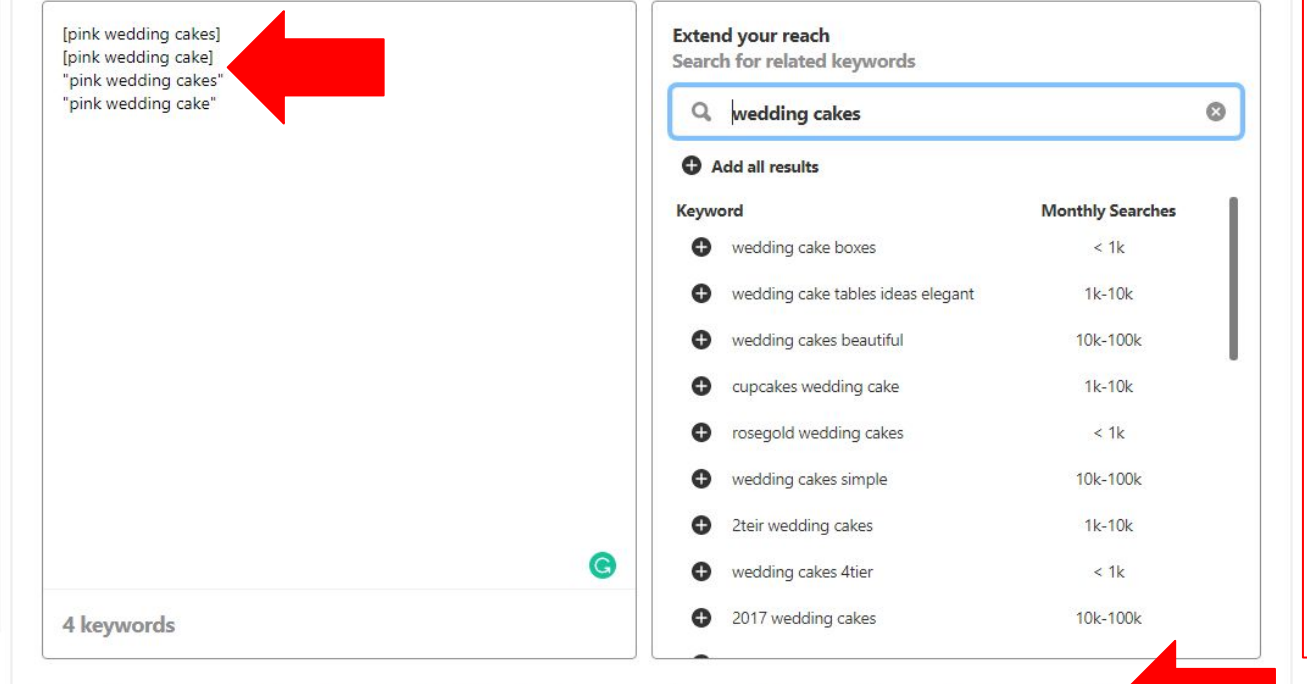

### **EXAMPLE:**

If you are selling "pink wedding cakes", you can add that **EXACT MATCH** [keyword in brackets] and **PHRASE MATCH** "keyword in quotes" to have our ad appear in users search results for these SPECIFIC keywords.

Format your keywords to indicate: broad match, "phrase match", [exact match], -"negative phrase match" or -[negative exact match],

 $\scriptstyle\pm$ 

### $\omega$  Business  $\vee$ Viewing: www.Coursenvy.com V Create V Analytics Y  $\Delta$ ds  $\vee$

O

### **Ads Manager** Create campaign

Web conversion campaign, 1 ad group CONV - modMBA

### New ad group

Entrepreneur - ad group

Targeting

Budget & schedule

Optimization & delivery

Ads $(0)$ 

Duplicate ad group

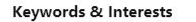

wedding cakes

Enable expanded targeting <sup>O</sup>

**Add interests** Add keywords

Choose relevant keywords to increase ad impressions in search results and Related Pins. For best results, use a minimum of 25 keywords. Learn more

You can also research the keyword monthly search volume on Pinterest via the keyword search box to see your potential audience size for each keyword.

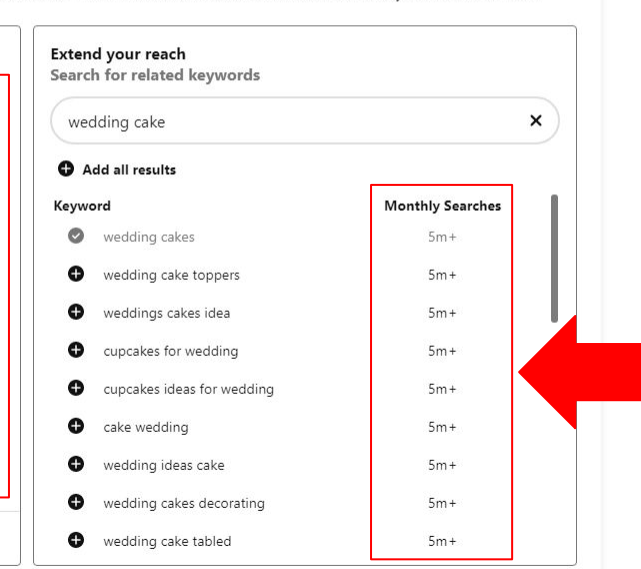

Potential audience size Monthly active ads audience  $\bullet$ 941k-1.04m Broad Narrow

 $\hat{\phantom{a}}$ 

1 keyword

### $\omega$  Business  $\vee$ Viewing: www.Coursenvy.com V Create  $\vee$ Analytics Y Ads  $\vee$

O

### **Ads Manager** Create campaign

Web conversion campaign, 1 ad group CONV - modMBA

### New ad group

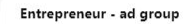

Targeting

Budget & schedule

Optimization & delivery

Ads $(0)$ 

**COURSEN** 

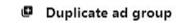

### Keywords & Interests

wedding cakes

Enable expanded targeting <sup>O</sup>

Add keywords **Add interests** 

Choose relevant keywords to increase ad impressions in search results and Related Pins. For best results, use a minimum of 25 keywords. Learn more

G

# Click the "**+**" sign next to each keyword you want to add to your targeted keyword list.

1 keyword

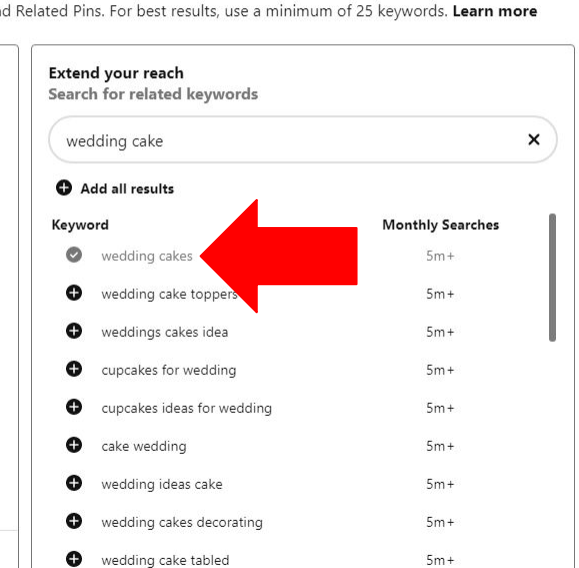

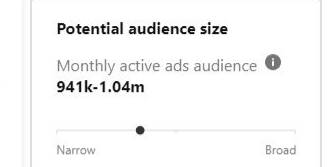

 $\hat{\phantom{a}}$ 

Notice the forn added to my ke including the b [keywords] quotations "key These are mate formats.

match

match

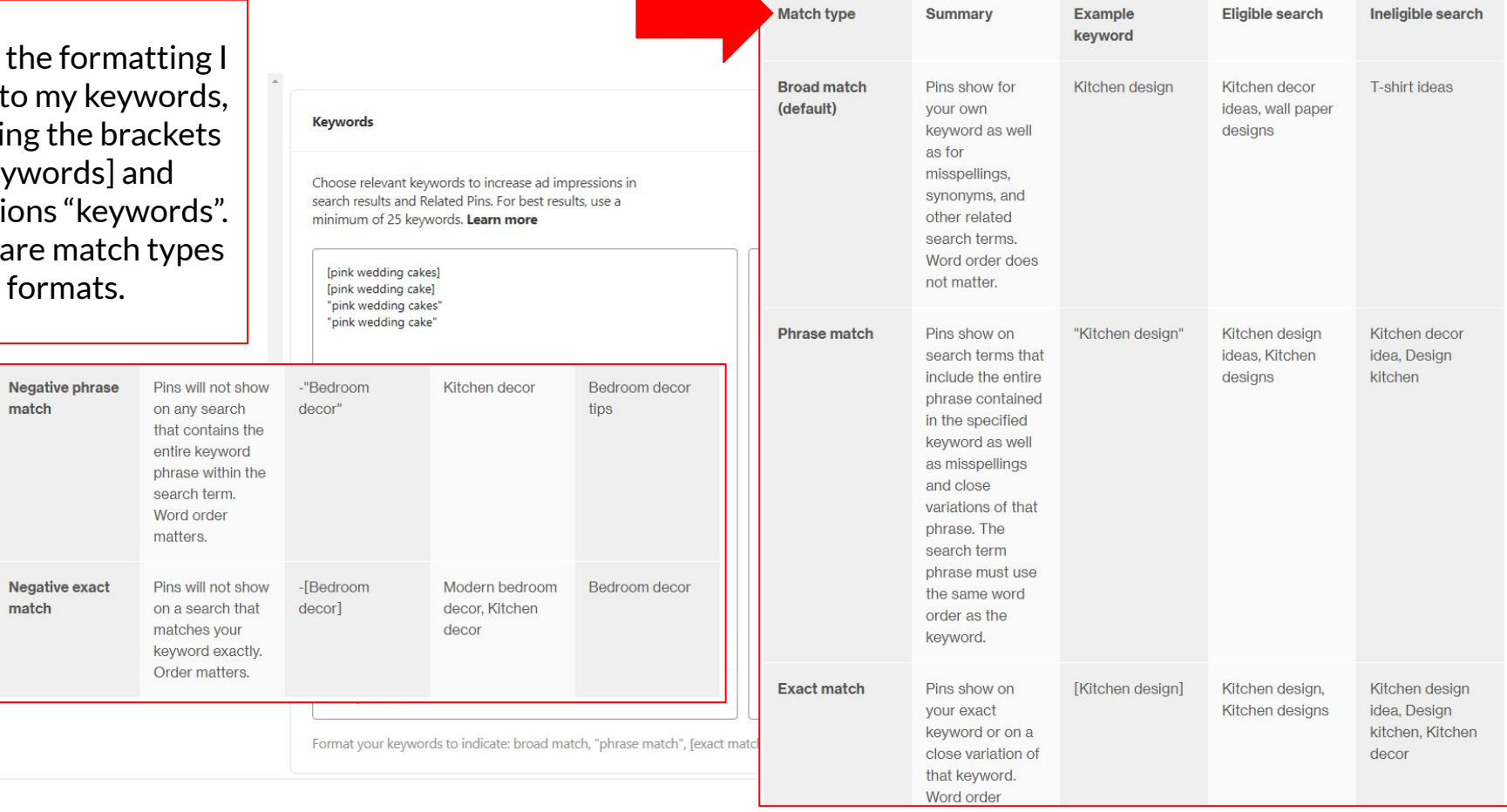

COURSENVY

 $\mathbf{A}$ 

# **Pinterest Ad Targeting → Keywords**

**Keyword Match Types: <https://help.pinterest.com/en/business/article/keyword-targeting>**

- $\triangleright$  So what do all these keyword match types mean? I use match types to target Pinterest users search terms with even more precision! You can fine tune your targeting with broad, phrase, and exact match keywords. You can also exclude your Pins from showing via negative keywords. These keyword match types will control which searches your ad appears in by using phrase and exact matches to narrow in on specific search results, or you can use broad match to reach a wider audience.
- $\triangleright$  Negative keywords let you exclude certain search terms from triggering your ads.
- ➢ When adding match types, use specific **operators** to indicate the match type. For broad match, leave a **keyword** as is, for phrase match use quotations around your **"keywords"**, and for exact match use brackets around your **[keywords]**.

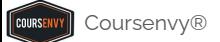

### $\Omega$  Business  $\vee$ Create V Analytics Y Viewina: www.Coursenvv.com V  $\Delta$ ds  $\vee$

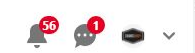

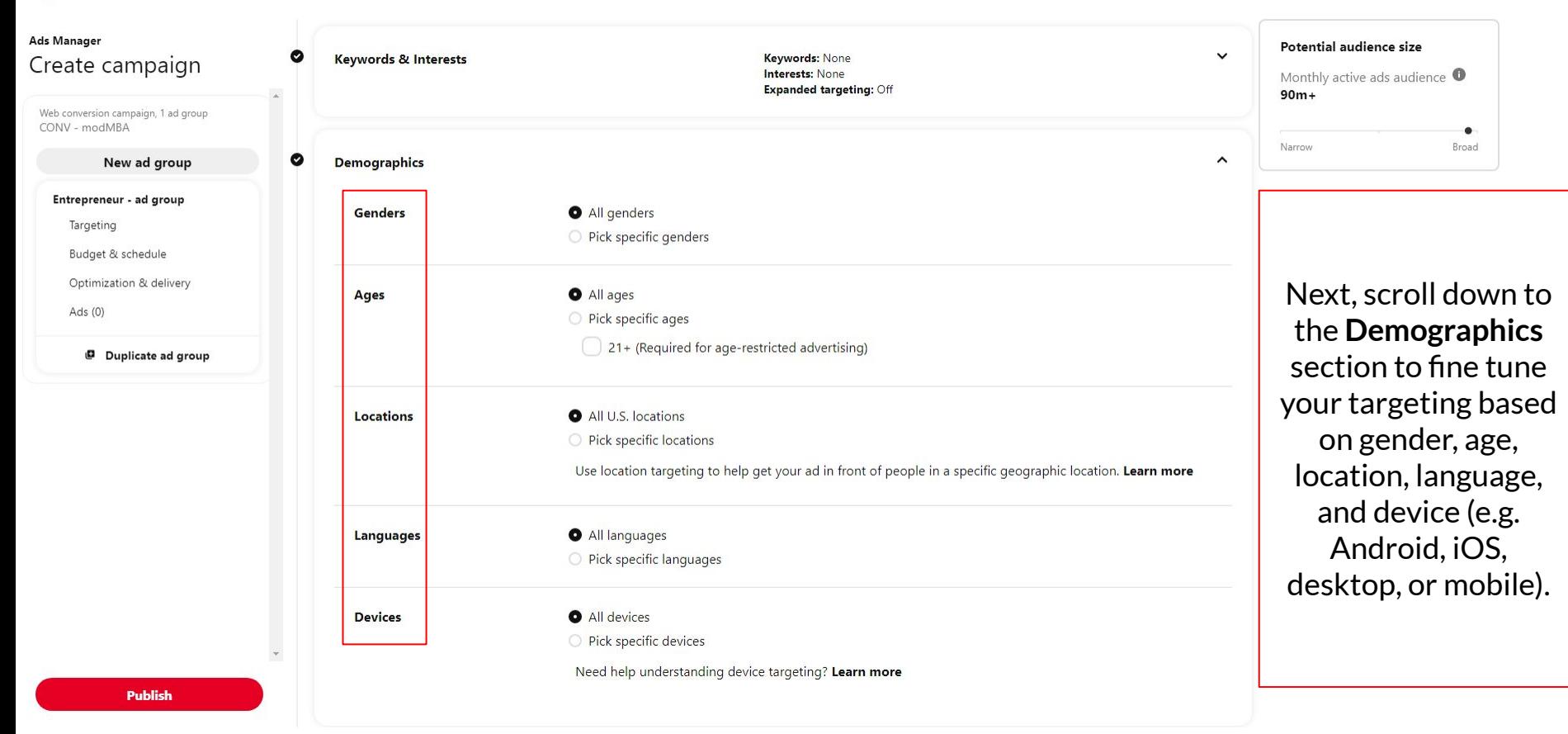

### $\Omega$  Business  $\vee$ Create V Analytics V Viewina: www.Coursenvv.com V  $\Delta$ ds  $\vee$

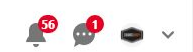

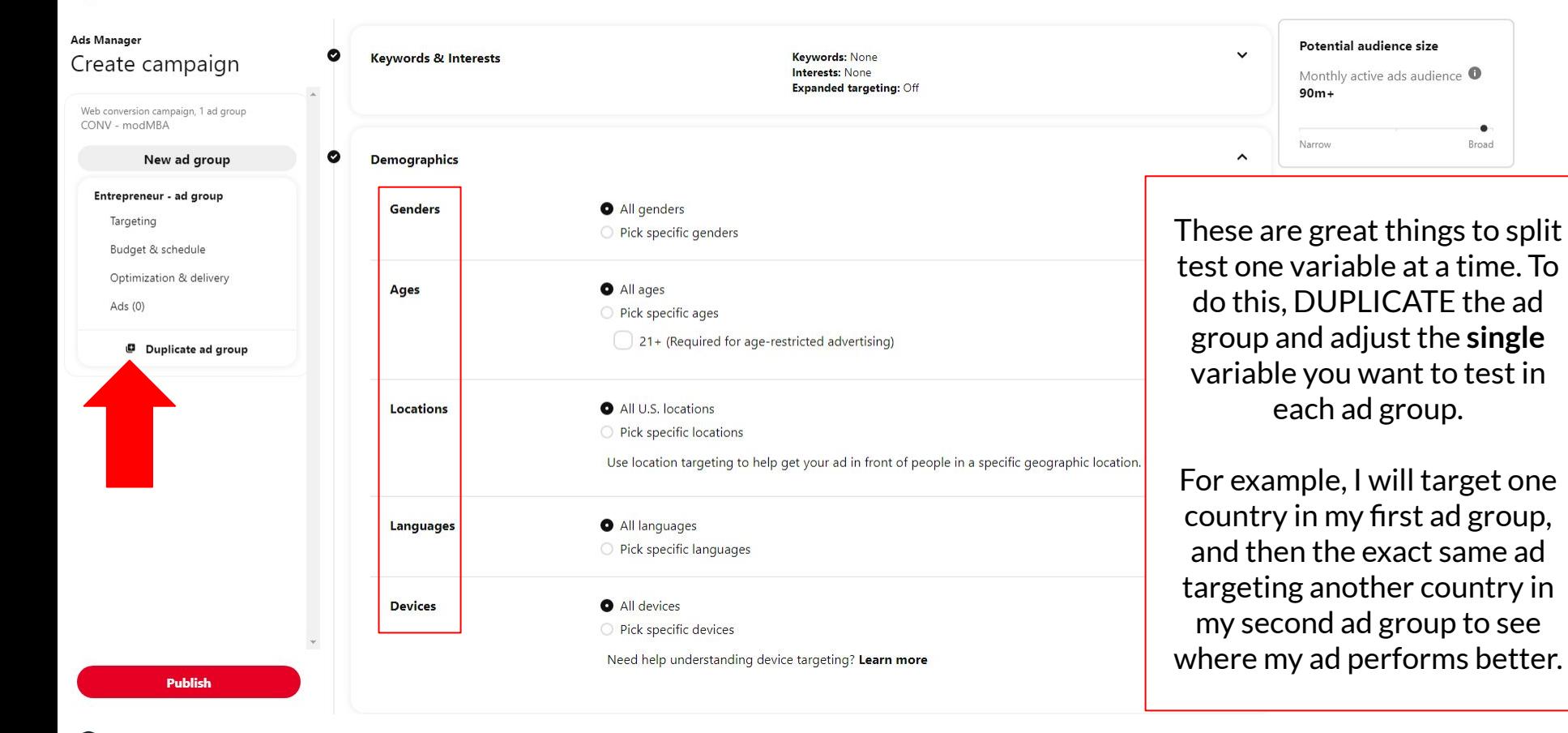

 $\odot$  Business  $\vee$ Create  $\vee$ 

Analytics  $\vee$ Ads  $\vee$ Viewing: www.Coursenvy.com V

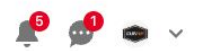

### Create campaign ? Switch to quick ad creation **NEVWOLUS. I NEVWOLU** Expanded targeting: On Potential audience size Web conversion campaign, 1 ad group Monthly active ads  $\bullet$ Conversions - Coursenvy audience Demographics ? Gender: All genders  $\checkmark$  $< 10k$ entrepreneur - USA men 18-... Age: All ages Location: All U.S. ٠ Targeting Narrow Broad Language: All languages Budget and schedule Device: All devices Optimization and delivery Ads **Placement and Tracking**  $\hat{\phantom{a}}$ Duplicate ad group All (recommended) New ad group  $O$  Browse  $\oplus$ Next, scroll down to ○ Search ● the "Placement" Use placement targeting to specify where you'd like your ads to appear on Pinterest. section.↓ Ad group tracking URLs ● Event Type URL Pin clicks Tracking URL (optional)  $+$  $\checkmark$ **Publish**

**COURSENV** 

 $\odot$  Business  $\vee$ Create  $\vee$ 

Analytics  $\vee$ Ads  $\vee$ Viewing: www.Coursenvy.com V

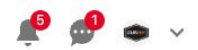

### Create campaign ? Switch to quick ad creation **NEVWOLUS. I NEVWOLU** Expanded targeting: On Potential audience size Web conversion campaign, 1 ad group Monthly active ads  $\bullet$ Conversions - Coursenvy audience Demographics ? Gender: All genders  $\checkmark$  $< 10k$ entrepreneur - USA men 18-... Age: All ages Location: All U.S. Targeting Narrow Broad Language: All languages Budget and schedule Device: All devices Optimization and delivery Ads Placement and Tracking ?  $\hat{\phantom{a}}$ Duplicate ad group All (recommended) New ad group  $O$  Browse  $\bullet$ Select where you want ○ Search ● your Pinterest ads to Use placement targeting to specify where you'd like your ads to appear on Pinterest. appear. ↓ Ad group tracking URLs ● Event Type URL Pin clicks Tracking URL (optional)  $+$  $\checkmark$ **Publish**

COURSENT

# **Campaign Placement**

**All** = Your ads will appear in both Browse and Search areas.

**Browse** = Your ads will appear as people browse their home Pinterest feed and related Pins.

**Search** = Your ads will appear in search results and related Pins.

In certain niches for our varying clients (specifically very keyword specific products), I have found higher conversion rates for SEARCH placement only. Think about it, search = HIGHER intent compared to browsing!

**PRO TIP:** While I see the highest return on ad spend from SEARCH placement as it is more targeted, this is a great area to split test your campaigns (i.e. ALL vs SEARCH only)!

## **Ad placement** All (recommended) O Browse ? Search ? Use placement targeting to specify where you'd like your ads to appear on Pinterest

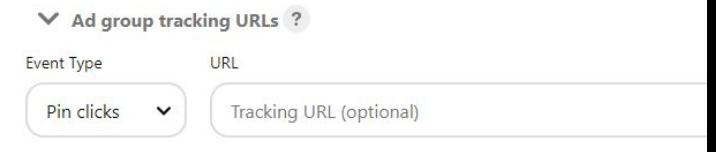

### **Ads Manager** ø Audience lists (0) Create campaign  $90m+$  $\checkmark$ Add an audience list (optional) Web conversion campaign, 1 ad group CONV - modMBA Narrow New ad group  $\bullet$  $\checkmark$ **Keywords & Interests** Keywords: None Interests: None Entrepreneur - ad group **Expanded targeting: Off** Targeting Budget & schedule  $\checkmark$  $\bullet$ **Demographics Gender: All genders** Optimization & delivery Age: All ages Location: All U.S. Ads $(0)$ Language: All languages **Device: All devices** Duplicate ad group  $\bullet$  $\sim$ **Ad placement** All (recommended) Browse ? ○ Search ? Use placement targeting to specify where you'd like your ads to appear on Pinterest. Learn more Add 3rd party click and  $\vee$  Ad group tracking URLs ? impression trackers for ad grouplevel reporting. Learn more Event Type URL  $\boldsymbol{+}$ Pin clicks  $\checkmark$ Tracking URL (optional) **Publish** Coursenvy® www.Coursenvy.com

Viewina: www.Coursenvv.com V

 $\Omega$  Business  $\vee$ 

**COURSEN** 

Create V

Analytics V

 $\Delta$ ds  $\vee$ 

## Potential audience size Monthly active ads audience  $\bullet$ ٠ Broad

The next option is "**Ad group tracking URLs**". The Pinterest Tag is installed on your website for tracking. This "Tracking URLs" field is optional for 3rd Party Tracking software:

**[https://help.pinterest.co](https://help.pinterest.com/en/business/article/third-party-and-dynamic-tracking) [m/en/business/article/thi](https://help.pinterest.com/en/business/article/third-party-and-dynamic-tracking) [rd-party-and-dynamic-tra](https://help.pinterest.com/en/business/article/third-party-and-dynamic-tracking) [cking](https://help.pinterest.com/en/business/article/third-party-and-dynamic-tracking)**

# **Expanded Targeting**

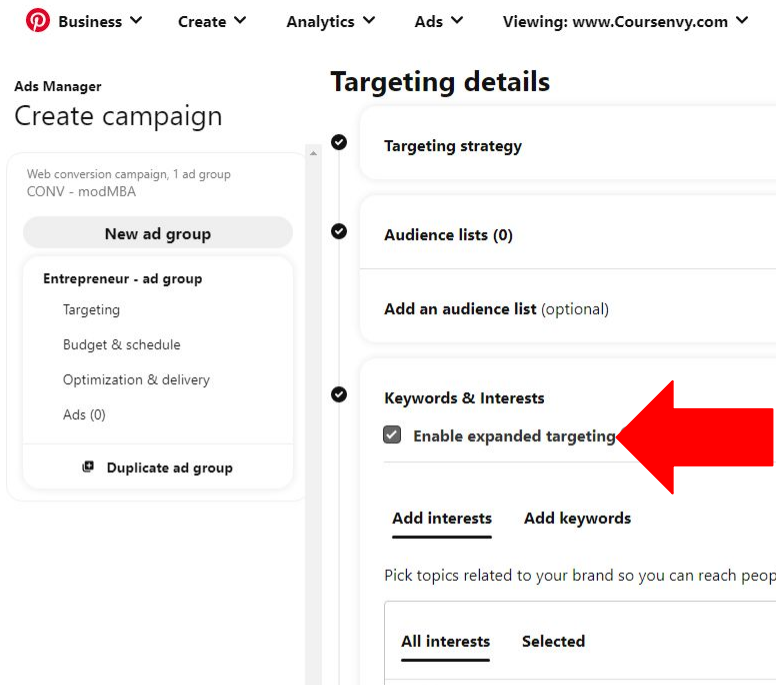

When you want to JUST target a specific audience that you selected on this Targeting page, do NOT turn on this "**Enable expanded targeting**" checkbox. We have set and know who we want to exactly target with this ad, so we will uncheck this box.

Ō.  $\ddot{\phantom{1}}$ 

**Expanded Targeting** is great for when you are looking to reach a broad, top of funnel audience. Or if you are still uncertain of your target market. Pinterest will automatically target your ads to people searching topics relevant to your current targeting and Pin.

Pick topics related to your brand so you can reach people based on other Pins they engage with. Learn more

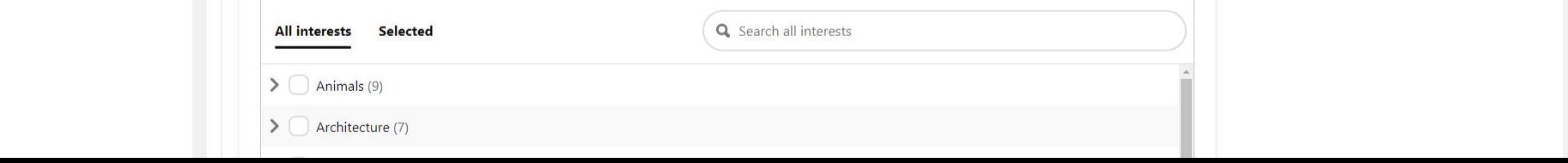

# **Step 4 → Ad Group → Budget & Schedule**

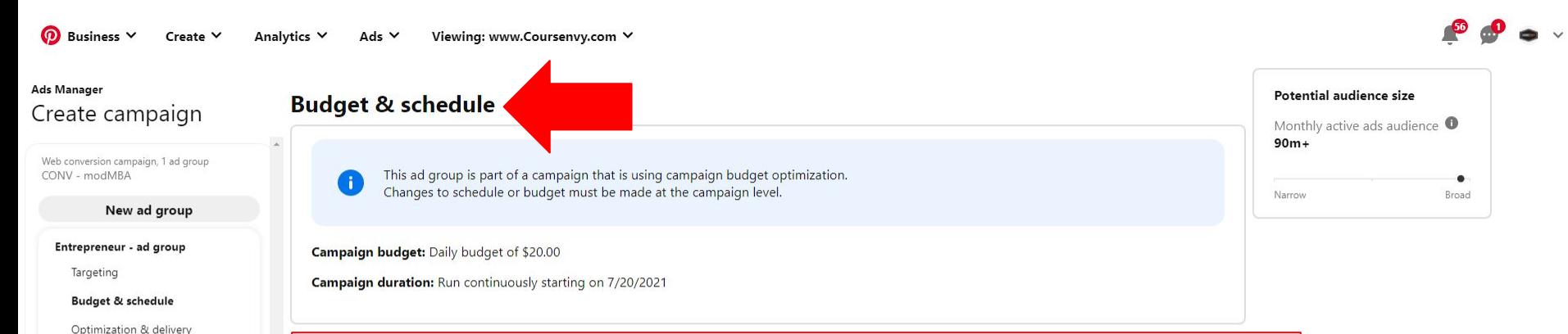

Ads $(0)$ 

Duplicate ad group

We use **Campaign Budget Optimization**, which is setting the budget for this entire campaign, ad groups, and ads at the Campaign Objective level. Pinterest will automatically optimize and allocate the budget towards the best performing split test when using Campaign Budget Optimization.

 $\mathcal{C}$  where  $\mathcal{C}$  we can construct the company. I am not creating a split test for this ad, so I am allocating \$20 daily to the campaign and letting it run continuously (via a Daily Budget) until I choose to turn off the campaign.

# **Step 5 → Ad Group → Optimization & Delivery**

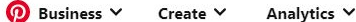

Viewina: www.Coursenvv.com V Ads  $\vee$ 

### **Ads Manager** Create campaign

Web conversion campaign, 1 ad group CONV - modMBA

New ad group

Entrepreneur - ad group

Targeting

Budget & schedule

**Optimization & delivery** 

Ads  $(0)$ 

Duplicate ad group

All Pins

Boards

Sponsored

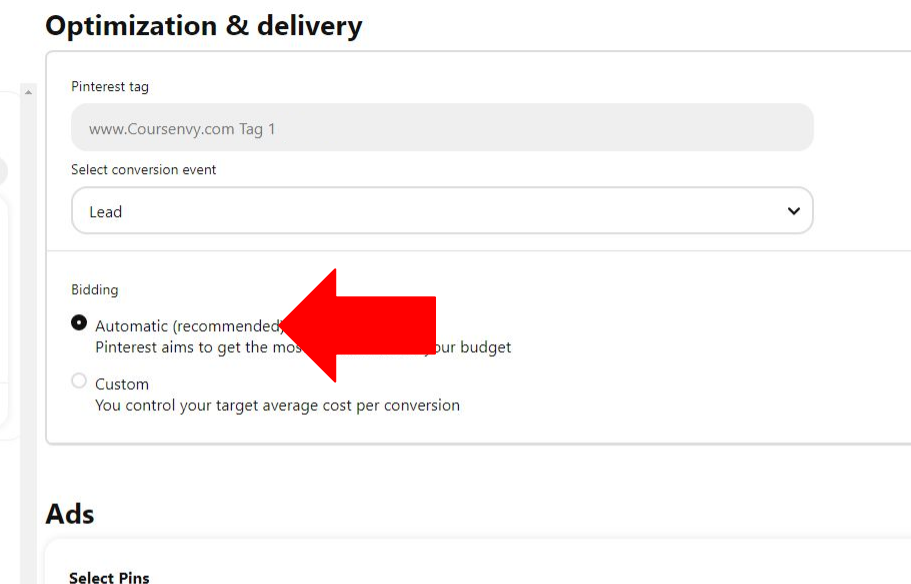

Potential audience size Monthly active ads audience  $\bullet$  $90m+$ 

Set your bidding for this campaign.

If you know your target Cost Per Action, select Custom. If not, I suggest using **Automatic** as Pinterest has a ton of data available to optimize your bidding for you to compete for the best Pinterest ad auction price.

Course www.Coursenvy® www.Coursenvy.com and the course was a strong water when the course of the course of the The Pins below are eligible for your campaign setup. Click the filter button to the right and choose the ad format to yiew Pins of different creative types. Learn more

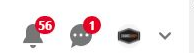

### **Optimization & delivery Ads Manager** Potential audience size Create campaign Monthly active ads audience  $\bullet$ Pinterest tag  $90m+$ Web conversion campaign, 1 ad group www.Coursenvy.com Tag 1 CONV - modMBA  $\bullet$ Narrow Broad New ad group Select conversion event Lead Entrepreneur - ad group Targeting Budget & schedule Bidding **Optimization & delivery** Automatic (recommended) If you are creating a Conversion Pinterest aims to get the most conversions for your budget Ads $(0)$ C Custom objective campaign, you will select Duplicate ad group You control your target average cost per conversion the Conversion Event you want to track for this campaign in this Ads dropdown menu.**Select Pins** All Pins **Boards** Sponsored The Pins below are eligible for your campaign setup. Click the filter button to the right and choose the ad format to view Pins of different creative types. Learn more modMBA **Marketing strategy** The man who moves **WHAT I WISH** will impact every piece of a mountain begins by your business and it should **Publish LEARNED**  $\div$ carrying away be tied to every piece of small stones

 $\hat{\phantom{a}}$ 

군

## **Step 6 → Ad Group → Ads**

ര Business V Create  $\vee$ 

Analytics  $\vee$ Ads  $\vee$ Viewing: www.Coursenvv.com V

### Create campaign ?

Web conversion campaign, 1 ad group

Conversions - Coursenvy

entrepreneur - USA men 18-...

Targeting

Budget and schedule

Optimization and delivery

Ads

Duplicate ad group

New ad group

### **Bidding**

Automatic (recommended) Pinterest aims to get the most conversions for your budget

 $O$  Custom You control your target average cost per conversion

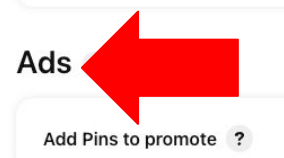

Choose Pins from your boards or create a new one.

**Select Pins** c Choose from your boards or paid partnership

Create a Pin Standard, video. collections and carousel

Create an Idea Pin Single or multi page image and video media

Click the "Select Pins" button to choose a past published Pin or click the "Create a Pin" button to create a Pin for this ad campaign.

Switch to quick ad creation

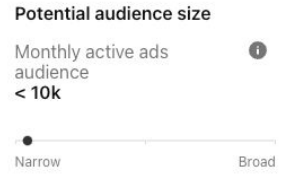

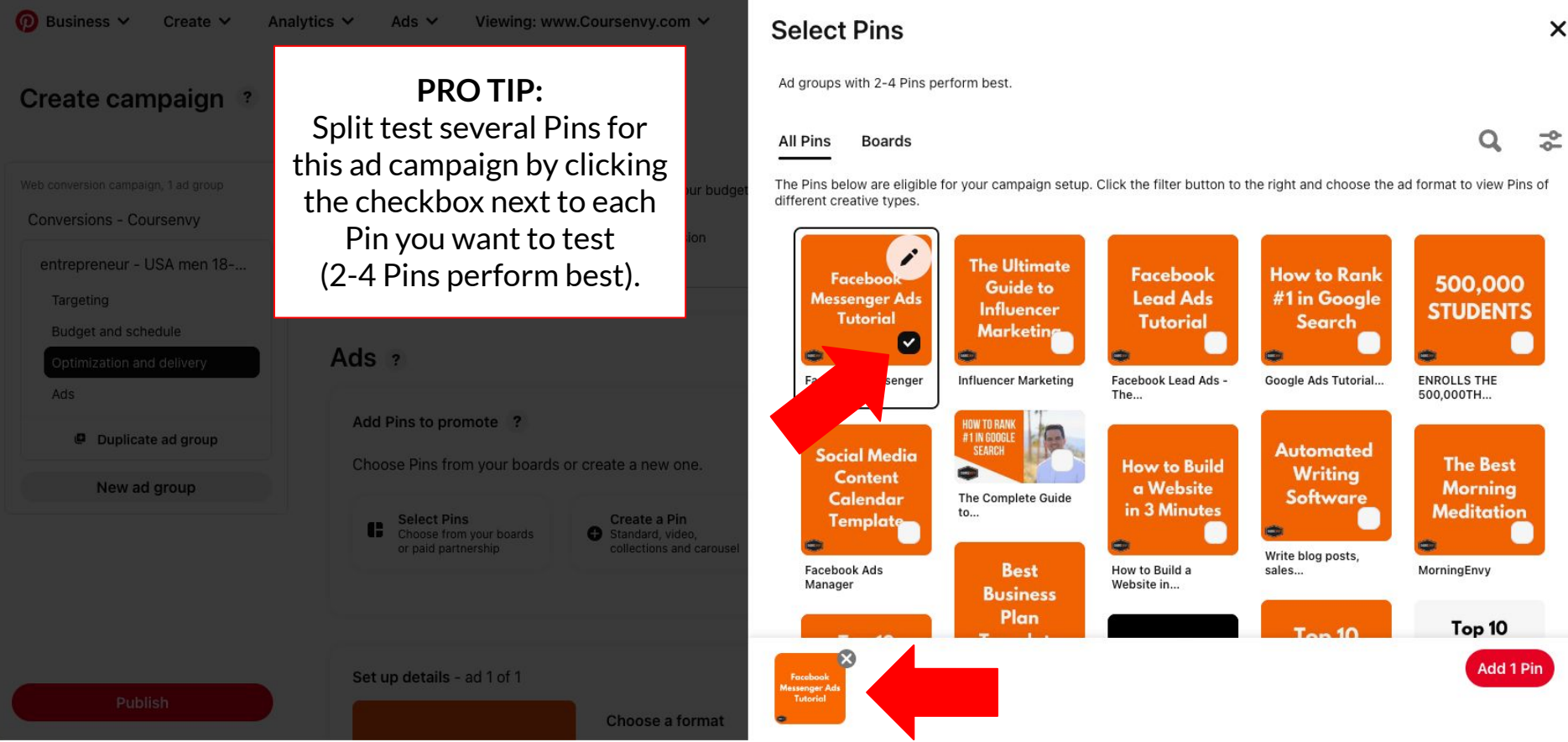

**COURSERVY** COURSENVY® www.Coursenvy.com

٠

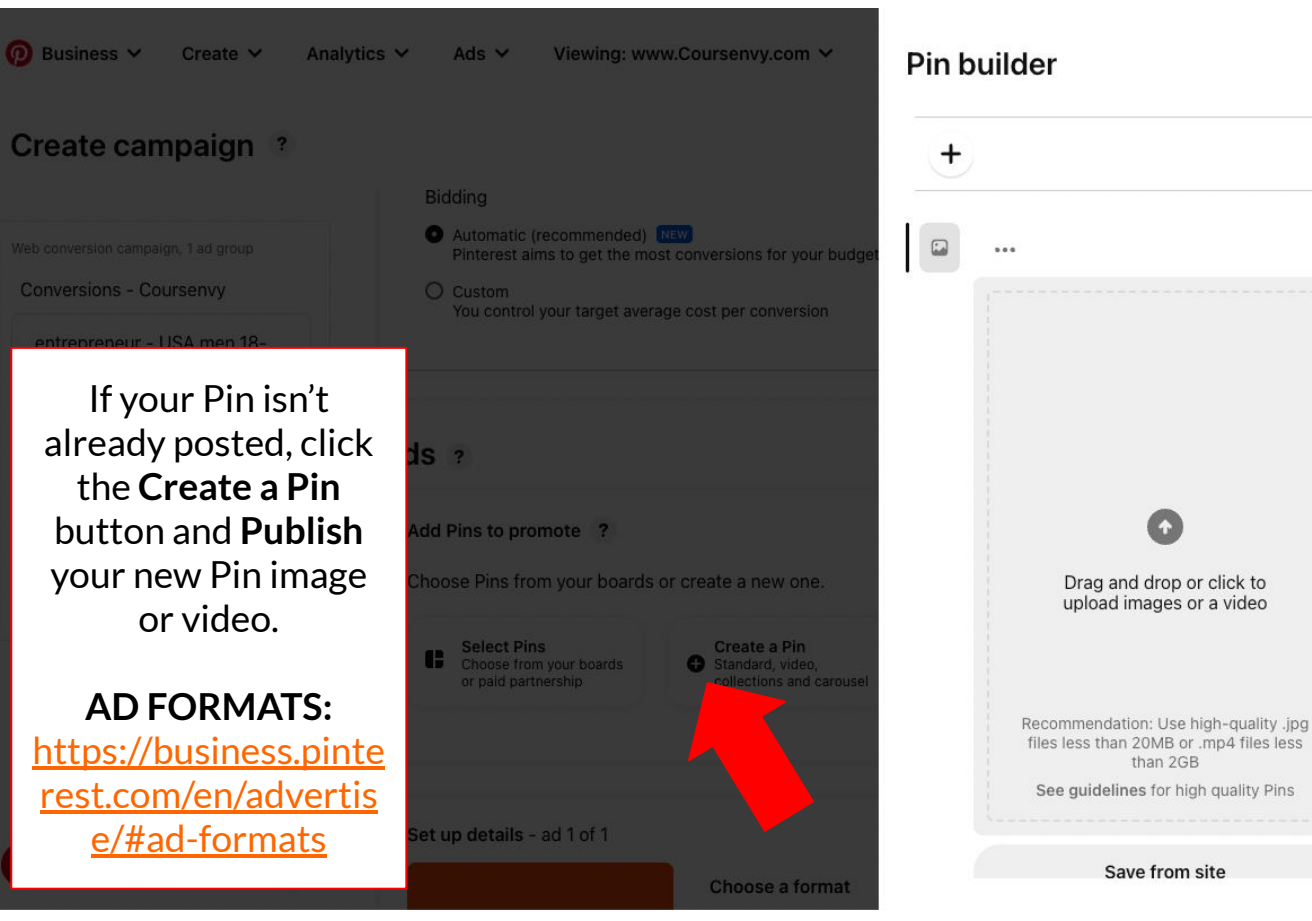

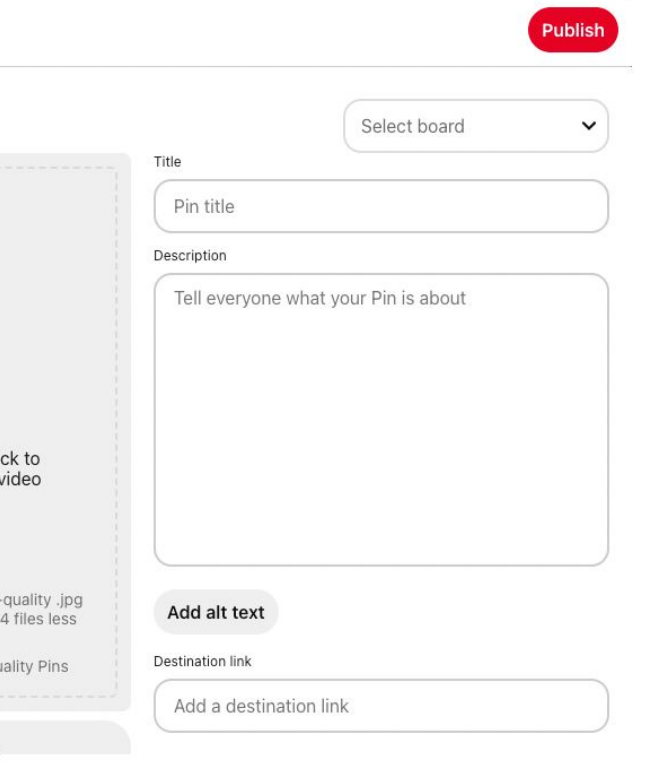

 $\times$ 

## **Pinterest Ad Pins**

- $\geq$  The highest percentage of Pinterest users are on mobile devices, so it is important to make sure your images are mobile friendly and easily understood when viewed in a vertical screen (remember, the ideal aspect ratio is 2:3 or 1000px x 1500px).
- ➢ Take advantage of the **visual aspect** of the platform by SHOWING your value proposition. Use compelling images and videos!
- $\geq$  Include your logo/brand name within the Pin to grow your brand awareness!

**BEST** EVER COOKIE

**COOKIE COUNTDOWN** 

**FLAVORS TO BAKE, SELL.** OR GIVE

Coursenvy® www.Coursenvy.com

# **Creating Pinterest Ad Pins**

➢ I use **[Canva.com](https://www.canva.com/)** for all my social media image and video creation!

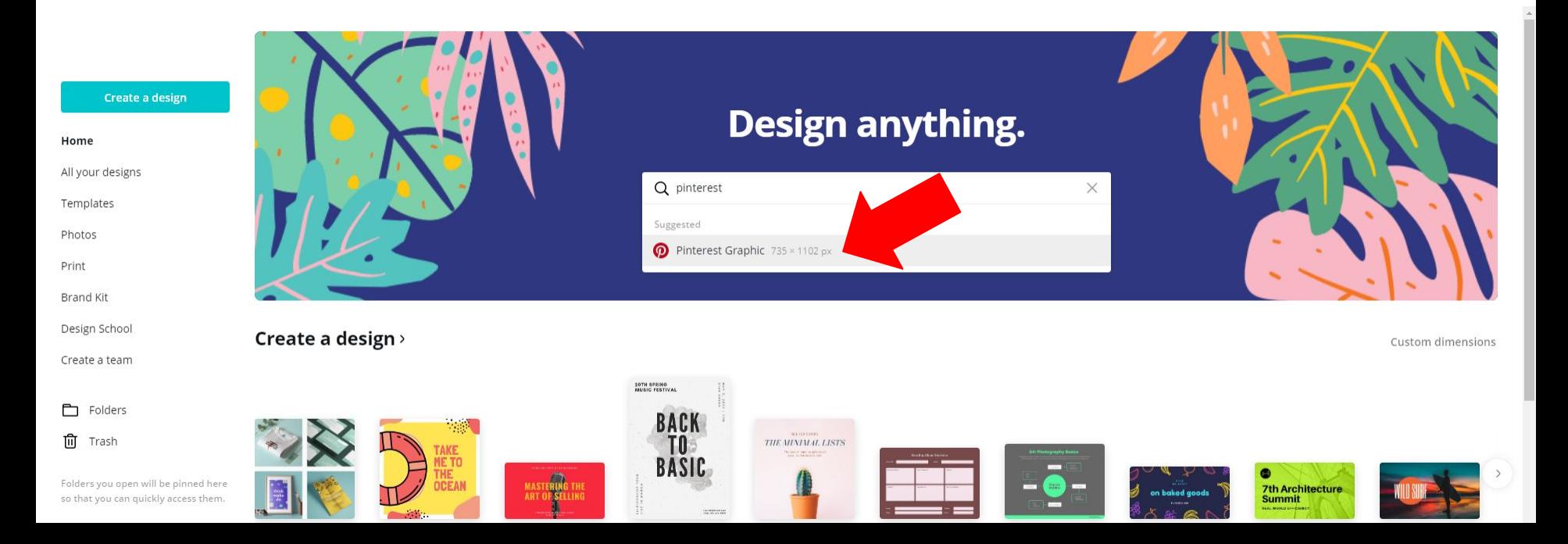

## **Pinterest Ad Pins**

Detailed descriptions in your Pins are also very important in order to enhance the story behind the Pin.

- $\triangleright$  When someone clicks a Pin, they'll will see your description. A good description can make your image or video more compelling and actionable. Plus this is an area to increase your Pins SEO (search engine optimization) by using relevant keywords.
- ➢ **EXAMPLE:** If your objective is to increase traffic to your website, use the description to add a call to action—like "shop," "join," "find," "buy," or "click" to encourage people to **take action**!

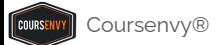

## **Pinterest Ad Pins**

Optimize your Pins for search results on Pinterest.

- $\triangleright$  Make sure your Pins will show up in relevant searches by having a title and description that match the keywords you are targeting. Think about when you want your Pin to appear and who you want to see it. Avoid keywords that aren't **relevant** to the Pin.
- ➢ **EXAMPLE:** If you have a jewelry company that wants to appear in bridal jewelry searches, make sure you use keywords like "bridal jewelry", "wedding", and "bride" in the Pin description and title.

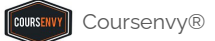

## **PRO TIP: Research Keyword Search Volume**

 $\triangleright$  When creating Pins, I will have another tab open on my Long Tail Pro software. I will search varying keywords to be inspired by other keywords suggested and select varying search volume keywords to include in my Pins! Learn more at: **[www.coursenvy.com/longtailpro](https://www.coursenvy.com/longtailpro)**

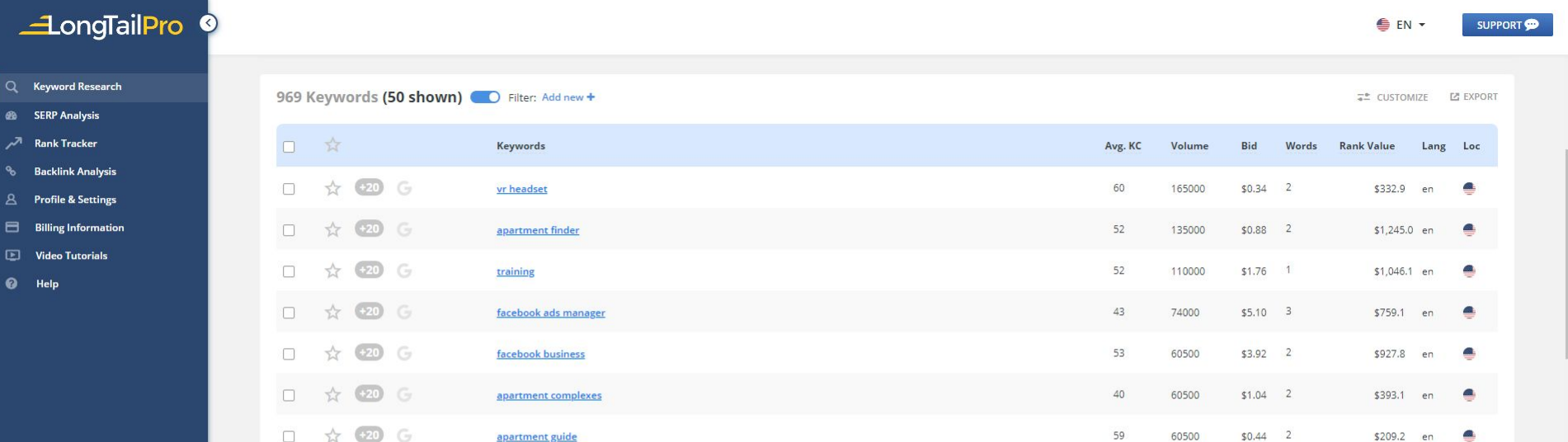

# **Pinterest Ad Pins**

Make your Pins: **Beautiful**, **Helpful**, and **Actionable**

## **Pin Ideas:**

- ➢ **How To's** (**EXAMPLE:** Show step by step how to do XYZ with varying images in a vertical 1000px wide x 1500px high layout)
- ➢ **Lists** (**EXAMPLE:** Top 5 XYZ, 10 Best Ways XYZ)
- ➢ **Text Overlay** (**EXAMPLE:** Use a "clickbait-esque" title on a high-quality, lifestyle photo)
- $\triangleright$  If you need some great "clickbait" title inspiration, just go to websites like DailyMail or BuzzFeed. These news sites have teams split testing titles for the most clicks! **EXAMPLE:** *"You'll never believe these 3 little tips help us make \$5000/mo with Amazon!"*

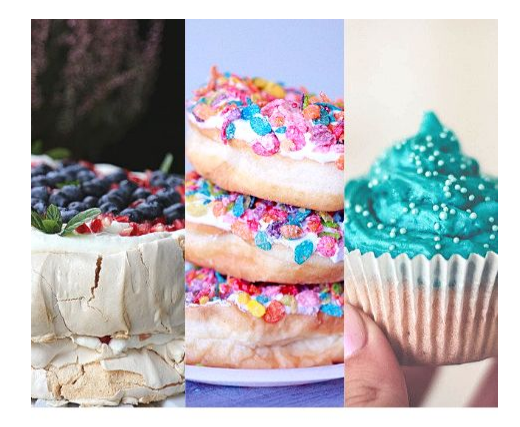

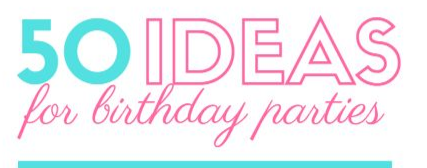

· READ MORE AT COURSENVY.COM

## **Videos on Pinterest**

- $\triangleright$  Pinterest videos autoplay (without audio) when they come into view in a user's feed and GRAB ATTENTION at much higher rates than our client's images do.
- $\triangleright$  Users can click the video to watch it in a larger view, replay it, or watch it with audio.

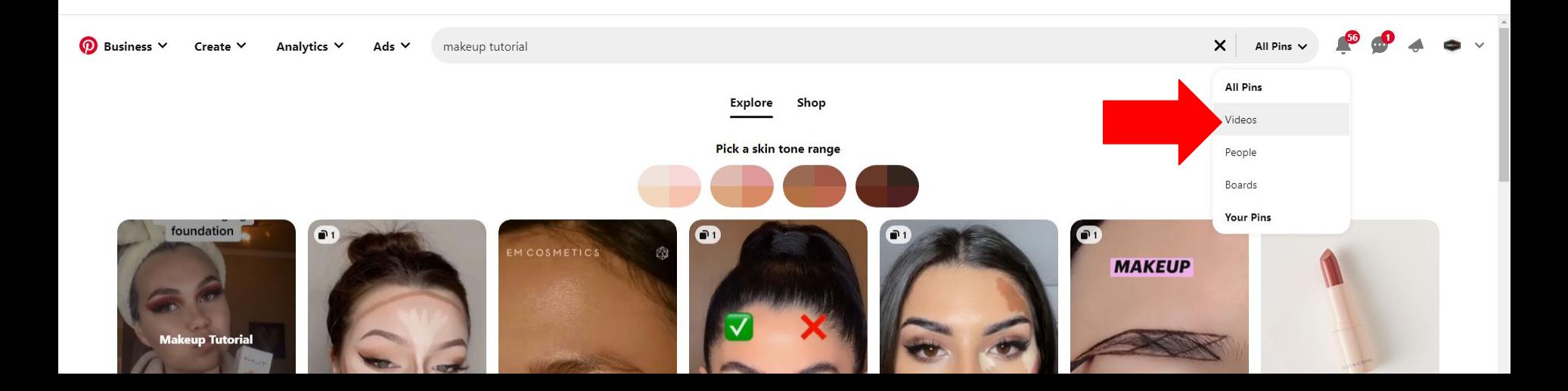
### **Videos on Pinterest**

Assume the Pinterest user will **NEVER** click to turn the sound on!

### **SHOW, don't tell!**

- $\geq$  Show your brand's message through motion and text overlay versus relying on audio/dialogue.
- ➢ **START STRONG!** Users are scrolling their feed quickly… you have 2-3 seconds to visually grab their attention so they watch the entire video. Think of old infomercials format… present common PROBLEM, then your product/service as the SOLUTION.
- $\geq$  Again, just like still images, include your brand name, website URL, and/or logo throughout the video… even a watermark of your logo in a corner works! This pays dividends with long term brand awareness as people share and Pin this… your logo will always be in the video or image!

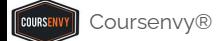

### **Videos on Pinterest**

Make sure the videos you plan to use on Pinterest are designed for mobile. They should be:

- $\triangleright$  Square (1:1)
- $\triangleright$  Portrait (2:3)
- $\triangleright$  Widescreen (16:9)

**Pinterest Image and Video Specs: <https://business.pinterest.com/en/Pinterest-product-specs>**

- ➢ Min: 4 seconds, max: 15 minutes. Recommended: **6-15 seconds**
- $\triangleright$  Shorter length videos (6-15 seconds) tend to work best when you want Pinterest users to discover your idea quickly – perfect for your **AWARENESS** ads!
- ➢ Longer length videos are better for retargeting warm audiences via **TRAFFIC** ads when you want to provide education, a how to, or a tutorial in video format.

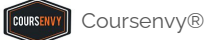

### **Step 6 → Ad Group → Ads**

ര Business V Create  $\vee$ Analytics  $\vee$ Ads  $\vee$ Viewing: www.Coursenvv.com V

### Create campaign ?

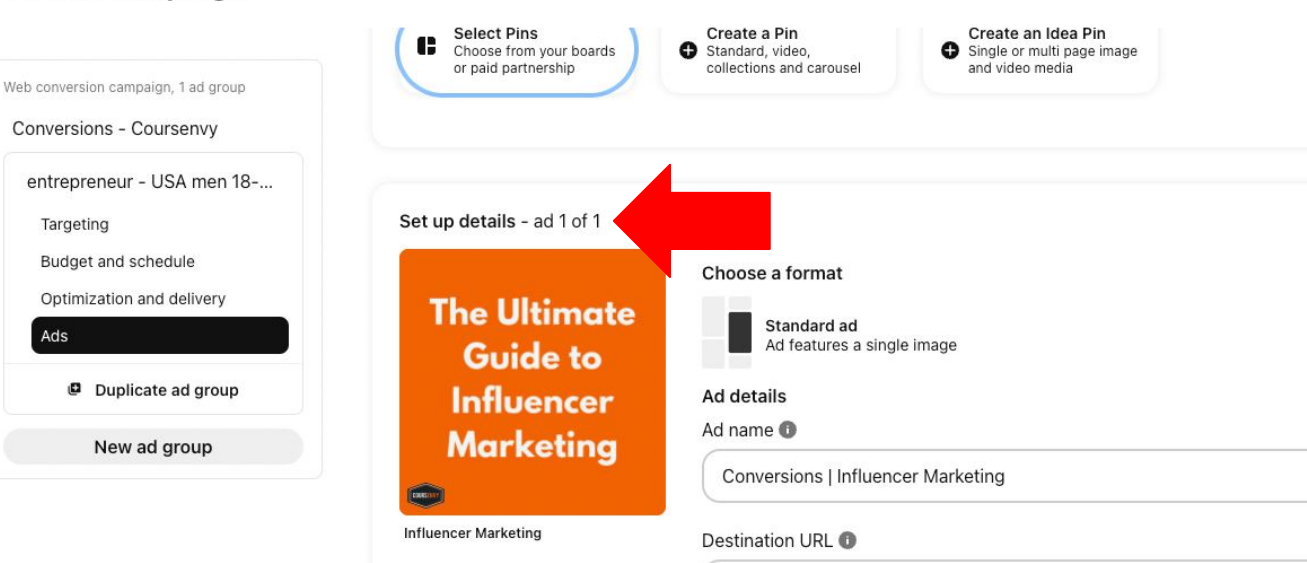

https://www.coursenvy.com/post/influencer-marketing Course www.com and the course was a series was a series was a series was a series was a series of the course of

Select a Pin (or multiple Pins to split test) for this Pinterest ad campaign.

As you can see, I selected 1 Pin for this campaign.

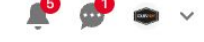

Switch to quick ad creation

ത Business V Create  $\vee$ Analytics  $\vee$ Ads  $\vee$ Viewing: www.Coursenvy.com V Once selected, name Create campaign ? itch to quick ad creation your Ads for easy Create an Idea Pin **Select Pins** Create a Pin 8 Choose from your boards Standard, video. Single or multi page image identification in and video media or paid partnership collections and carousel Web conversion campaign, 1 ad group Pinterest reporting. Conversions - Coursenvy entrepreneur - USA men 18-... Next, input the Set up details - ad 1 of 1 Targeting destination URL for Budget and schedule Choose a format Pinterest users to Optimization and delivery **The Ultimate** Standard ad access once they Ads Ad features a single image **Guide to** interact with your Duplicate ad group **Influencer Ad details** Pinterest ad.Ad name <sup>6</sup> **Marketing** New ad group Conversions | Influencer Marketing **Influencer Marketing** Destination URL <sup>6</sup> https://www.coursenvy.com/post/influencer-marketing  $\triangleright$  Ad tracking URLs  $\bigcirc$ **Publish Remove Pin Preview Pin** 

COURSEN

 $\odot$ Business V Analytics  $\vee$ Viewing: www.Coursenvy.com V Create  $\vee$ Ads  $\vee$ 

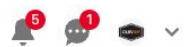

#### Create campaign ?

Switch to quick ad creation

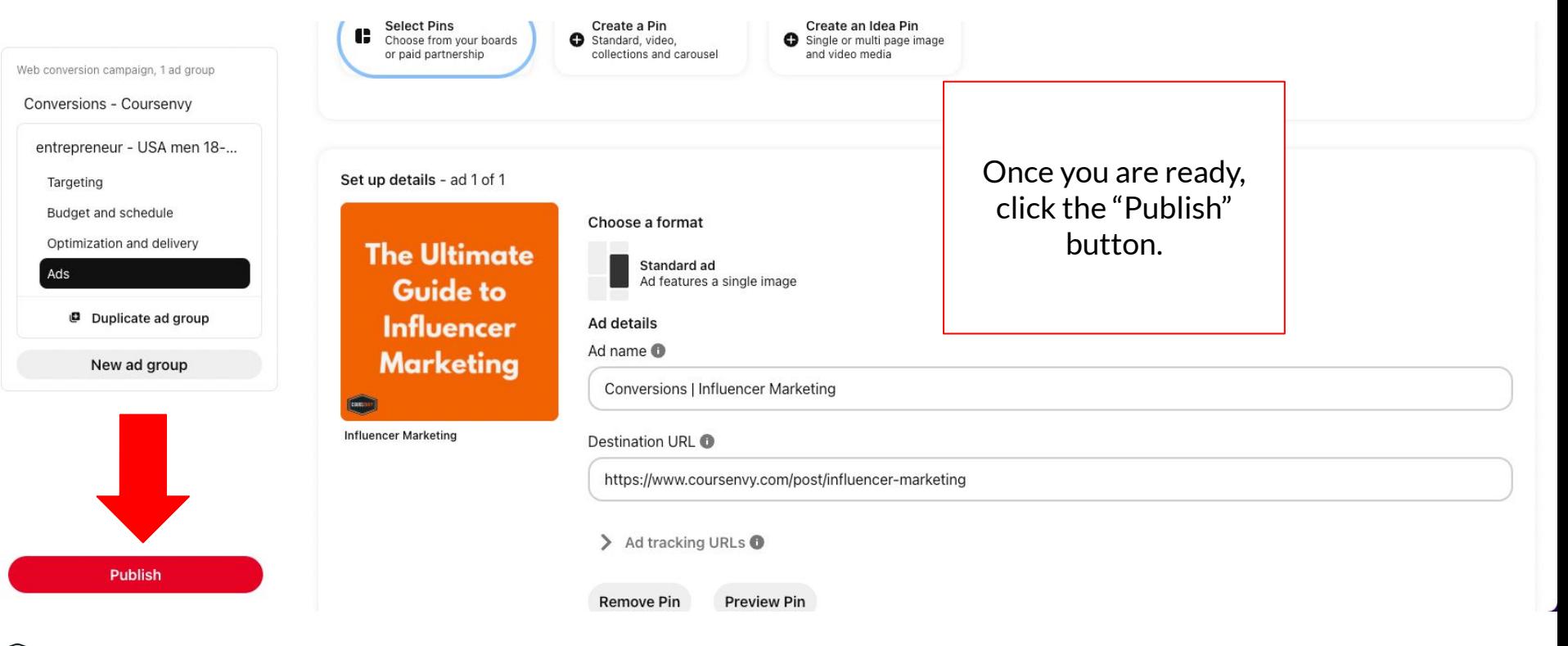

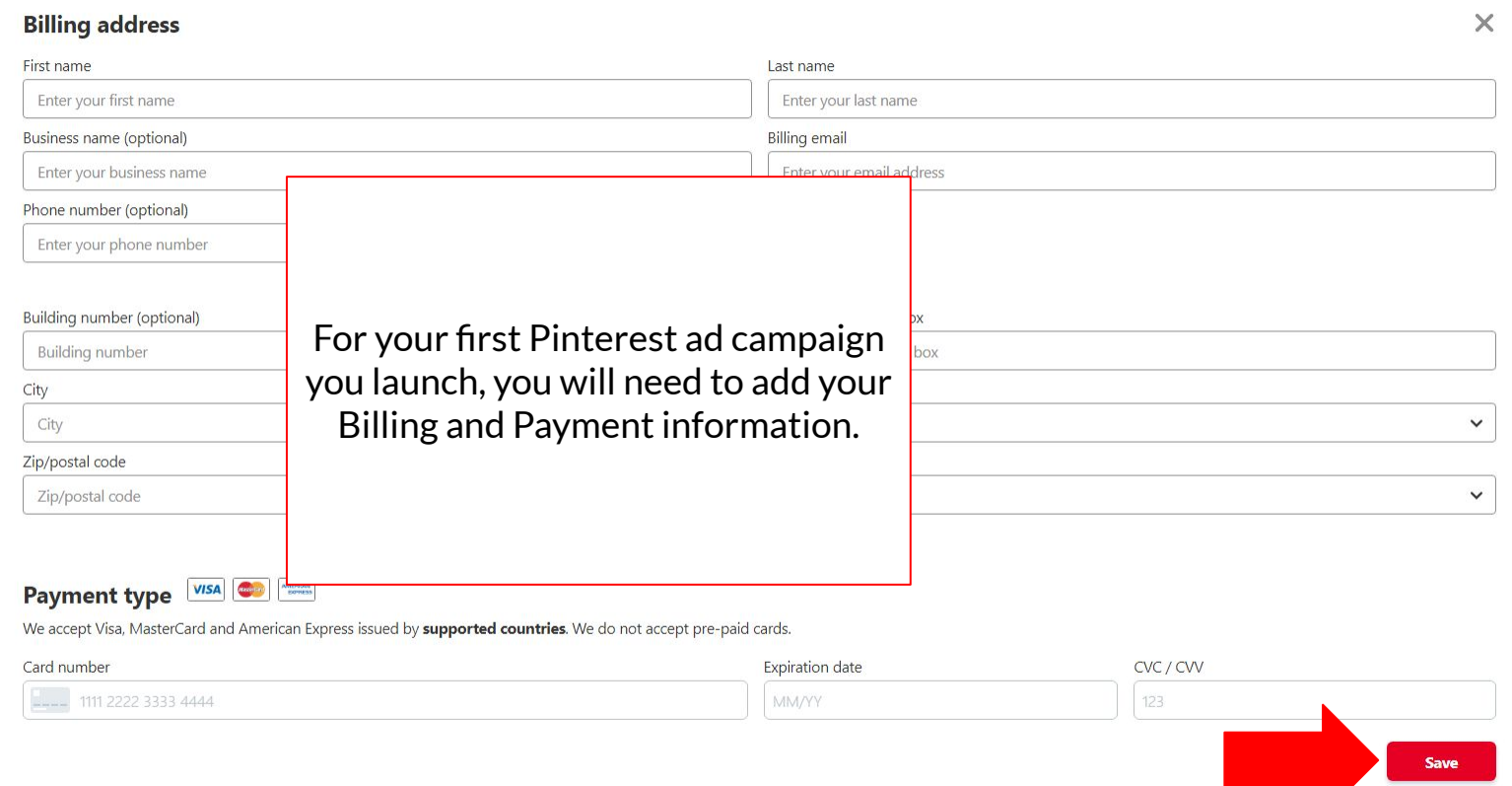

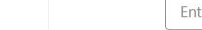

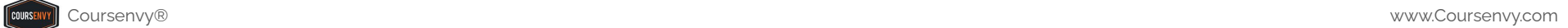

 $\check{}$ 

Ζ

# **Pinterest Ad Account Reporting**

➢ Click the **Ads** menu option in the top navbar and select "**Reporting**" in the dropdown menu.

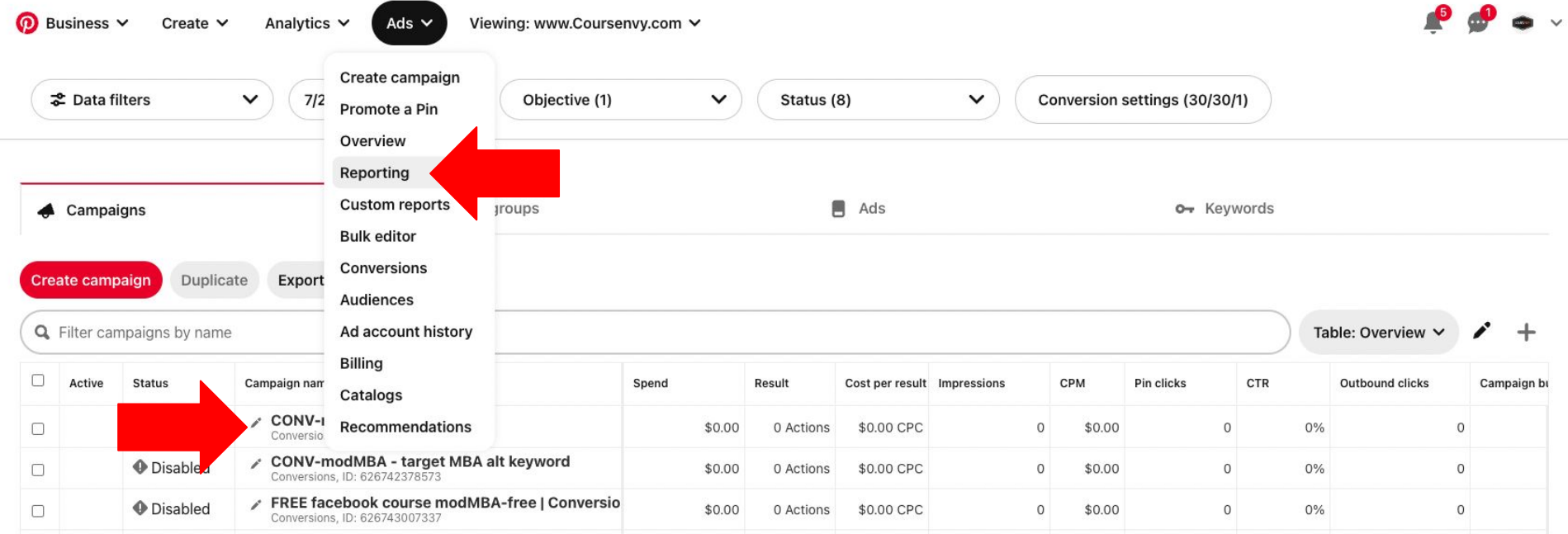

#### $\odot$ Viewing: www.Coursenvy.com V Business V Create  $\vee$ Analytics  $\vee$ Ads  $\vee$

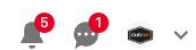

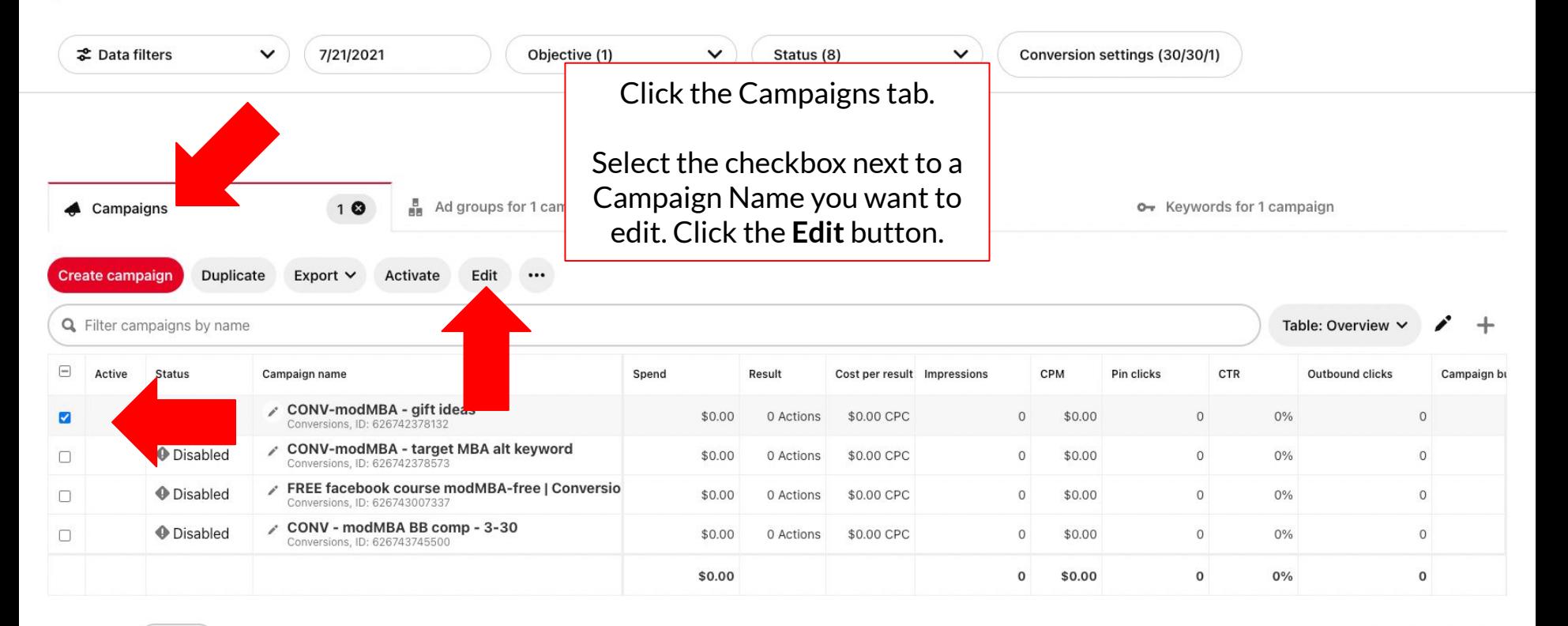

Rows per page  $10 \sim$  1-4 of 4 rows  $K \leqslant$  > >  $\mid$ 

**COURSENV** 

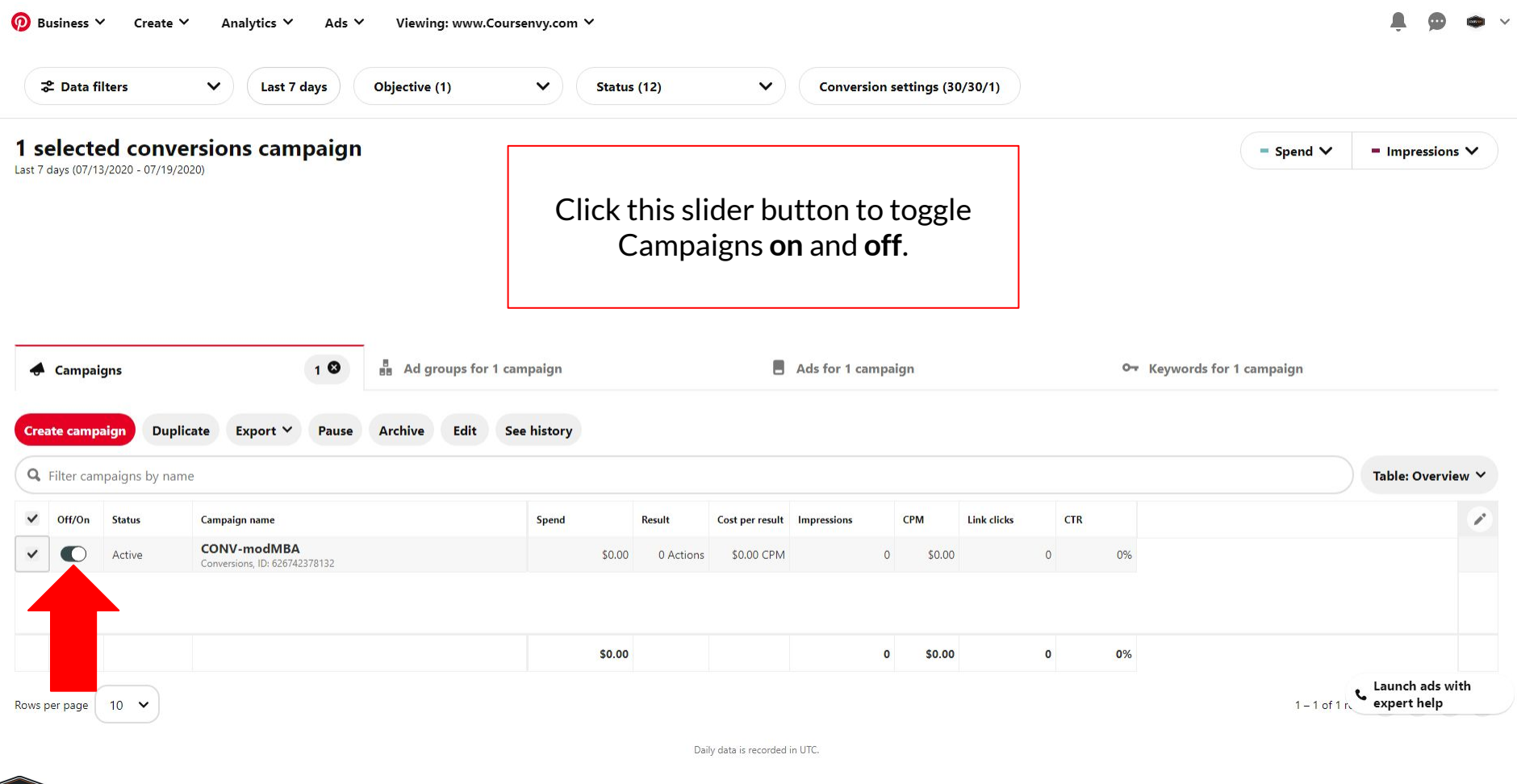

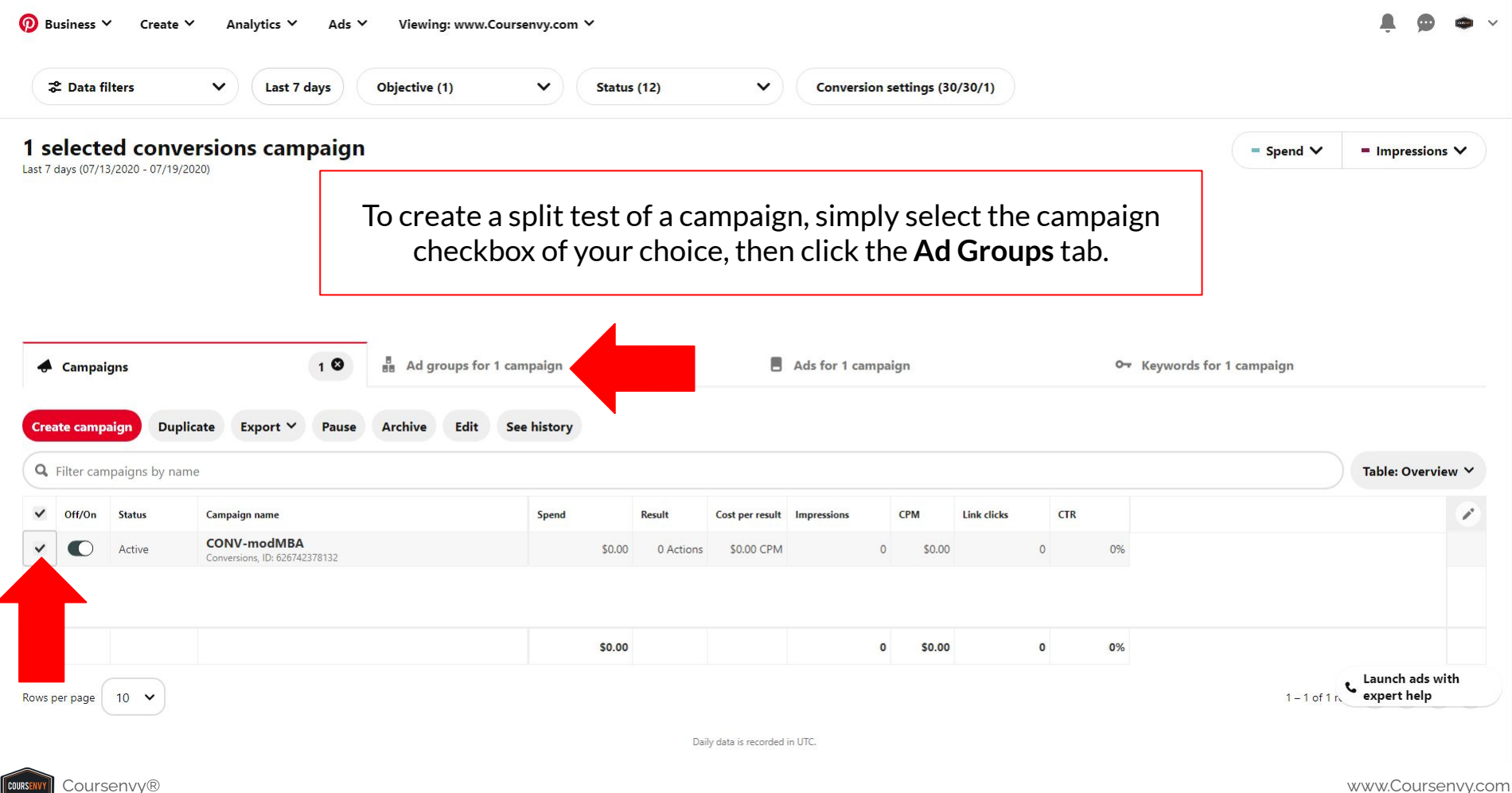

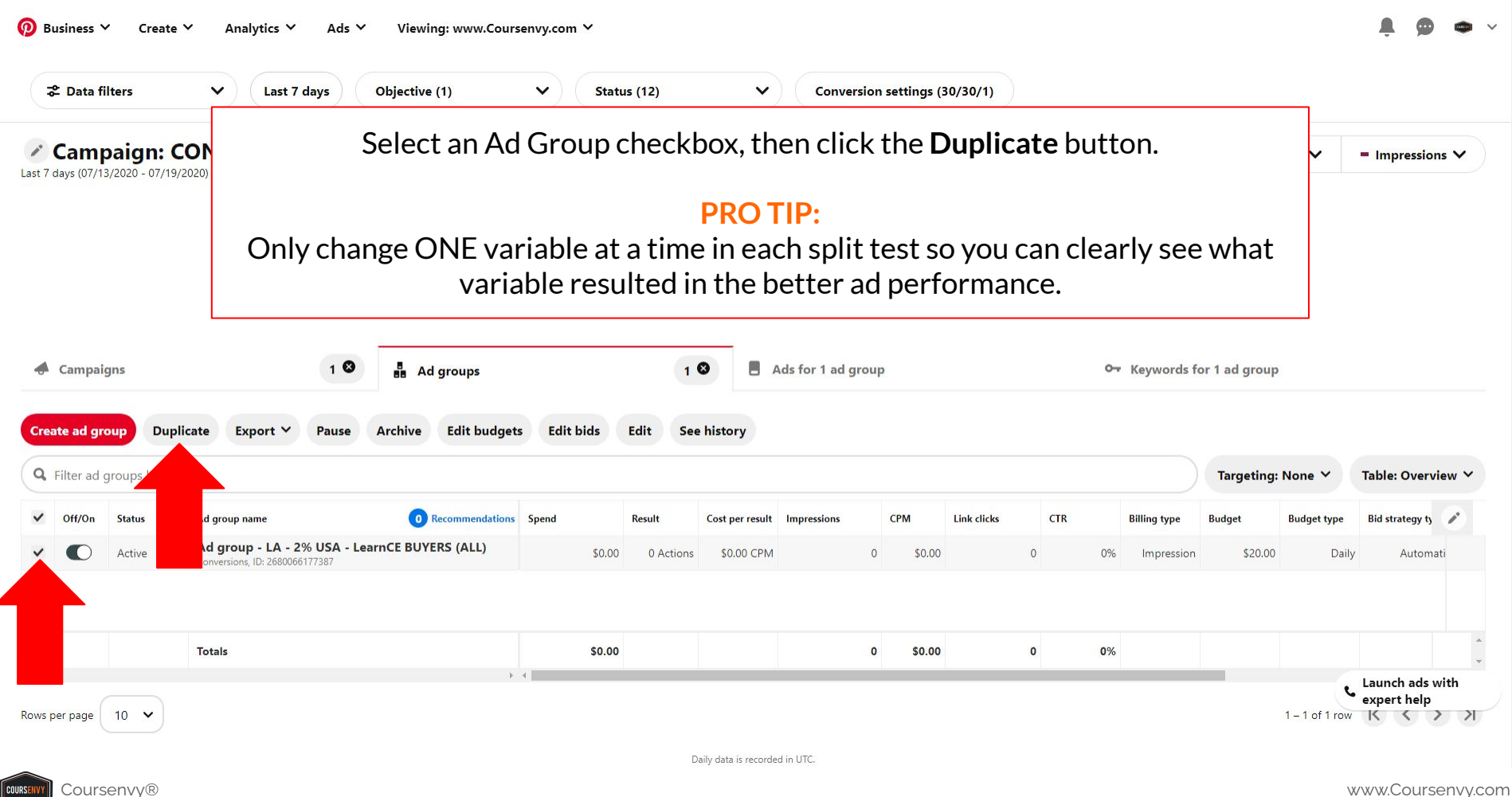

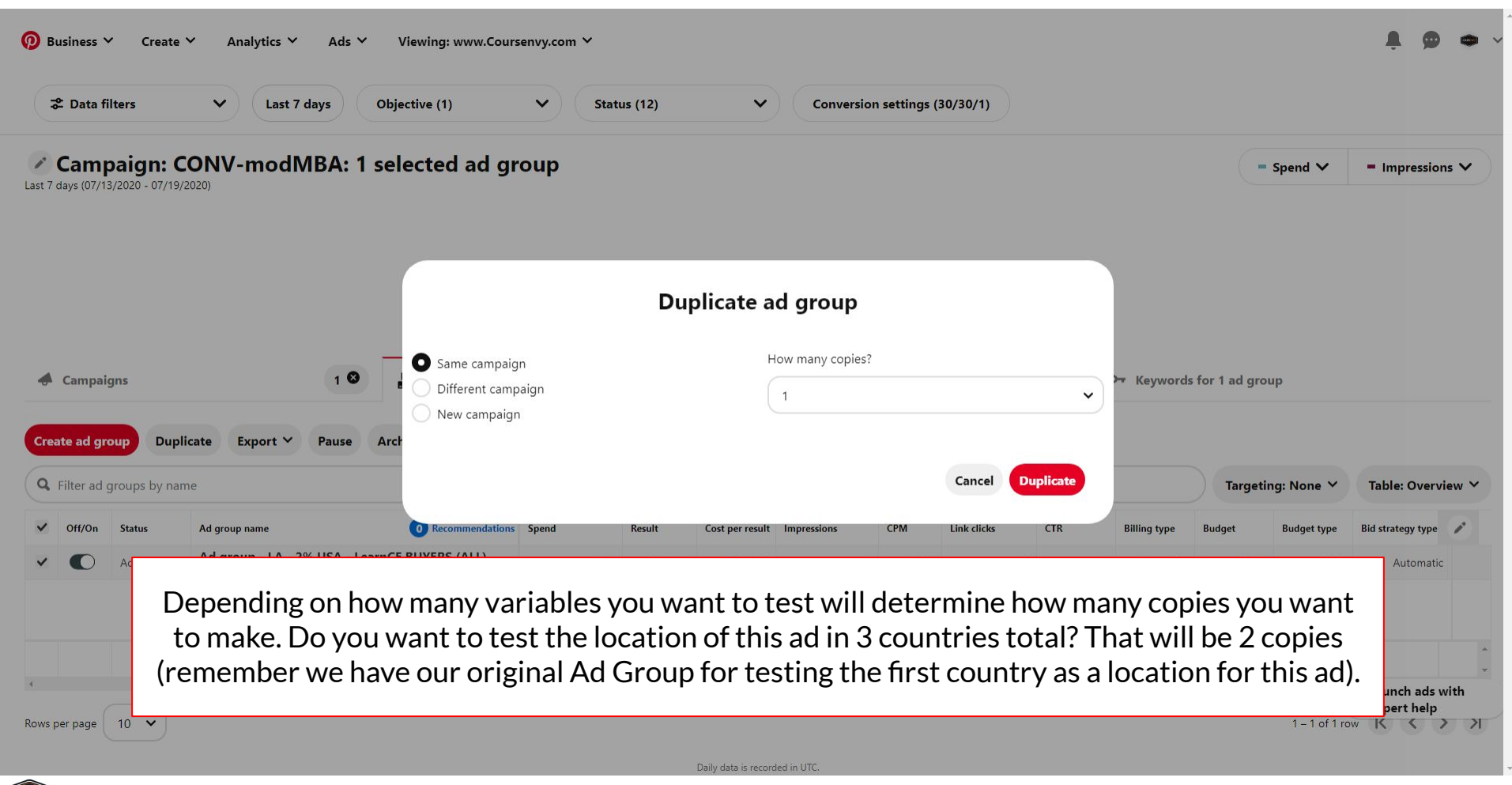

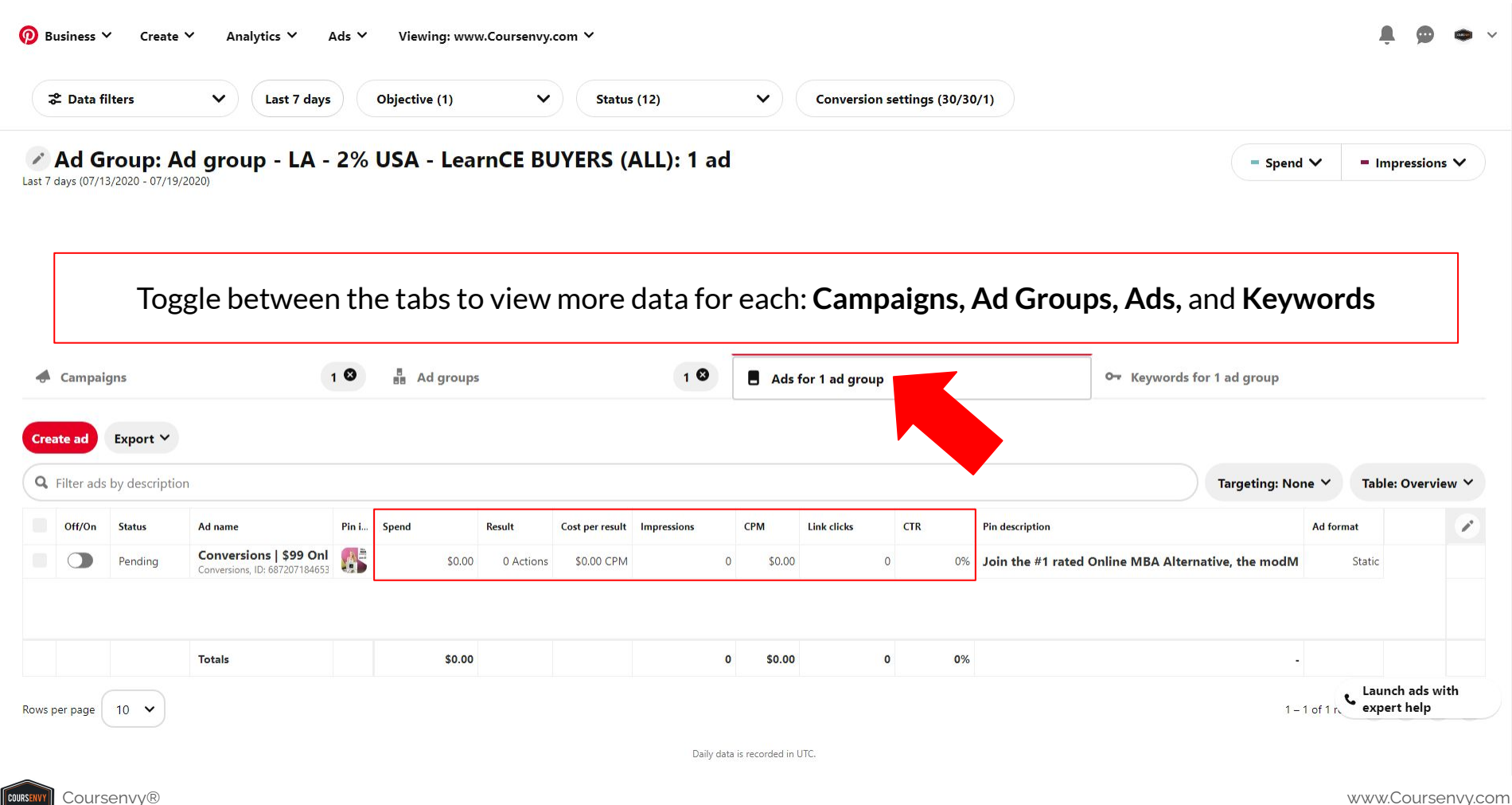

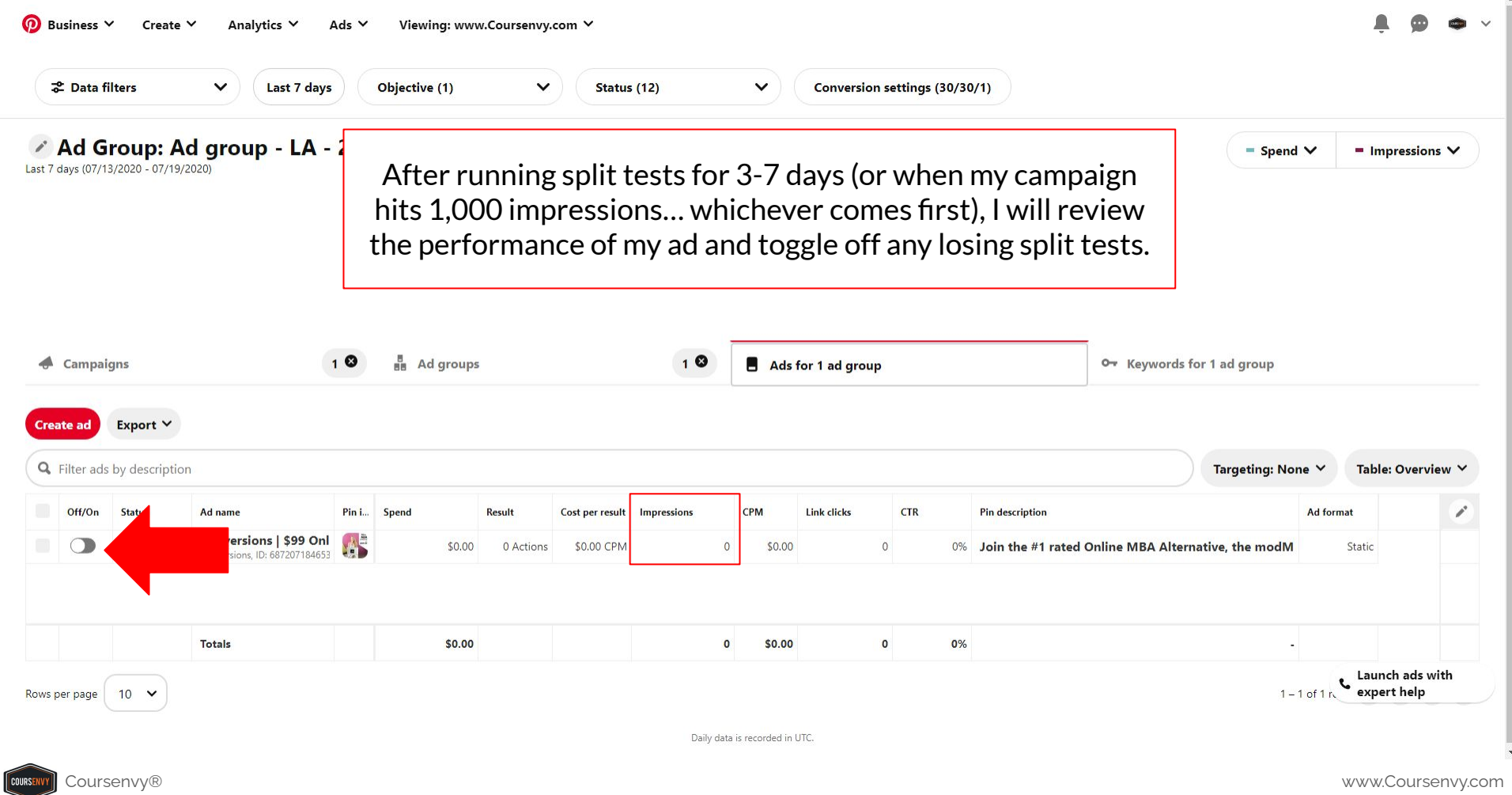

# **Pinterest Campaign Dashboard**

 $\triangleright$  You can also view multiple Campaign Objectives at once via this campaign dashboard's "**Objective**" dropdown menu.

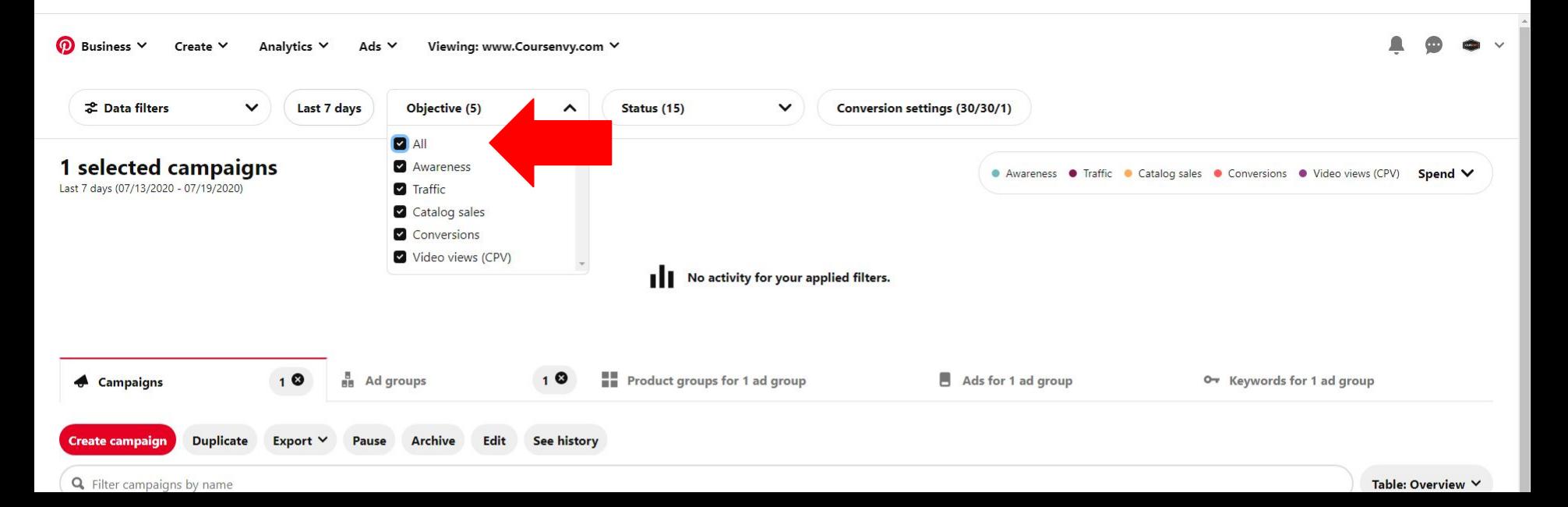

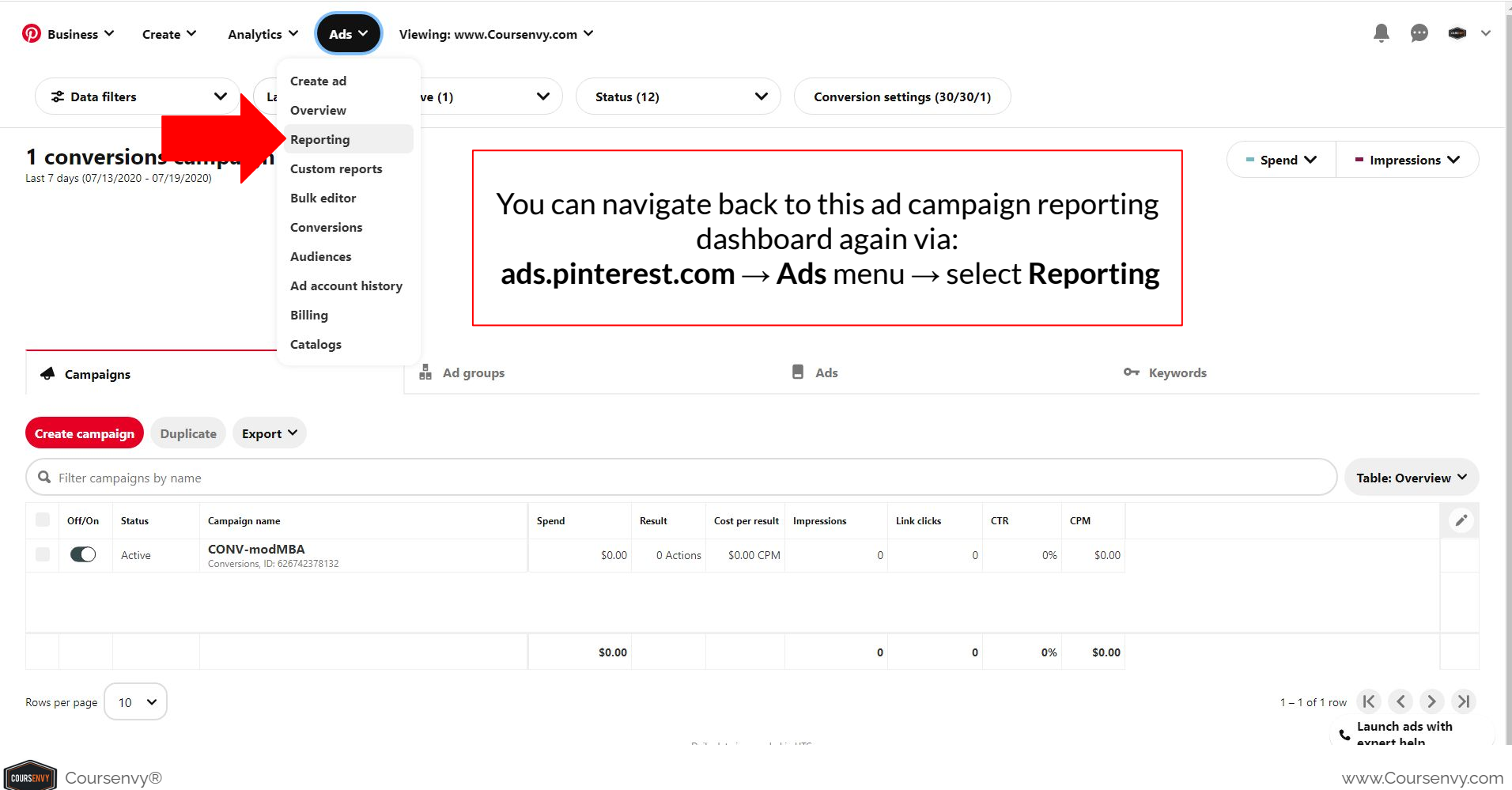

**How to Add Employees to Your Pinterest Business Profile**

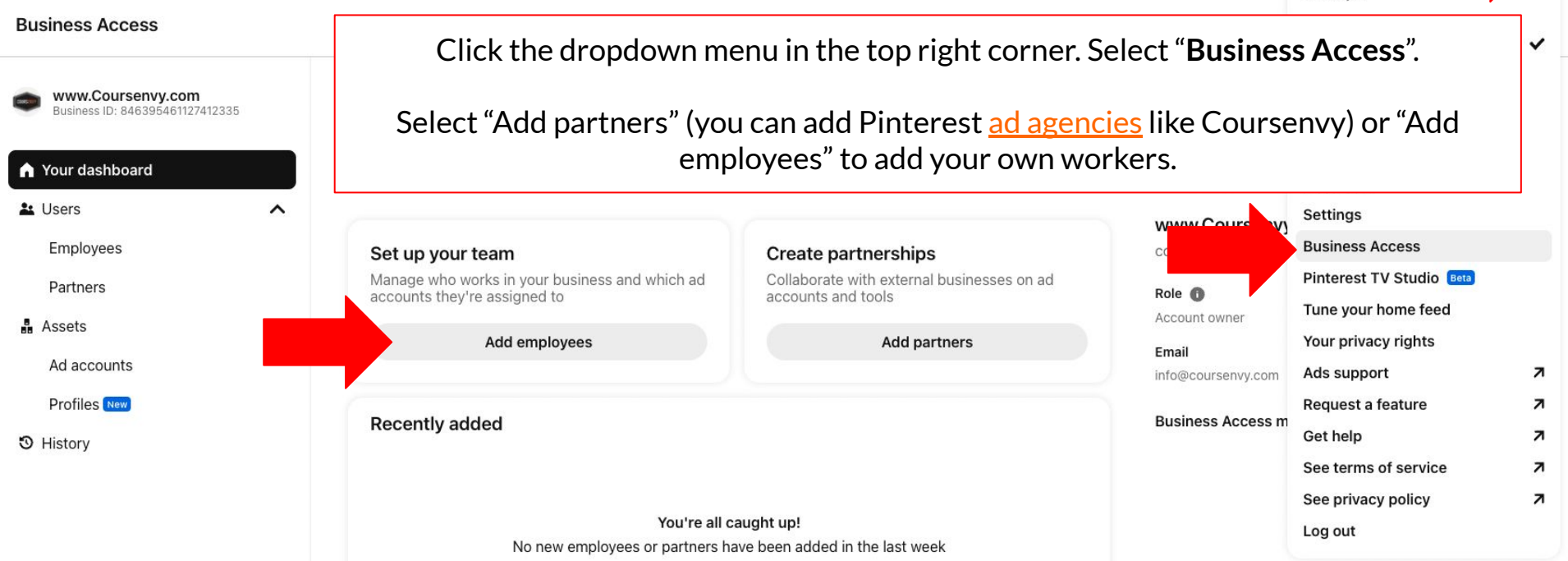

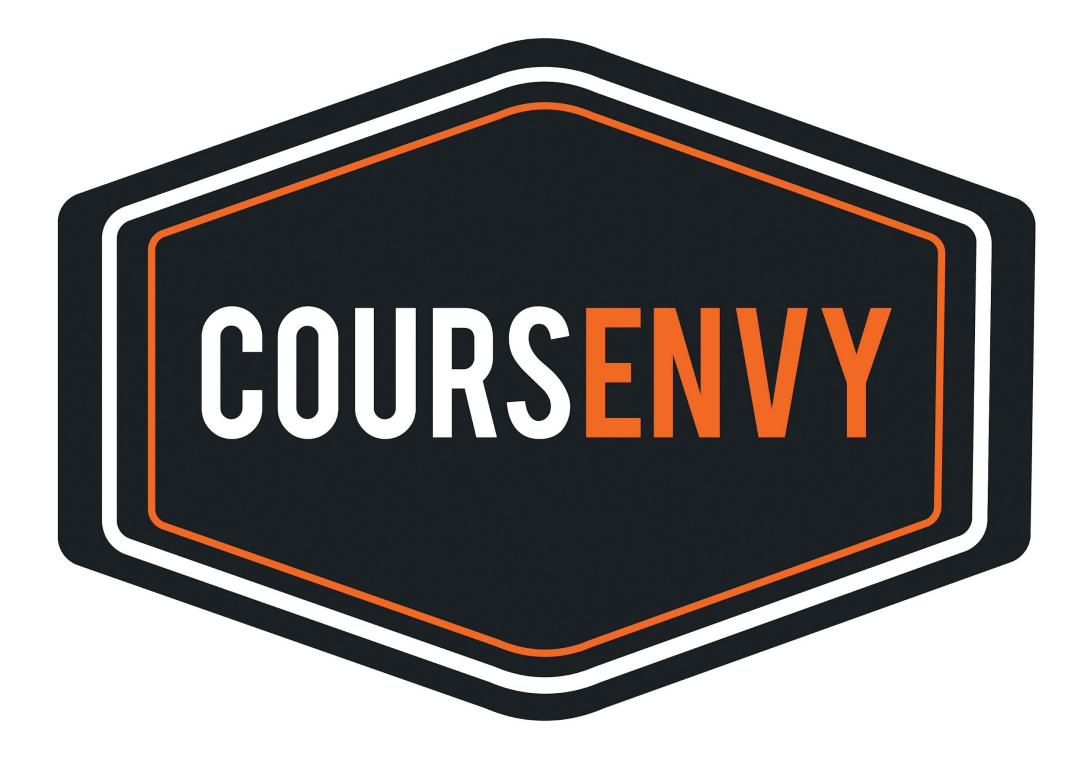

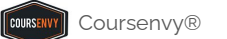